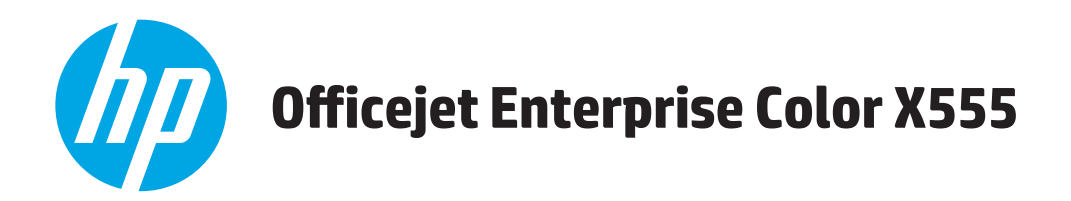

## **Guía del usuario**

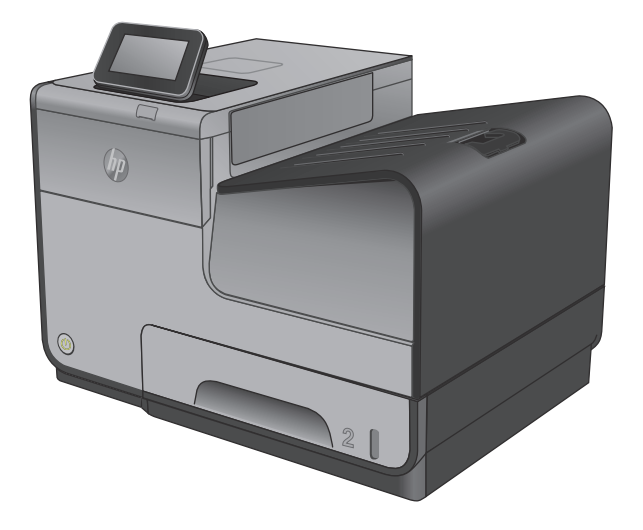

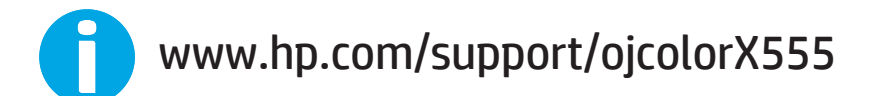

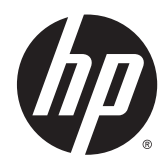

# HP Color OfficeJet Enterprise X555

Guía del usuario

#### **Derechos de copyright y licencia**

© 2014 Copyright Hewlett-Packard Development Company, L.P.

Prohibida la reproducción, adaptación o traducción sin autorización previa y por escrito, salvo lo permitido por las leyes de propiedad intelectual (copyright).

La información contenida en este documento está sujeta a cambios sin previo aviso.

Las únicas garantías de los productos y servicios HP se detallan en las declaraciones de garantía expresas que acompañan a dichos productos y servicios. Ninguna información contenida en este documento debe considerarse como una garantía adicional. HP no será responsable de los errores u omisiones técnicos o editoriales contenidos en este documento.

Referencia: C2S11-90911

Edition 1, 4/2014

#### **Avisos de marcas comerciales**

Adobe® , Adobe Photoshop® , Acrobat® y PostScript® son marcas comerciales de Adobe Systems Incorporated.

Apple y el logotipo de Apple son marcas comerciales de Apple Computer, Inc. registradas en EE. UU. y otros países/regiones. iPod es una marca comercial de Apple Computer, Inc. iPod sólo puede utilizarse para realizar copias legales de contenidos o con autorización del propietario de los derechos. No piratees música.

Microsoft®, Windows®, Windows® XP y Windows Vista® son marcas comerciales registradas en EE.UU. de Microsoft Corporation.

UNIX® es una marca comercial registrada de The Open Group.

# **Tabla de contenido**

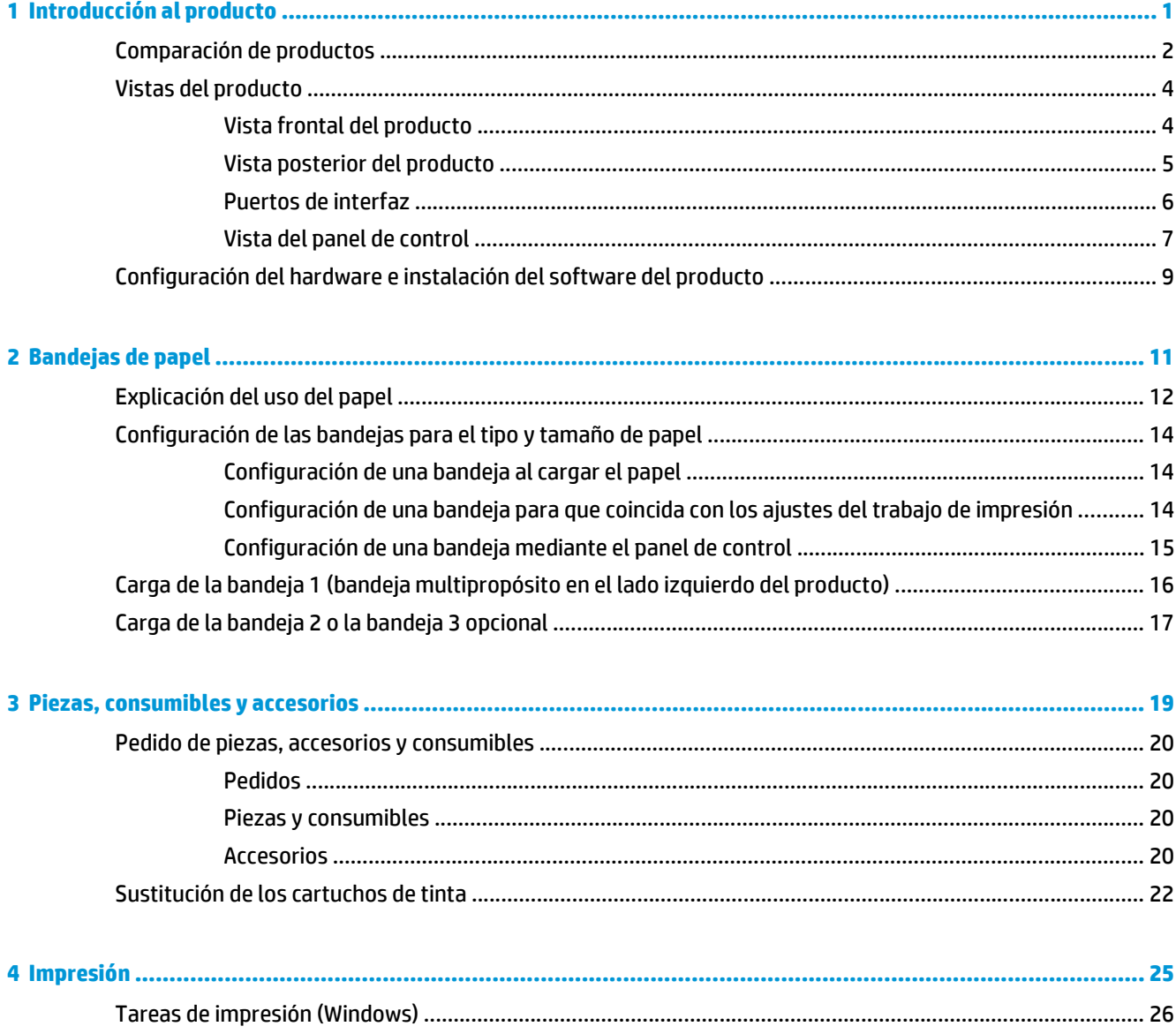

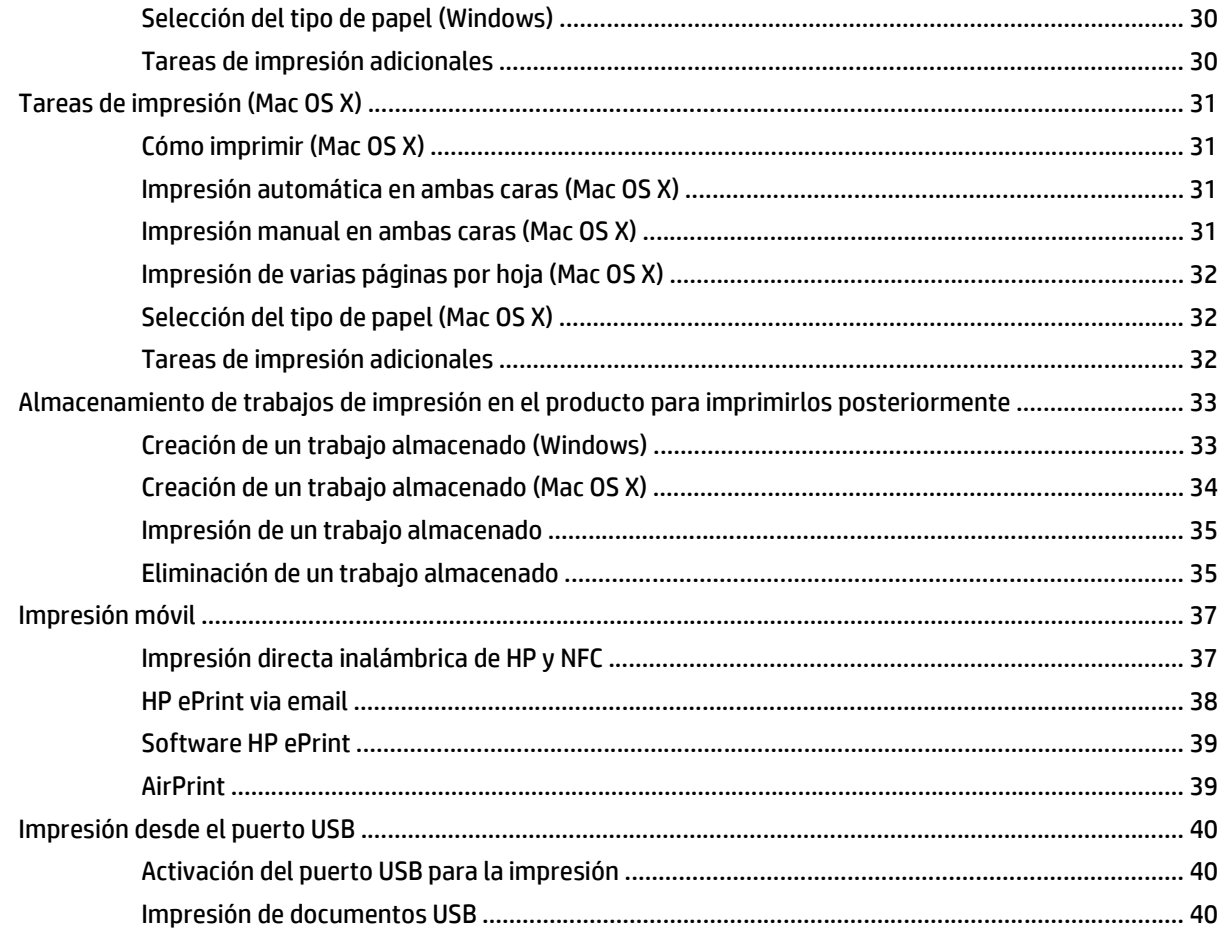

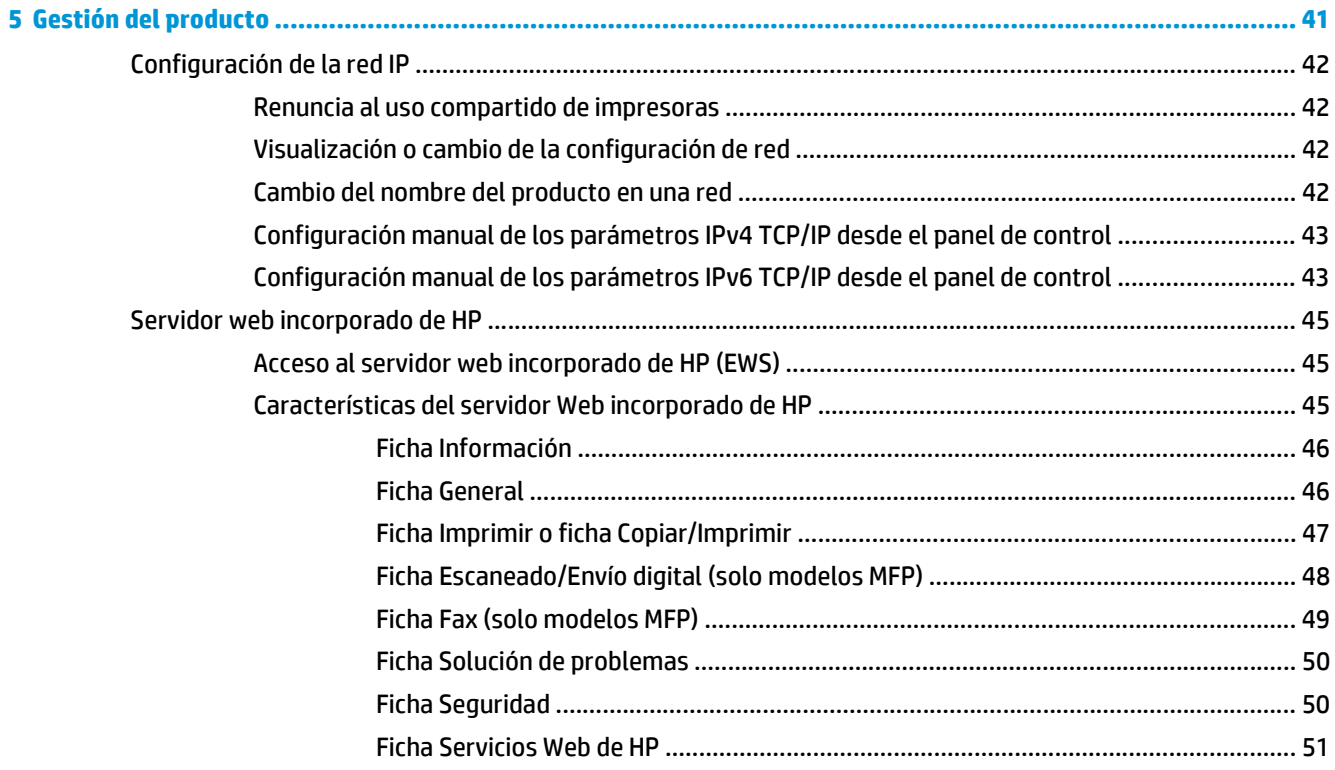

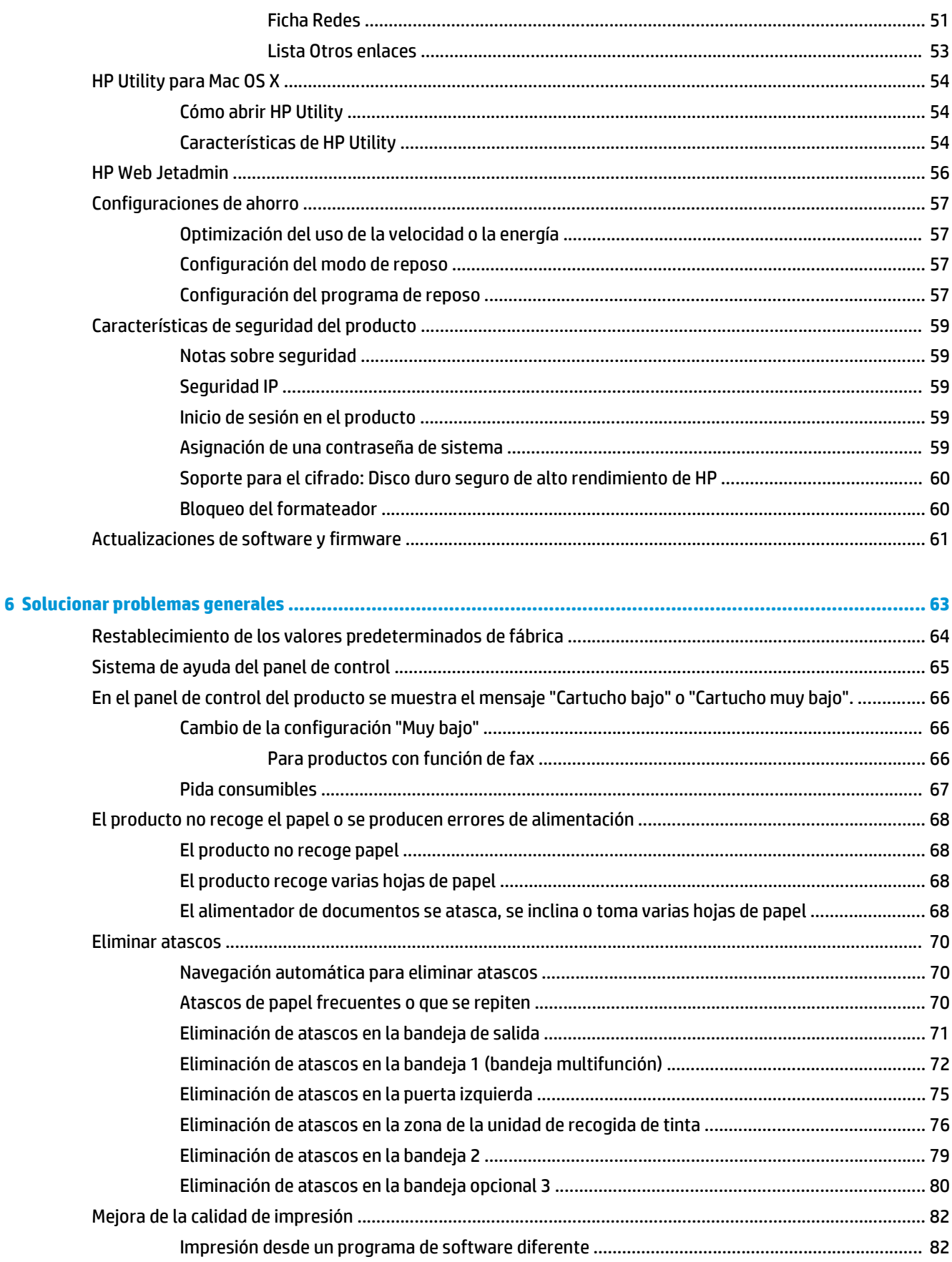

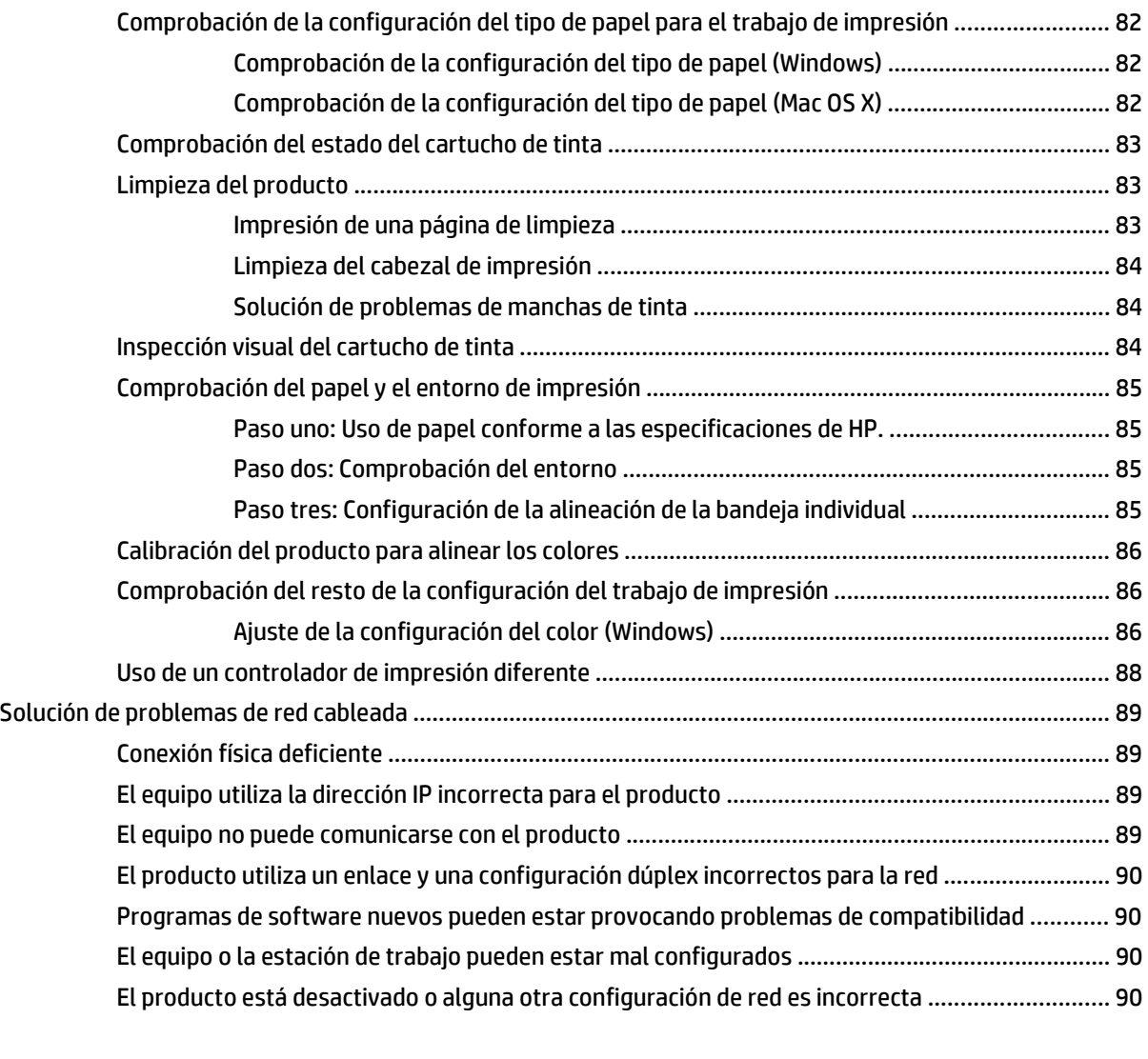

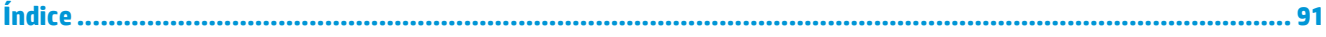

# <span id="page-8-0"></span>**1 Introducción al producto**

- [Comparación de productos](#page--1-0)
- [Vistas del producto](#page-11-0)
- [Configuración del hardware e instalación del software del producto](#page-16-0)

#### **Para obtener más información:**

En EE. UU., visite [www.hp.com/support/ojcolorX555](http://www.hp.com/support/ojcolorX555).

Fuera de EE. UU., visite [www.hp.com/support.](http://www.hp.com/support) Seleccione su país/región. Haga clic en **Solución de problemas**. Escriba el nombre del producto y seleccione **Buscar**.

La ayuda detallada de HP para su producto incluye la información siguiente:

- Instalación y configuración
- Conocimiento y uso
- Solución de problemas
- Descarga de las actualizaciones de software
- Cómo unirse a foros de asistencia
- Cómo encontrar información sobre normativas y garantía

## **Comparación de productos**

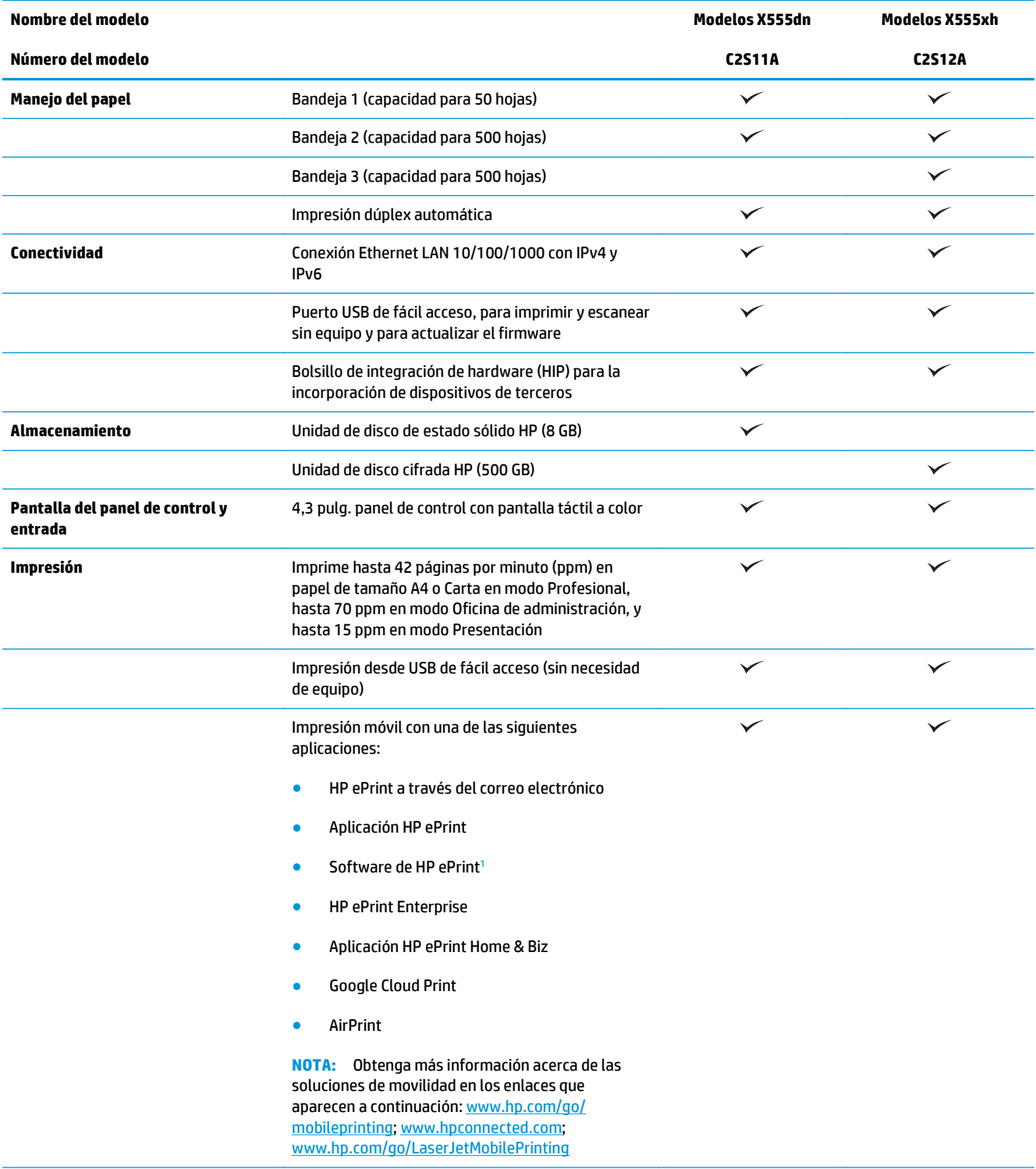

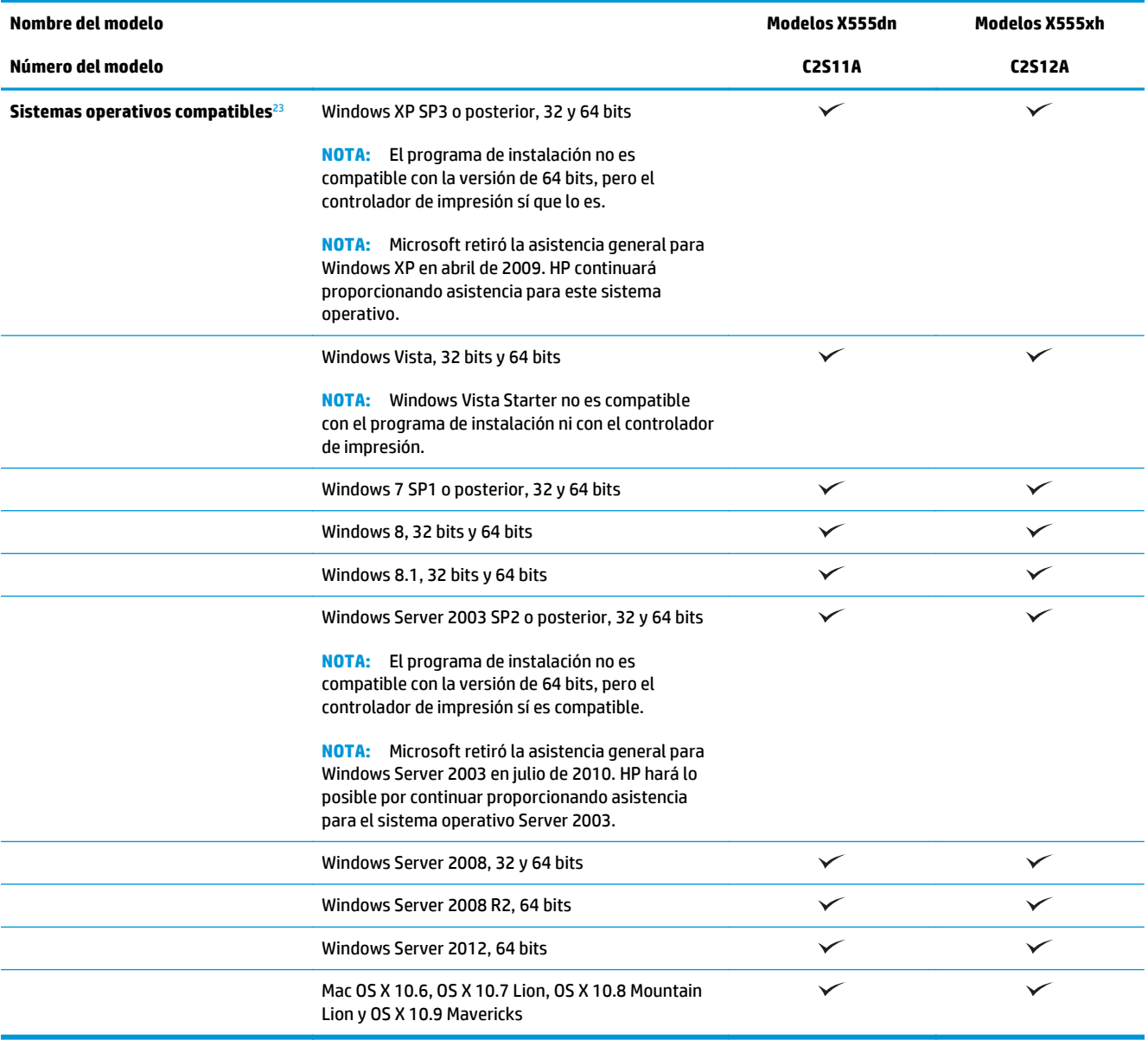

<sup>1</sup> El software HP ePrint admite los siguientes sistemas operativos: Windows Vista® (32 bit y 64 bits); Windows 7 (32 bit y 64 bits); Windows 8 (32 bit y 64 bits); y Mac OS X 10.6, OS X 10.7 Lion, OS X 10.8 Mountain Lion, y OS X 10.9 Mavericks.

<sup>2</sup> La lista de sistemas operativos compatibles se aplica a los controladores de impresión de Windows PCL 6, UPD PCL 6, UPD PCL 5, UPD PS y Mac, así como al CD de instalación de software incluido. Para obtener una lista de los sistemas operativos compatibles y ayuda detallada de HP para su producto, visite [www.hp.com/support/ojcolorX555](http://www.hp.com/support/ojcolorX555). Si se encuentra fuera de EE. UU., visite [www.hp.com/](http://www.hp.com/support) [support,](http://www.hp.com/support) seleccione un país/región, haga clic en **Controladores y software** y, a continuación, introduzca el nombre o el número de producto. En la zona **Download Options** (Opciones de descarga), haga clic en **Controladores, software y firmware**.

<sup>3</sup> El CD de instalación de software HP instala el controlador HP PCL 6 para los sistemas operativos Windows, junto con otro software opcional. El CD no incluye el software de instalación de Mac. El CD le indicará los pasos a seguir para descargar el el programa de instalación para Mac desde [www.hp.com.](http://www.hp.com) Vaya a [www.hp.com/support,](http://www.hp.com/support) seleccione el país/región y, a continuación, haga clic en **Controladores y software**. Introduzca el nombre o el número de referencia de un producto. En la zona **Download Options** (Opciones de descarga), haga clic en **Controladores, software y firmware**. Haga clic en la versión del sistema operativo y, a continuación, en el botón **Descargar** de la tabla de la Unidad.

**NOTA:** Se puede encontrar en línea la compatibilidad más actual del sistema operativo en este enlace: [www.hp.com/support/ojcolorX555.](http://www.hp.com/support/ojcolorX555)

<span id="page-11-0"></span>**MOTA:** Para descargar los controladores HP UPD Postscript, PCL 5 y PCL 6, y para obtener más información, vaya a [www.hp.com/go/upd.](http://www.hp.com/go/upd)

El protocolo UPD PCL 5 no es compatible con sistemas operativos Windows. Para obtener información adicional sobre los sistemas operativos de cliente y servidor para HP UPD, vaya a [www.hp.com/go/upd](http://www.hp.com/go/upd) y, a continuación, haga clic en la ficha **Especificaciones**.

**MOTA:** Para obtener más información acerca de las soluciones de impresión móvil, consulte [www.hp.com/](http://www.hp.com/go/mobileprinting) [go/mobileprinting;](http://www.hp.com/go/mobileprinting) [www.hpconnected.com](http://www.hpconnected.com); o [www.hp.com/go/LaserJetMobilePrinting.](http://www.hp.com/go/LaserJetMobilePrinting)

### **Vistas del producto**

- Vista frontal del producto
- [Vista posterior del producto](#page-12-0)
- [Puertos de interfaz](#page-13-0)
- [Vista del panel de control](#page-14-0)

#### **Vista frontal del producto**

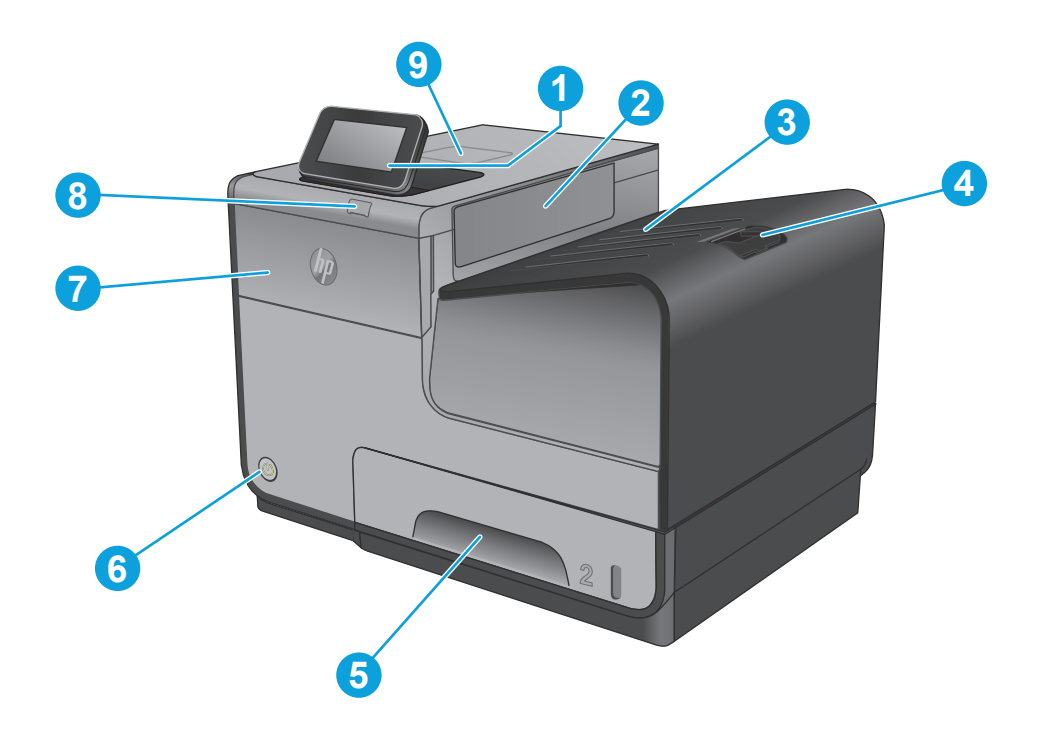

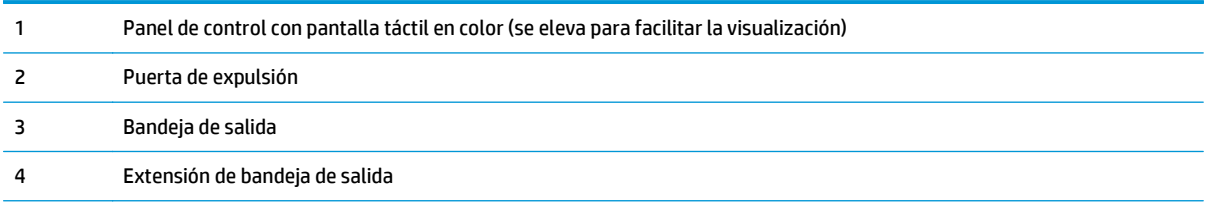

<span id="page-12-0"></span>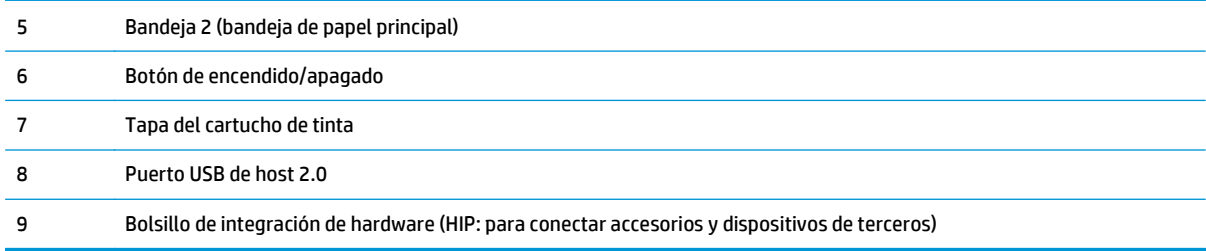

## **Vista posterior del producto**

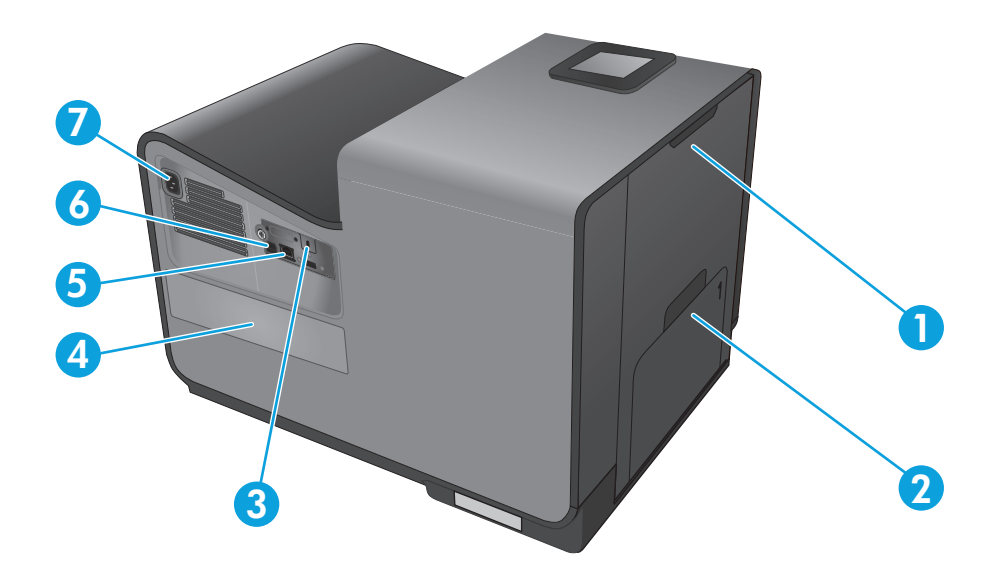

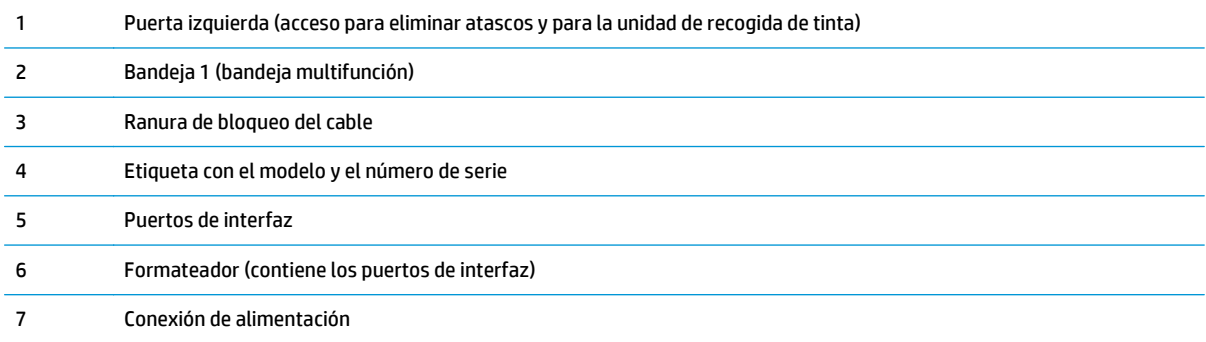

### <span id="page-13-0"></span>**Puertos de interfaz**

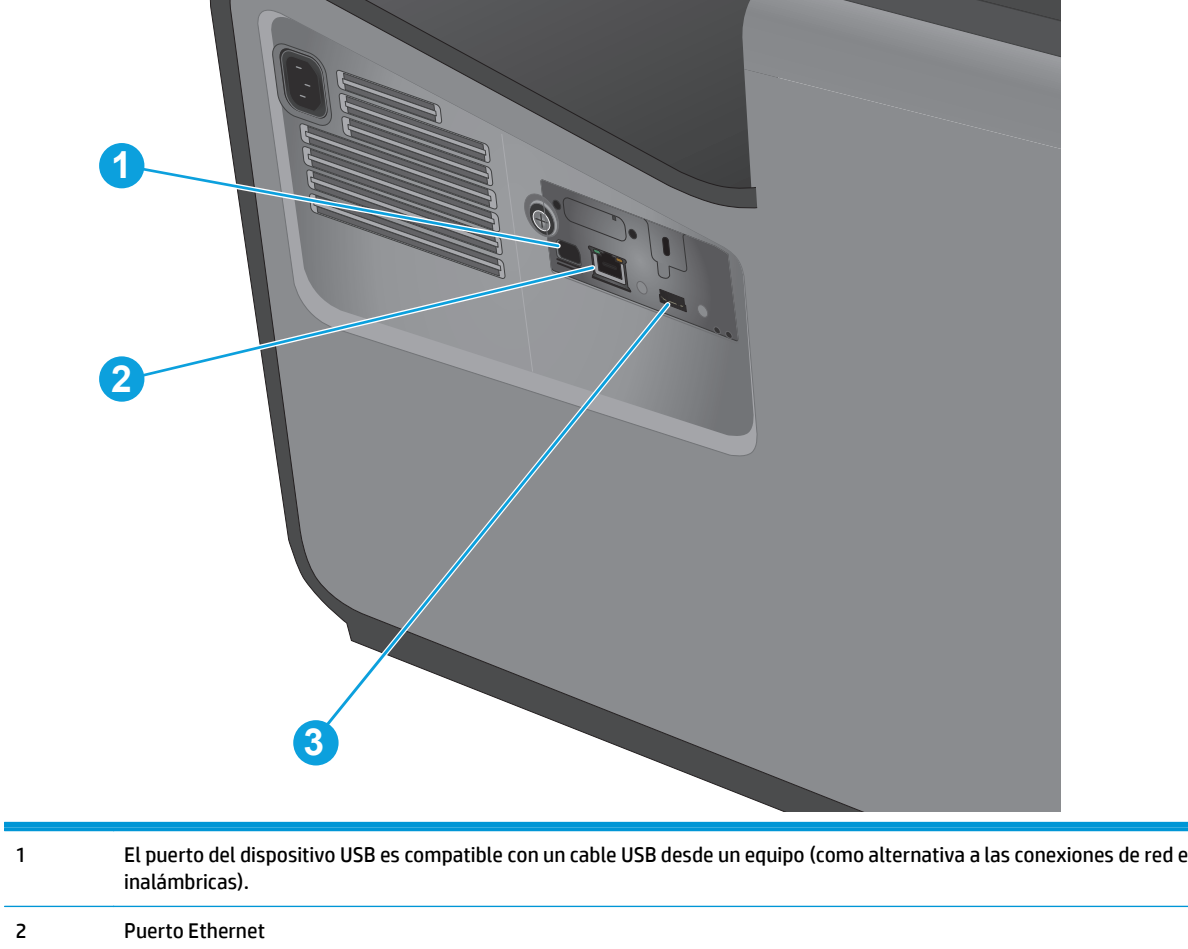

3 Puerto USB de host compatible con dispositivos USB de almacenamiento para conectar e imprimir

### <span id="page-14-0"></span>**Vista del panel de control**

La pantalla de inicio permite acceder a las funciones del producto e indica el estado actual de este.

Puede volver a la pantalla de inicio en cualquier momento si toca el botón Inicio que se encuentra en la parte izquierda del panel de control del producto. También puede tocar el botón Inicio en la esquina superior izquierda de la mayoría de las pantallas.

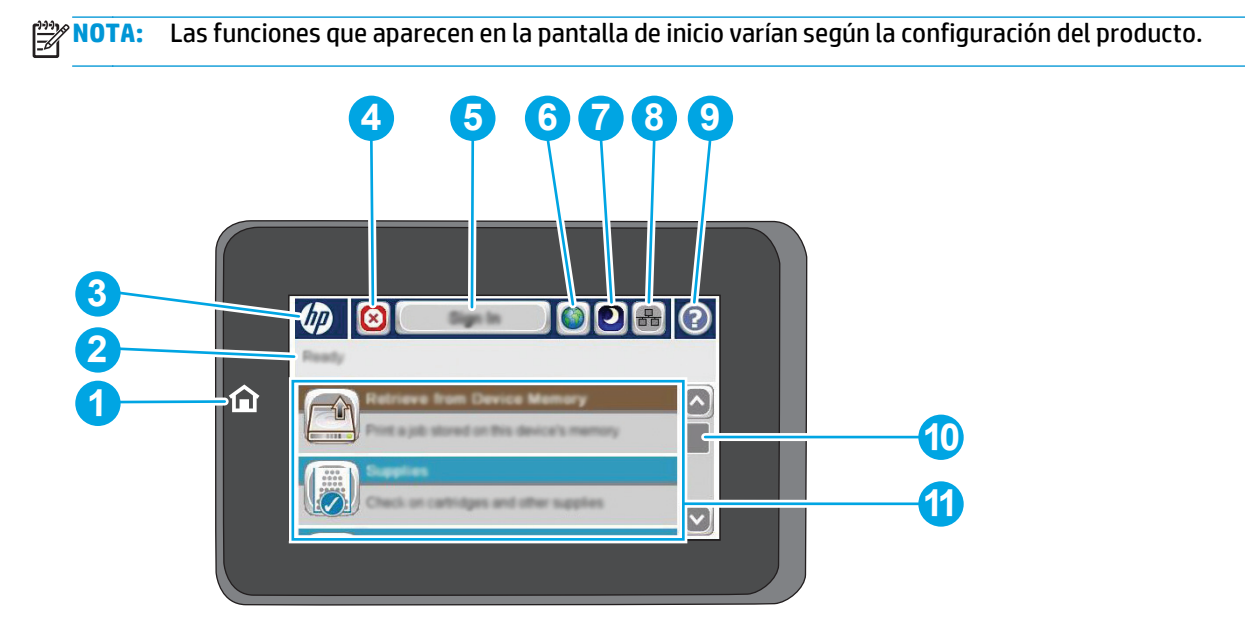

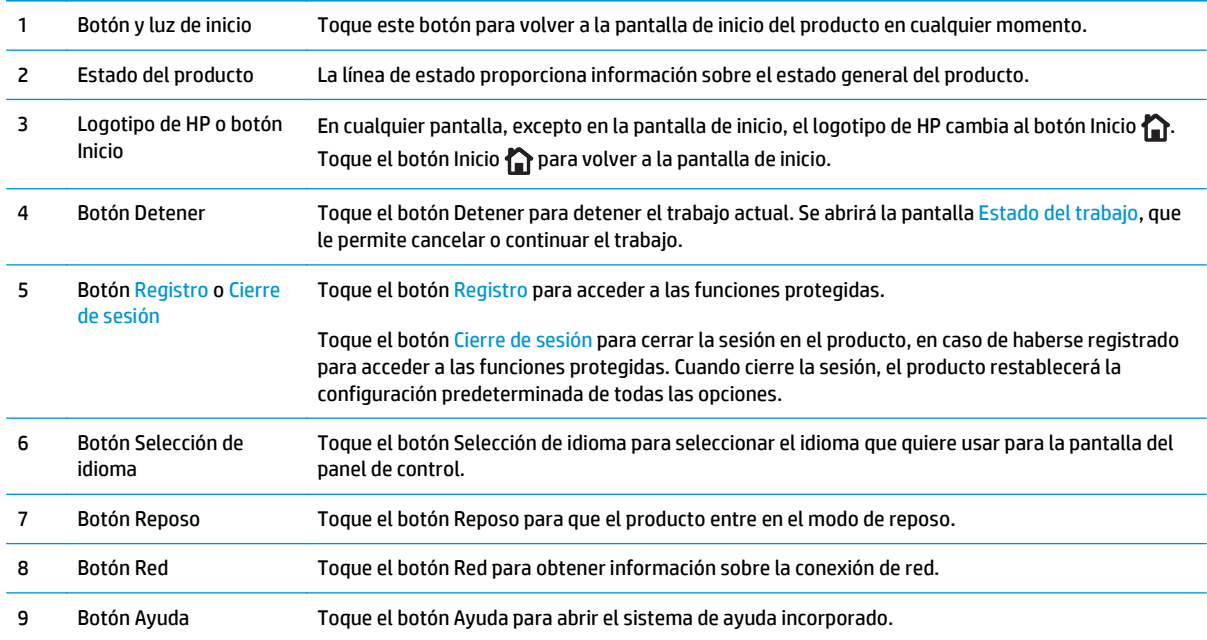

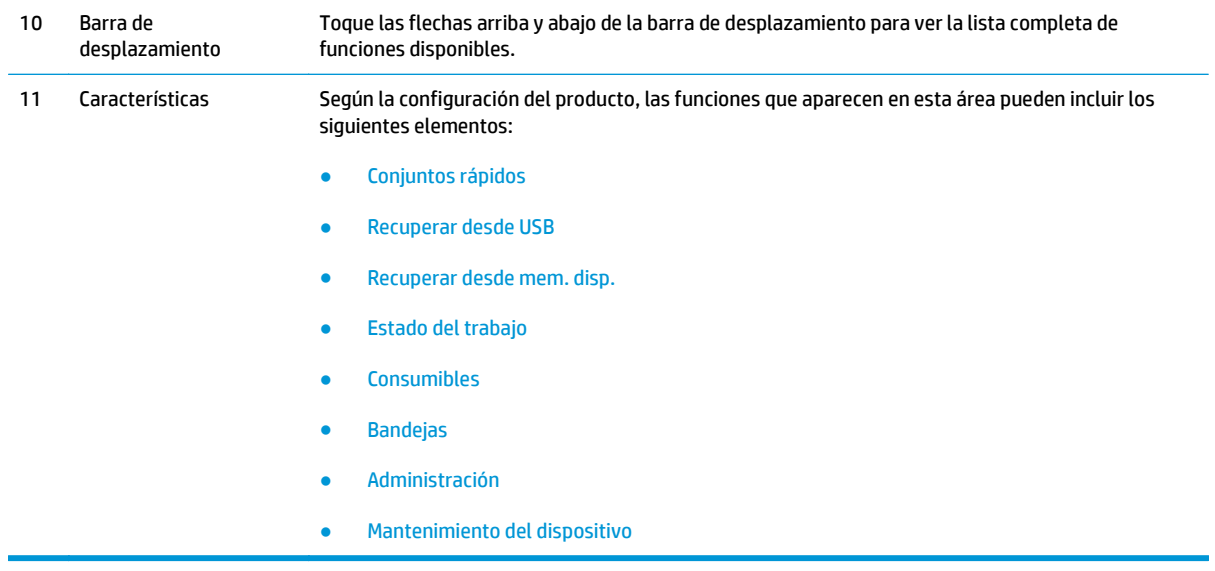

### <span id="page-16-0"></span>**Configuración del hardware e instalación del software del producto**

Para obtener instrucciones de configuración básicas, consulte la Guía de configuración del hardware suministrada con el producto. Para obtener instrucciones adicionales, visite el sitio web de soporte de HP.

En EE. UU., visite [www.hp.com/support/ojcolorX555](http://www.hp.com/support/ojcolorX555) si desea obtener ayuda detallada de HP para su producto.

Fuera de EE. UU., siga estos pasos:

- **1.** Vaya a [www.hp.com/support](http://www.hp.com/support).
- **2.** Seleccione su país/región.
- **3.** Haga clic en **Solución de problemas**.
- **4.** Introduzca el nombre del producto (HP Color OfficeJet Enterprise X555) y, a continuación, seleccione **Buscar**.

Encuentre ayuda sobre los temas siguientes:

- Instalación y configuración
- Conocimiento y uso
- Solución de problemas
- Descarga de las actualizaciones de software
- Cómo unirse a foros de asistencia
- Cómo encontrar información sobre normativas y garantía

# <span id="page-18-0"></span>**2 Bandejas de papel**

- [Explicación del uso del papel](#page-19-0)
- [Configuración de las bandejas para el tipo y tamaño de papel](#page-21-0)
- [Carga de la bandeja 1 \(bandeja multipropósito en el lado izquierdo del producto\)](#page-23-0)
- [Carga de la bandeja 2 o la bandeja 3 opcional](#page-24-0)

#### **Para obtener más información:**

En EE. UU., visite [www.hp.com/support/ojcolorX555](http://www.hp.com/support/ojcolorX555).

Fuera de EE. UU., visite [www.hp.com/support.](http://www.hp.com/support) Seleccione su país/región. Haga clic en **Solución de problemas**. Escriba el nombre del producto y seleccione **Buscar**.

La ayuda detallada de HP para su producto incluye la información siguiente:

- Instalación y configuración
- Conocimiento y uso
- Solución de problemas
- Descarga de las actualizaciones de software
- Cómo unirse a foros de asistencia
- Cómo encontrar información sobre normativas y garantía

## <span id="page-19-0"></span>**Explicación del uso del papel**

Las tintas comerciales de HP Officejet se han diseñado específicamente para su uso con cabezales de impresión de HP. Las fórmulas de tinta únicas ayudan a prolongar la vida útil de los cabezales de impresión y mejorar la fiabilidad. Al utilizarlas con papel ColorLok®, las tintas generan un color de salida similar al de una impresora láser.

Este producto admite varios tipos de papel y soportes de impresión. Los papeles o soportes de impresión que no se ajustan a las directrices siguientes pueden provocar una baja calidad de impresión, mayor número de atascos y un desgaste prematuro del producto.

Es posible que haya tipos de papel que cumplan con todas estas directrices pero que no den unos resultados satisfactorios. Esto puede deberse a un uso indebido, a un nivel inaceptable de temperatura y/o humedad o a otras variables ajenas al control de Hewlett-Packard.

**PRECAUCIÓN:** La utilización de papel o soportes de impresión que no cumplan las especificaciones expresadas por Hewlett-Packard puede causar problemas en el producto, que requieran una reparación. Estas reparaciones no están cubiertas ni por la garantía ni por los contratos de asistencia técnica de Hewlett-Packard.

- Para obtener mejores resultados, utilice solo papel HP y soportes de impresión diseñados para impresoras de inyección de tinta o multiuso.
- Utilice papel o soportes de impresión fabricados para impresoras de inyección de tinta.
- Hewlett-Packard Company no recomienda el uso de otras marcas de soportes porque no puede controlar su calidad.

**MOTA:** Según las pruebas internas realizadas por HP en una amplia variedad de papeles normales, es muy recomendable usar papeles con el logotipo ColorLok® para este producto. Para obtener más información, consulte la página [www.hp.com/go/printpermanence.](http://www.hp.com/go/printpermanence)

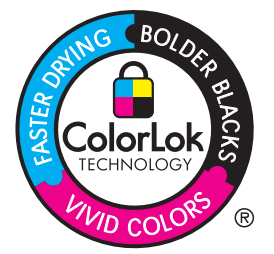

Utilice las directrices siguientes para obtener resultados satisfactorios al usar papel o soporte de impresión especial. Configure el tipo y tamaño de papel en el controlador de impresora para obtener los mejores resultados.

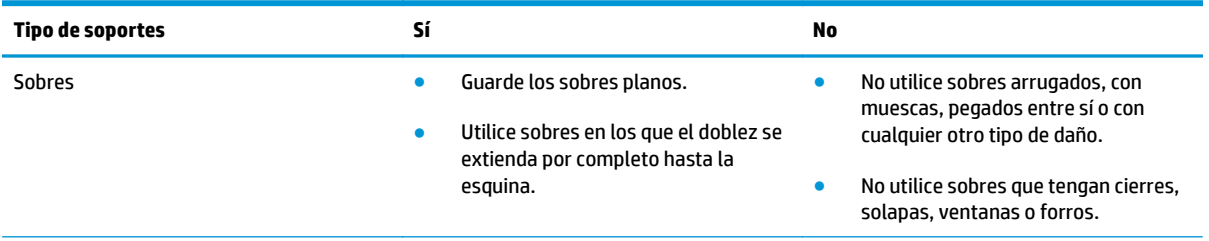

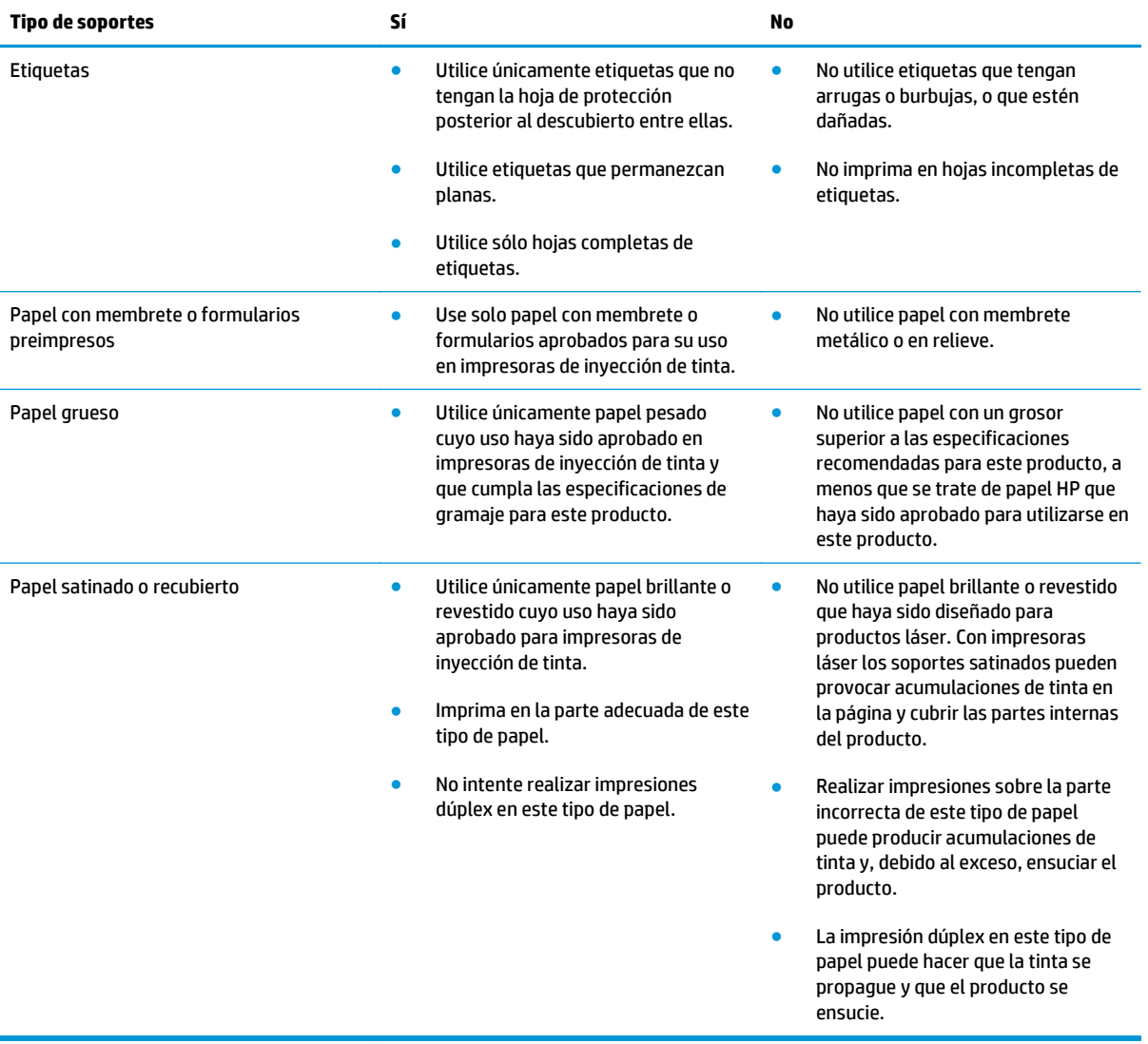

## <span id="page-21-0"></span>**Configuración de las bandejas para el tipo y tamaño de papel**

De forma predeterminada, el producto toma el papel de la bandeja 2. Si la bandeja 2 está vacía, el producto toma el papel de la bandeja 1 o la bandeja 3 (si está instalada). La configuración de una bandeja en este producto cambia la configuración de velocidad para obtener la mejor calidad de impresión para el tipo de papel que está utilizando. Si está utilizando papel especial para la mayoría de trabajos de impresión en el producto, cambie esta configuración predeterminada de la bandeja en el producto.

En la siguiente tabla aparecen las formas posibles de utilizar la configuración de la bandeja para satisfacer todas las necesidades de impresión.

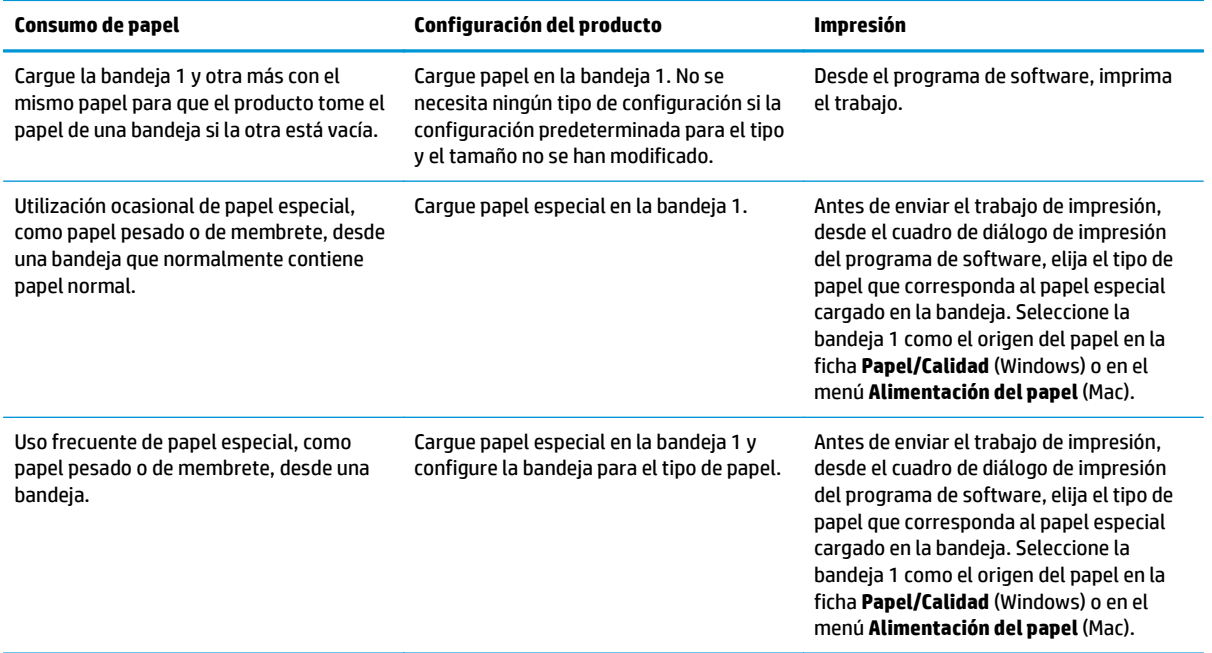

### **Configuración de una bandeja al cargar el papel**

- **1.** Cargue papel en la bandeja.
- **2.** El mensaje de configuración de bandeja aparece en el panel de control del producto.
- **3.** Toque el botón Aceptar para aceptar el tipo y el tamaño detectado, o bien toque el botón Modificar para elegir un tipo o un tamaño de papel diferente.
- **4.** Seleccione el tipo y el tamaño de papel correcto y, a continuación, toque el botón Aceptar.

#### **Configuración de una bandeja para que coincida con los ajustes del trabajo de impresión**

- **1.** En el programa de software, especifique la bandeja de origen, el tamaño de papel y el tipo de papel.
- **2.** Envíe el trabajo al producto.

Si es necesario configurar la bandeja, aparece un mensaje de configuración de la bandeja en el panel de control del producto.

**3.** Cargue la bandeja con el tipo y tamaño de papel especificados y, a continuación, cierre la bandeja.

- <span id="page-22-0"></span>**4.** Toque el botón Aceptar para aceptar el tipo y el tamaño detectado, o bien toque el botón Modificar para elegir un tipo o un tamaño de papel diferente.
- **5.** Seleccione el tipo y el tamaño de papel correcto y, a continuación, toque el botón Aceptar.

#### **Configuración de una bandeja mediante el panel de control**

También puede configurar las bandejas para el tipo y tamaño sin la indicación del producto.

- **1.** En la pantalla de inicio del panel de control del producto, desplácese hasta el botón Bandejas y tóquelo.
- **2.** Toque la línea para la bandeja que desee configurar y, a continuación, toque el botón Modificar.
- **3.** Seleccione el tipo y el tamaño de papel en las listas de opciones correspondientes.
- **4.** Toque el botón Aceptar para guardar la selección.

### <span id="page-23-0"></span>**Carga de la bandeja 1 (bandeja multipropósito en el lado izquierdo del producto)**

**1.** Abra la bandeja 1.

**2.** Tire de la extensión de la bandeja.

**3.** Extienda las guías del papel por completo y cargue la pila de papel en la bandeja 1. Ajuste las guías de papel al tamaño del papel.

**NOTA:** Coloque el papel en la bandeja 1 con la cara de impresión orientada hacia abajo y la parte superior de la página orientada hacia la parte más cercana al producto.

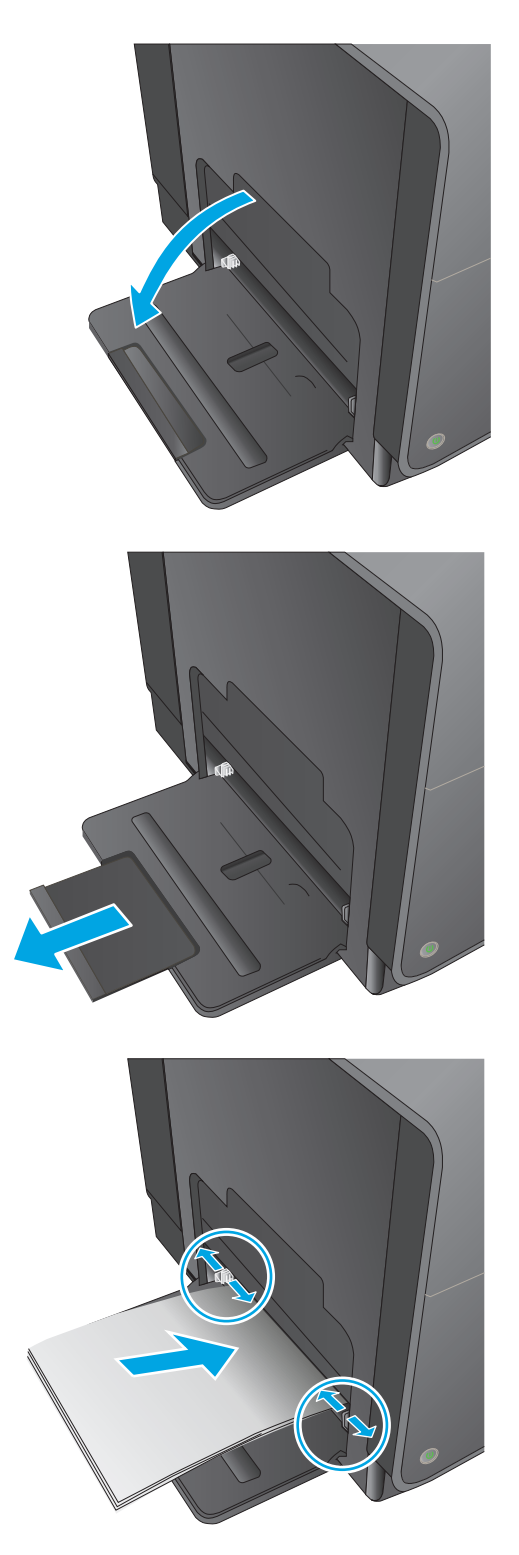

## <span id="page-24-0"></span>**Carga de la bandeja 2 o la bandeja 3 opcional**

**1.** Tire de la bandeja para extraerla del producto.

**2.** Abra las guías de ancho y longitud del papel, deslizándolas.

**3.** Coloque el papel en la bandeja y asegúrese de que está plano en sus cuatro esquinas. Deslice las guías de ancho de papel de modo que estén alineadas con las marcas de tamaño de papel de la parte inferior de la bandeja. Deslice la guía de longitud de papel delantera de modo que presione la pila de papel contra la parte inferior de la bandeja.

**NOTA:** Coloque el papel en la bandeja con la cara de impresión hacia arriba.

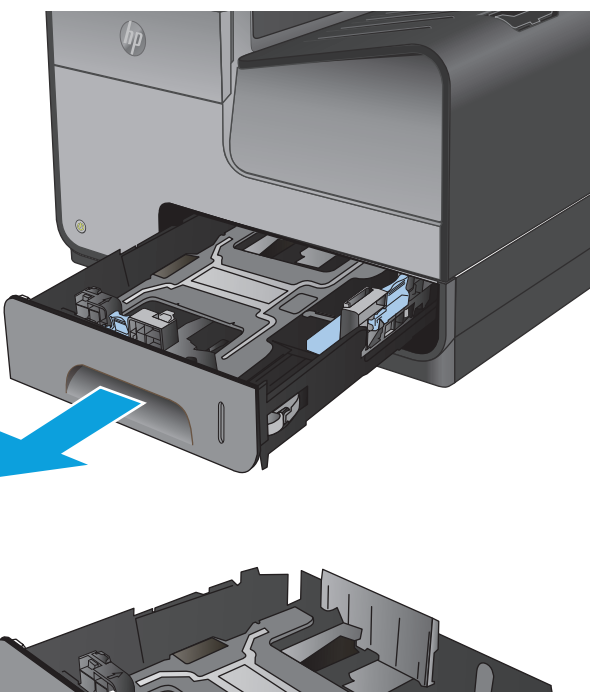

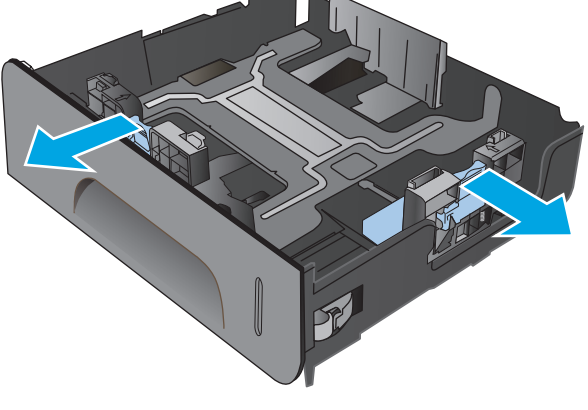

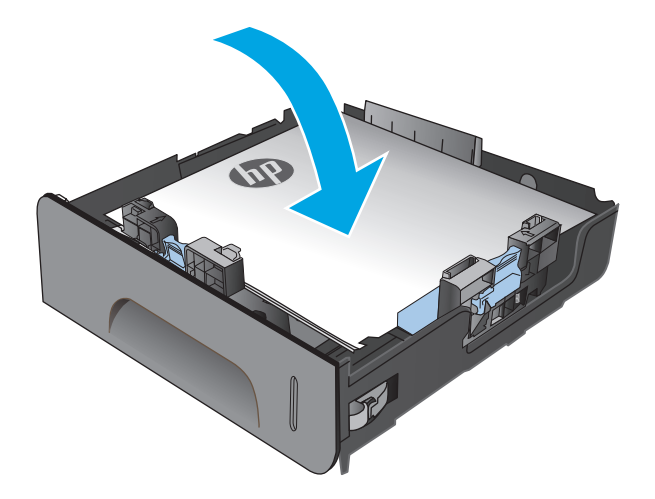

**4.** Presione el papel para comprobar que la pila se mantiene por debajo de las lengüetas limitadoras del papel que se encuentran en la parte lateral de la bandeja.

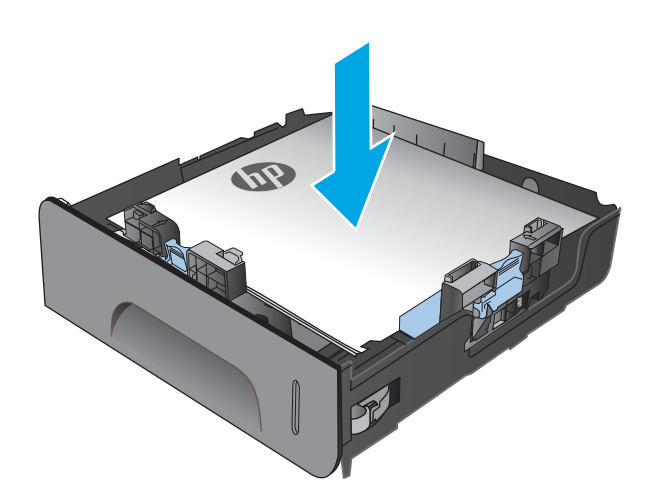

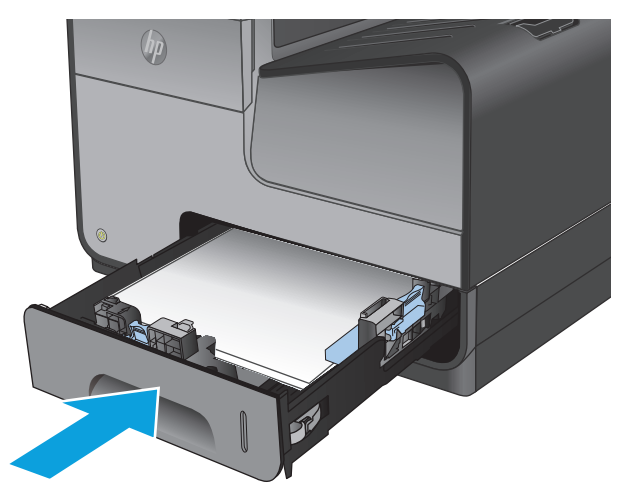

**5.** Introduzca la bandeja en el producto.

**NOTA:** Para cerrar la bandeja, presione la parte central o bien, presione ambos lados con la misma fuerza. Evite presionar un solo lado.

# <span id="page-26-0"></span>**3 Piezas, consumibles y accesorios**

- [Pedido de piezas, accesorios y consumibles](#page-27-0)
- [Sustitución de los cartuchos de tinta](#page-29-0)

#### **Para obtener más información:**

En EE. UU., visite [www.hp.com/support/ojcolorX555](http://www.hp.com/support/ojcolorX555).

Fuera de EE. UU., visite [www.hp.com/support.](http://www.hp.com/support) Seleccione su país/región. Haga clic en **Solución de problemas**. Escriba el nombre del producto y seleccione **Buscar**.

La ayuda detallada de HP para su producto incluye la información siguiente:

- Instalación y configuración
- Conocimiento y uso
- Solución de problemas
- Descarga de las actualizaciones de software
- Cómo unirse a foros de asistencia
- Cómo encontrar información sobre normativas y garantía

## <span id="page-27-0"></span>**Pedido de piezas, accesorios y consumibles**

### **Pedidos**

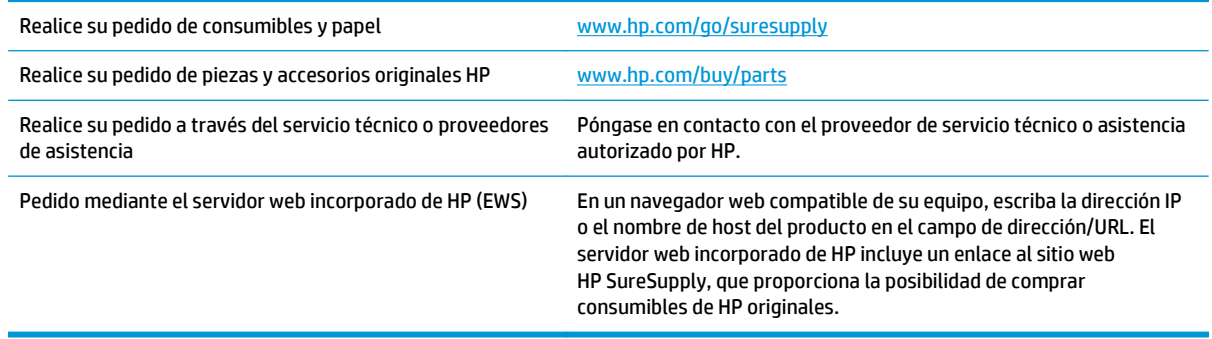

### **Piezas y consumibles**

El producto cuenta con las siguientes características.

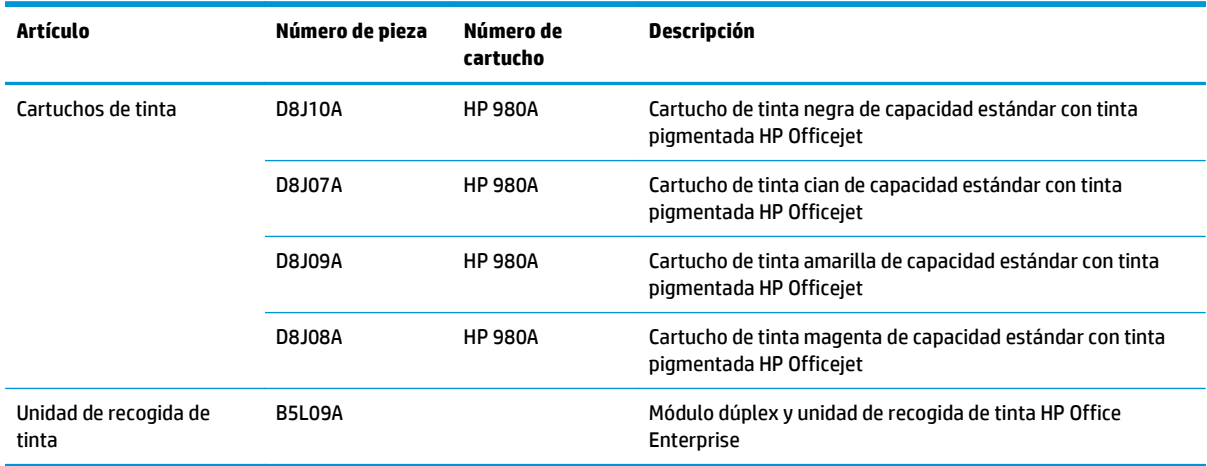

**MOTA:** Para obtener información acerca del rendimiento de los cartuchos, [www.hp.com/go/pageyield.](http://www.hp.com/go/pageyield) El rendimiento real depende del uso que se le dé.

#### **Accesorios**

Los accesorios que se muestran a continuación están disponibles para el producto:

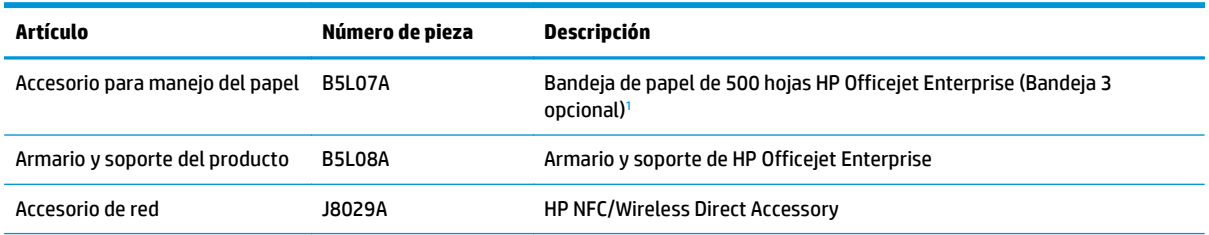

<span id="page-28-0"></span>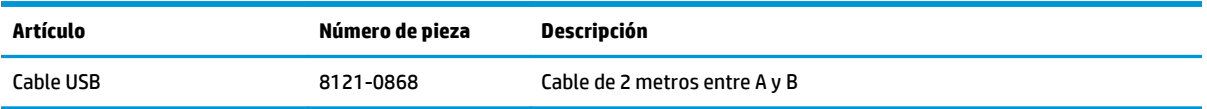

<sup>1</sup> La bandeja 3 opcional solo está disponible para el modelo X555dn. No puede añadir una segunda bandeja de 500 hojas al modelo X555xh.

## <span id="page-29-0"></span>**Sustitución de los cartuchos de tinta**

El producto utiliza cuatro colores y tiene un cartucho de tinta diferente para cada color: amarillo (Y), cian (C), magenta (M) y negro (K).

**1.** Abra la puerta del cartucho de tinta.

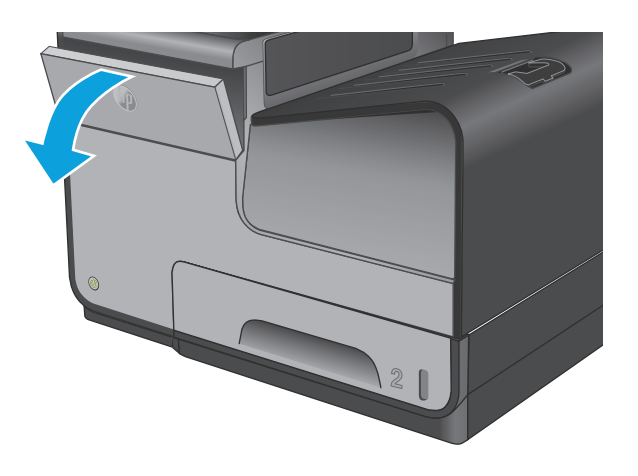

**2.** Empuje el cartucho de tinta usado hacia dentro para desbloquearlo.

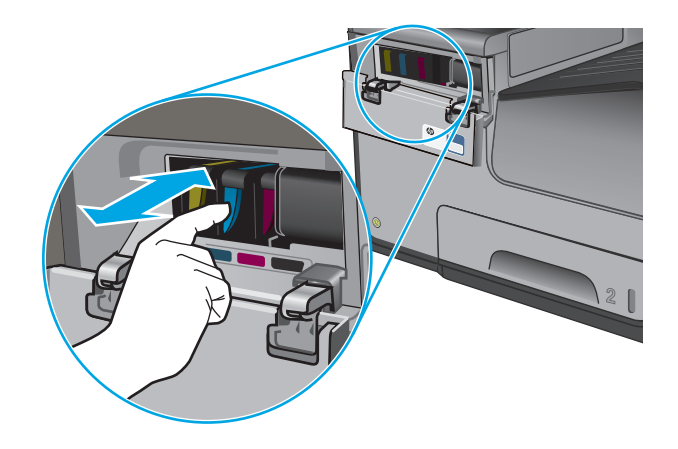

**3.** Sujete el borde del cartucho de impresión usado y estire de este para retirarlo.

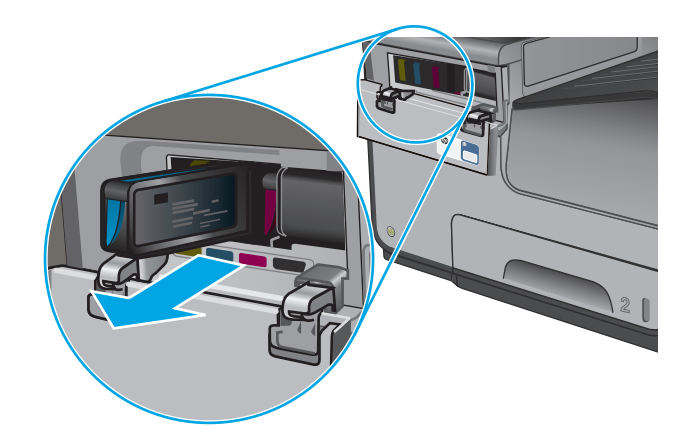

**4.** Retire el nuevo cartucho de tinta del embalaje.

**5.** No toque los contactos dorados del cartucho de tinta. Si los contactos se manchan con huellas dactilares, podrían generarse problemas de calidad de impresión.

**6.** Inserte el nuevo cartucho de tinta en el producto. Empuje el cartucho hasta que encaje en su lugar.

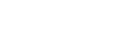

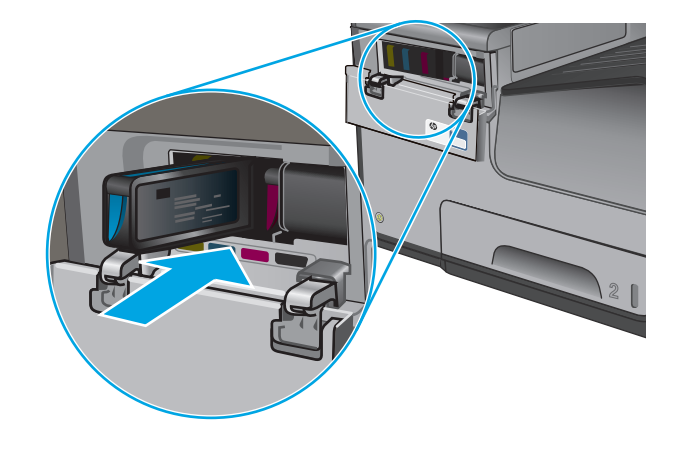

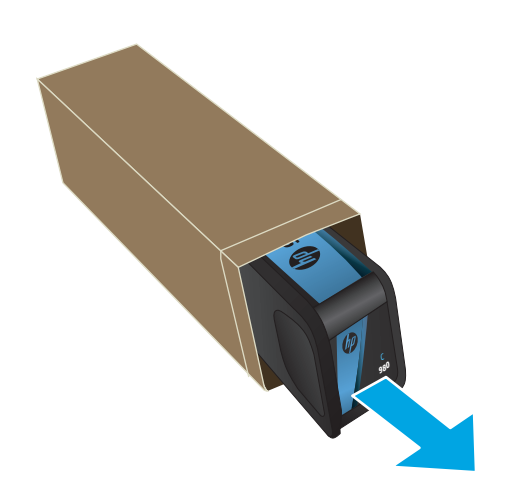

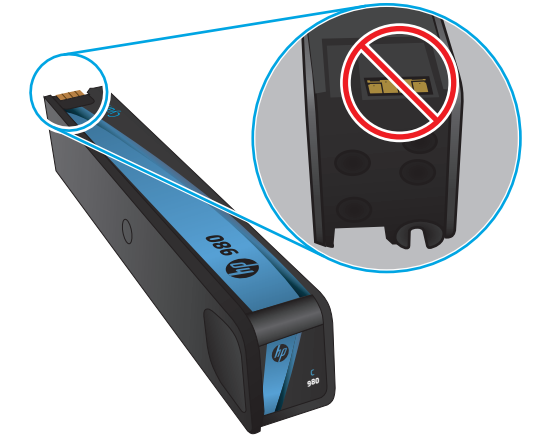

**7.** Cierre la puerta del cartucho de tinta.

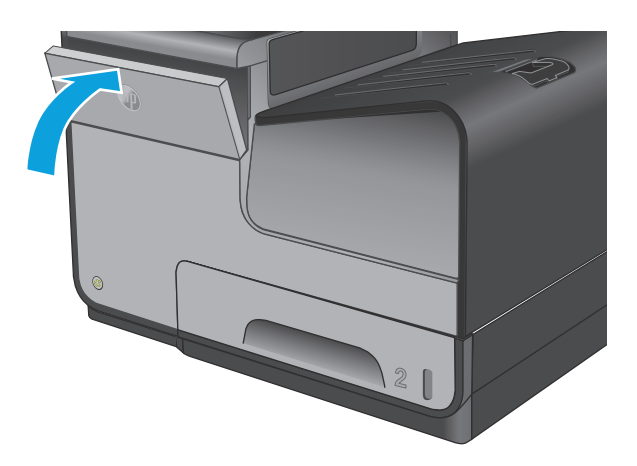

**8.** Coloque el cartucho antiguo en la caja y consulte la información acerca del reciclaje de cartuchos de tinta que hay en la caja del cartucho.

# <span id="page-32-0"></span>**4 Impresión**

- [Tareas de impresión \(Windows\)](#page-33-0)
- [Tareas de impresión \(Mac OS X\)](#page-38-0)
- [Almacenamiento de trabajos de impresión en el producto para imprimirlos posteriormente](#page-40-0)
- [Impresión móvil](#page-44-0)
- [Impresión desde el puerto USB](#page-47-0)

#### **Para obtener más información:**

En EE. UU., visite [www.hp.com/support/ojcolorX555](http://www.hp.com/support/ojcolorX555).

Fuera de EE. UU., visite [www.hp.com/support.](http://www.hp.com/support) Seleccione su país/región. Haga clic en **Solución de problemas**. Escriba el nombre del producto y seleccione **Buscar**.

La ayuda detallada de HP para su producto incluye la información siguiente:

- Instalación y configuración
- Conocimiento y uso
- Solución de problemas
- Descarga de las actualizaciones de software
- Cómo unirse a foros de asistencia
- Cómo encontrar información sobre normativas y garantía

## <span id="page-33-0"></span>**Tareas de impresión (Windows)**

### **Cómo imprimir (Windows)**

El siguiente procedimiento describe el proceso básico de impresión para Windows.

- **1.** Desde el programa de software, seleccione la opción **Imprimir**.
- **2.** Seleccione el producto en la lista de impresoras. Para cambiar la configuración, haga clic o toque el botón **Propiedades** o **Preferencias** para abrir el controlador de impresión.

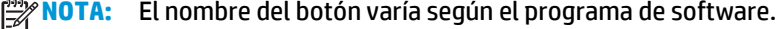

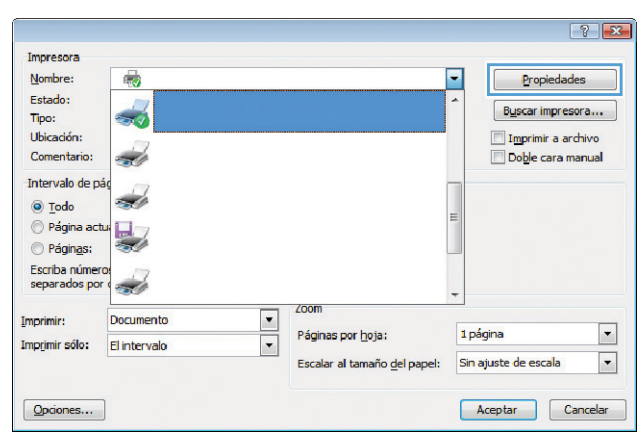

**3.** Haga clic o toque las fichas del controlador de impresión para configurar las opciones disponibles. Por ejemplo, configure la orientación del papel en la ficha **Acabado** y defina el origen del papel, el tipo de papel, el tamaño de papel y la opciones de calidad en la ficha **Papel/Calidad**.

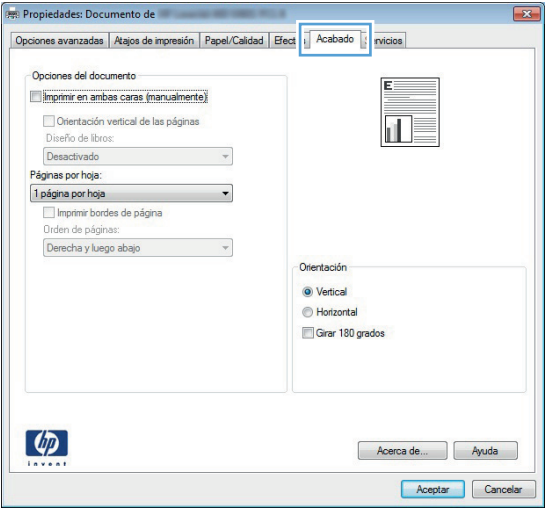

- **4.** Haga clic o toque el botón **Aceptar** para volver al cuadro de diálogo **Imprimir**. Seleccione el número de copias que va a imprimir en esta pantalla.
- **5.** Haga clic o toque el botón **Aceptar** para imprimir el trabajo.

### <span id="page-34-0"></span>**Impresión automática en ambas caras (Windows)**

Utilice este procedimiento para productos que tengan un accesorio de impresión automática a doble cara instalado. Si el producto no tiene un accesorio de impresión automática a doble cara instalado o si desea imprimir en tipos de papel que el accesorio de impresión a doble cara no admite, puede imprimir por ambas caras de forma manual.

- **1.** Desde el programa de software, seleccione la opción **Imprimir**.
- **2.** Seleccione el producto en la lista de impresoras y, a continuación, haga clic o toque el botón **Propiedades** o **Preferencias** para abrir el controlador de impresión.

**MOTA:** El nombre del botón varía según el programa de software.

- **3.** Haga clic en la ficha **Acabado** o tóquela.
- **4.** Active la casilla de verificación **Imprimir en ambas caras**. Haga clic en el botón **Aceptar** para cerrar el cuadro de diálogo **Propiedades del documento**.
- **5.** En el cuadro de diálogo **Imprimir**, haga clic en el botón **Aceptar** para imprimir el trabajo.

### <span id="page-35-0"></span>**Impresión manual en ambas caras (Windows)**

Utilice este procedimiento para los productos que no tienen un accesorio de impresión a doble cara automática instalado o para imprimir en papel que la unidad de impresión a doble cara no admite.

- **1.** Desde el programa de software, seleccione la opción **Imprimir**.
- **2.** Seleccione el producto en la lista de impresoras y, a continuación, haga clic o toque el botón **Propiedades** o **Preferencias** para abrir el controlador de impresión.

**MOTA:** El nombre del botón varía según el programa de software.

- **3.** Haga clic en la ficha **Acabado** o tóquela.
- **4.** Active la casilla de verificación **Imprimir en ambas caras (manualmente)**. Haga clic en **Aceptar** para imprimir la primera cara del trabajo.
- **5.** Retire el trabajo impreso de la bandeja de salida y colóquelo en la bandeja 1.
- **6.** Si se le solicita, toque el botón del panel de control adecuado para continuar.
## **Impresión de varias páginas por hoja (Windows)**

- **1.** Desde el programa de software, seleccione la opción **Imprimir**.
- **2.** Seleccione el producto en la lista de impresoras y, a continuación, haga clic o toque el botón **Propiedades** o **Preferencias** para abrir el controlador de impresión.

**NOTA:** El nombre del botón varía según el programa de software.

- **3.** Haga clic en la ficha **Acabado** o tóquela.
- **4.** Seleccione el número de página por hoja desde la lista desplegable **Páginas por hoja**.
- **5.** Seleccione las opciones adecuadas de **Imprimir bordes de página**, **Orden de páginas** y **Orientación**. Haga clic en el botón **Aceptar** para cerrar el cuadro de diálogo **Propiedades del documento**.
- **6.** En el cuadro de diálogo **Imprimir**, haga clic en el botón **Aceptar** para imprimir el trabajo.

## **Selección del tipo de papel (Windows)**

- **1.** Desde el programa de software, seleccione la opción **Imprimir**.
- **2.** Seleccione el producto en la lista de impresoras y, a continuación, haga clic o toque el botón **Propiedades** o **Preferencias** para abrir el controlador de impresión.

**MOTA:** El nombre del botón varía según el programa de software.

- **3.** Haga clic o toque la ficha **Papel/Calidad**.
- **4.** En la lista desplegable **Tipo de papel**, haga clic en la opción **Más...**
- **5.** Amplíe la lista de opciones **Tipo:** opciones.
- **6.** Amplíe la categoría de tipos de papel que mejor describa su papel.
- **7.** Seleccione la opción para el tipo de papel que esté utilizando y haga clic en el botón **Aceptar**.
- **8.** Haga clic en el botón **Aceptar** para cerrar el cuadro de diálogo **Propiedades del documento**. En el cuadro de diálogo **Imprimir**, haga clic en el botón **Aceptar** para imprimir el trabajo.

## **Tareas de impresión adicionales**

En EE. UU., visite [www.hp.com/support/ojcolorX555](http://www.hp.com/support/ojcolorX555).

Fuera de EE. UU., visite [www.hp.com/support.](http://www.hp.com/support) Seleccione su país/región. Haga clic en **Solución de problemas**. Escriba el nombre del producto y seleccione **Buscar**.

Instrucciones disponibles para ejecutar tareas de impresión específicas, como las siguientes:

- Crear y usar atajos de impresión o preajustes
- Seleccionar el tamaño de papel o utilizar un tamaño de papel personalizado
- Seleccionar la orientación de la página
- Crear un folleto
- Cambiar el tamaño de un documento para que se ajuste a un tamaño de papel determinado
- Imprimir las primeras o últimas páginas del documento en un papel diferente
- Imprimir filigranas en un documento

## **Tareas de impresión (Mac OS X)**

## **Cómo imprimir (Mac OS X)**

El siguiente procedimiento describe el proceso básico de impresión para Mac OS X.

- **1.** Haga clic en el menú **Archivo** y, a continuación, en **Imprimir**.
- **2.** En el menú **Imprimir**, seleccione este producto.
- **3.** Abra la lista desplegable de menús o haga clic en **Mostrar detalles** y, a continuación, seleccione otros menús para ajustar la configuración de impresión.
- **4.** Haga clic en el botón **Imprimir**.

## **Impresión automática en ambas caras (Mac OS X)**

**NOTA:** Esta función está disponible si instala el controlador de impresión de HP. Es posible que no esté disponible si se usa AirPrint.

- **1.** Haga clic en el menú **Archivo** y, a continuación, en **Imprimir**.
- **2.** En el menú **Imprimir**, seleccione este producto.
- **3.** Abra la lista desplegable de menús o haga clic en **Mostrar detalles** y, a continuación, haga clic en el menú **Diseño**.
- **4.** Seleccione una opción de encuadernación en la lista desplegable **A doble cara**.
- **5.** Haga clic en el botón **Imprimir**.

## **Impresión manual en ambas caras (Mac OS X)**

- **MOTA:** Esta función está disponible si instala el controlador de impresión de HP. Es posible que no esté disponible si se usa AirPrint.
	- **1.** Haga clic en el menú **Archivo** y, a continuación, en **Imprimir**.
	- **2.** En el menú **Impresora**, seleccione este producto.
	- **3.** Abra la lista desplegable de menús o haga clic en **Mostrar detalles** y, a continuación, haga clic en el menú **Dúplex manual**.
	- **4.** Haga clic en el cuadro **Dúplex manual** para seleccionar una opción de encuadernación.
	- **5.** Haga clic en el botón **Imprimir**.
	- **6.** Vaya al producto y retire el papel en blanco que se encuentre en la bandeja 1.
	- **7.** Retire la pila impresa de la bandeja de salida y colóquela con la cara impresa boca abajo en la bandeja de entrada.
	- **8.** Si se le solicita, toque el botón del panel de control adecuado para continuar.

## **Impresión de varias páginas por hoja (Mac OS X)**

- **1.** Haga clic en el menú **Archivo** y, a continuación, en **Imprimir**.
- **2.** En el menú **Imprimir**, seleccione este producto.
- **3.** Abra la lista desplegable de menús o haga clic en **Mostrar detalles** y, a continuación, haga clic en el menú **Diseño**.
- **4.** En la lista desplegable **Páginas por hoja**, seleccione el número de páginas que desee imprimir en cada hoja.
- **5.** En el área **Orientación**, seleccione el orden y la colocación de las páginas en la hoja.
- **6.** En el menú **Márgenes**, seleccione el tipo de margen que desee imprimir alrededor de cada página de la hoja.
- **7.** Haga clic en el botón **Imprimir**.

## **Selección del tipo de papel (Mac OS X)**

- **1.** Haga clic en el menú **Archivo** y, a continuación, en **Imprimir**.
- **2.** En el menú **Imprimir**, seleccione este producto.
- **3.** Abra la lista desplegable de menús o haga clic en **Mostrar detalles** y, a continuación, haga clic en el menú **Acabado**.
- **4.** Seleccione un tipo de la lista desplegable **Tipo de soporte**.
- **5.** Haga clic en el botón **Imprimir**.

## **Tareas de impresión adicionales**

En EE. UU., visite [www.hp.com/support/ojcolorX555](http://www.hp.com/support/ojcolorX555).

Fuera de EE. UU., visite [www.hp.com/support.](http://www.hp.com/support) Seleccione su país/región. Haga clic en **Solución de problemas**. Escriba el nombre del producto y seleccione **Buscar**.

Instrucciones disponibles para ejecutar tareas de impresión específicas, como las siguientes:

- Crear y usar atajos de impresión o preajustes
- Seleccionar el tamaño de papel o utilizar un tamaño de papel personalizado
- Seleccionar la orientación de la página
- Crear un folleto
- Cambiar el tamaño de un documento para que se ajuste a un tamaño de papel determinado
- Imprimir las primeras o últimas páginas del documento en un papel diferente
- Imprimir filigranas en un documento

## **Almacenamiento de trabajos de impresión en el producto para imprimirlos posteriormente**

- Creación de un trabajo almacenado (Windows)
- [Creación de un trabajo almacenado \(Mac OS X\)](#page-41-0)
- [Impresión de un trabajo almacenado](#page-42-0)
- [Eliminación de un trabajo almacenado](#page-42-0)

## **Creación de un trabajo almacenado (Windows)**

Puede almacenar trabajos en el producto para poder imprimirlos en cualquier momento.

**MOTA:** Su controlador de impresión puede ser distinto del que se muestra aquí, pero los pasos son los mismos.

- **1.** Desde el programa de software, seleccione la opción **Imprimir**.
- **2.** Seleccione el producto en la lista de impresoras y, a continuación, seleccione **Propiedades** o **Preferencias** (el nombre varía en función de los diferentes programas de software).

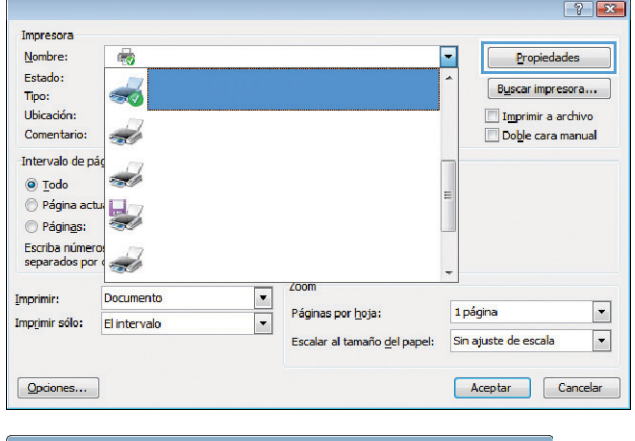

**3.** Haga clic en la ficha **Almacenamiento de trabajos**.

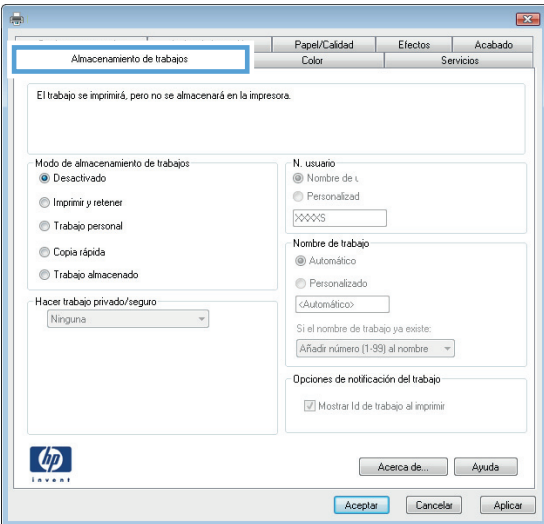

- <span id="page-41-0"></span>**4.** Seleccione la opción **Modo de almacenamiento de trabajos**.
	- **Imprimir y retener**: permite imprimir una copia de prueba de un trabajo y, a continuación, copias adicionales.
	- **Trabajo personal**: el trabajo no se imprime hasta que lo solicite en el panel de control del producto. Para este modo de almacenamiento de trabajo, puede seleccionar una de las opciones de **Hacer trabajo privado/seguro**. Si asigna un número de identificación personal (PIN) al trabajo, debe proporcionarlo en el panel de control. Si cifra el trabajo, debe proporcionar la contraseña requerida en el panel de control.
	- **Copia rápida**: permite imprimir el número solicitado de copias de un trabajo y, a continuación, almacenar una copia de él en la memoria del producto para poder imprimirlo más adelante.
	- **Trabajo almacenado**: permite almacenar un trabajo en el producto para que otros usuarios puedan imprimirlo en cualquier momento. Para este modo de almacenamiento de trabajo, puede seleccionar una de las opciones de **Hacer trabajo privado/seguro**. Si asigna un número de identificación personal (PIN) al trabajo, la persona que lo imprima debe proporcionarlo en el panel de control. Si cifra el trabajo, la persona que lo imprima debe proporcionar la contraseña requerida en el panel de control.
- **5.** Para utilizar un nombre de usuario o de trabajo personalizado, haga clic en el botón **Personalizado** y, a continuación, introduzca el nombre de usuario o de trabajo.

Si existe otro trabajo almacenado con ese nombre, seleccione qué opción desea utilizar:

- **Añadir número (1-99) al nombre**: añade un número único al final del nombre del trabajo.
- **Sustituir el archivo existente**: sobrescribe el trabajo almacenado existente con el nuevo.
- **6.** Haga clic en el botón **Aceptar** para cerrar el cuadro de diálogo **Propiedades del documento**. En el cuadro de diálogo **Imprimir**, haga clic en el botón **Aceptar** para imprimir el trabajo.

## **Creación de un trabajo almacenado (Mac OS X)**

Puede almacenar trabajos en el producto para poder imprimirlos en cualquier momento.

- <span id="page-42-0"></span>**1.** Haga clic en el menú **Archivo** y, a continuación, en **Imprimir**.
- **2.** En el menú **Imprimir**, seleccione este producto.
- **3.** De forma predeterminada, el controlador de impresión muestra el menú **Copias y páginas**. Abra la lista desplegable de menús y, a continuación, haga clic en el menú **Almacenamiento de trabajos**.
- **4.** En la lista desplegable **Modo**, seleccione el tipo de trabajo almacenado.
	- **Imprimir y retener**: permite imprimir una copia de prueba de un trabajo y, a continuación, copias adicionales.
	- **Trabajo personal**: el trabajo no se imprime hasta que lo solicite en el panel de control del producto. Si asigna un número de identificación personal (PIN) al trabajo, debe proporcionarlo en el panel de control.
	- **Copia rápida**: permite imprimir el número solicitado de copias de un trabajo y, a continuación, almacenar una copia de él en la memoria del producto para poder imprimirlo más adelante.
	- **Trabajo almacenado**: permite almacenar un trabajo en el producto para que otros usuarios puedan imprimirlo en cualquier momento. Si asigna un número de identificación personal (PIN) al trabajo, la persona que lo imprima debe proporcionarlo en el panel de control.
- **5.** Para utilizar un nombre de usuario o de trabajo personalizado, haga clic en el botón **Personalizado** y, a continuación, introduzca el nombre de usuario o de trabajo.

Si existe otro trabajo almacenado con ese nombre, seleccione qué opción desea utilizar.

- **Añadir número (1-99) al nombre**: añade un número único al final del nombre del trabajo.
- **Sustituir el archivo existente**: sobrescribe el trabajo almacenado existente con el nuevo.
- **6.** Si ha seleccionado la opción **Trabajo almacenado** o **Trabajo privado** en el paso 3, podrá proteger el trabajo con un PIN. Escriba un número de 4 dígitos en el campo **Utilice PIN para imprimir**. Cuando otra persona intente imprimir este trabajo, el producto le solicitará que introduzca este número PIN.
- **7.** Haga clic en el botón **Imprimir** para procesar el trabajo.

## **Impresión de un trabajo almacenado**

Siga este procedimiento para impresión de un trabajo almacenado en la memoria del producto.

- **1.** En la pantalla de inicio del panel de control del producto, desplácese hasta el botón Recuperar desde mem. disp. y tóquelo.
- **2.** Seleccione el nombre de la carpeta en la que está almacenado el trabajo.
- **3.** Seleccione el nombre del trabajo. Si el trabajo es privado o está cifrado, introduzca el PIN o la contraseña.
- **4.** Ajuste el número de copias y, a continuación, toque el botón Iniciar @ para imprimir el trabajo.

## **Eliminación de un trabajo almacenado**

Cuando se envía un trabajo almacenado a la memoria del producto, éste sobrescribe cualquier trabajo anterior con el mismo nombre de usuario y de trabajo. Si un trabajo no está almacenado con el mismo nombre de usuario y de trabajo y el producto necesita más espacio, el producto puede borrar otros trabajos almacenados comenzando con el más antiguo. Puede cambiar el número de trabajos que puede almacenar el producto desde el menú Configuración general del panel de control del producto.

Utilice este siguiente procedimiento para eliminar un trabajo almacenado en la memoria del producto.

- **1.** En la pantalla de inicio del panel de control del producto, desplácese hasta el botón Recuperar desde mem. disp. y tóquelo.
- **2.** Seleccione el nombre de la carpeta en la que está almacenado el trabajo.
- **3.** Seleccione el nombre del trabajo y, a continuación, toque el botón Eliminar.
- **4.** Si el trabajo es privado o está cifrado, introduzca el PIN o la contraseña y, a continuación, toque el botón Eliminar.

## **Impresión móvil**

HP dispone de varias soluciones de impresión móvil y soluciones ePrint para permitir la impresión inalámbrica en una impresora HP desde un portátil, una tableta, un smartphone u otro dispositivo móvil. Para determinar cuál es la mejor elección, visite [www.hp.com/go/LaserJetMobilePrinting](http://www.hp.com/go/LaserJetMobilePrinting) (solo en inglés).

- Impresión directa inalámbrica de HP y NFC
- **[HP ePrint via email](#page-45-0)**
- **[Software HP ePrint](#page-46-0)**
- **[AirPrint](#page-46-0)**

## **Impresión directa inalámbrica de HP y NFC**

HP proporciona impresión directa inalámbrica de HP y NFC (Near Field Communication) en las impresoras con el accesorio de HP Jetdirect 2800w NFC con impresión directa inalámbrica (número de referencia: J8029-90901), además de en algunas otras impresoras HP LaserJet (compruebe la documentación de la impresora). Consulte [www.hp.com/go/jd2800wSupport](http://www.hp.com/go/jd2800wSupport) para obtener más información acerca del accesorio HP Jetdirect 2800w NFC con impresión inalámbrica directa.

Utilice la impresión inalámbrica directa de HP para imprimir de forma inalámbrica desde los siguientes dispositivos:

- iPhone, iPad o iPod Touch mediante Apple AirPrint o la aplicación HP ePrint
- Dispositivos móviles Android mediante la aplicación HP ePrint con la solución de impresión incorporada de Android
- Dispositivos móviles Symbian mediante la aplicación HP ePrint Home & Biz App
- Dispositivos PC y Mac mediante el software de HP ePrint

Para obtener más información sobre la impresión inalámbrica directa de HP, vaya a [www.hp.com/go/](http://www.hp.com/go/wirelessprinting) [wirelessprinting](http://www.hp.com/go/wirelessprinting) y, a continuación, haga clic en **Impresión inalámbrica directa de HP** de la barra de navegación izquierda.

Las funciones de impresión inalámbrica directa de HP y NFC pueden activarse o desactivarse desde el panel de control de la impresora.

- **1.** En la pantalla de inicio del panel de control del producto, desplácese hasta el menú Administración y tóquelo.
- **2.** Abra los siguientes menús:
	- Configuración de red
	- Menú inalámbrico
	- Impresión inalámbrica directa
- **3.** Toque el elemento del menú de activación.

**MOTA:** En entornos en los que se haya instalado más de un modelo del mismo producto, podría ser útil proporcionar a cada producto un SSID más exclusivo para una identificación más sencilla del producto para la impresión directa inalámbrica de HP. El identificador SSID (Service Set Identifier) también está disponible en la **Página Cómo conectarse** al tocar el botón Red en la pantalla de inicio del panel de control del producto.

<span id="page-45-0"></span>Siga este procedimiento para cambiar el SSID del producto:

- **1.** En la pantalla de inicio del panel de control del producto, desplácese hasta el menú Administración y tóquelo.
- **2.** Abra los siguientes menús:
	- Configuración de red
	- Menú inalámbrico
	- Impresión inalámbrica directa
	- **SSID**
- **3.** Toque el área Nombre de SSID.
- **4.** Utilice el teclado para cambiar el nombre.
- **5.** Toque OK (Fecha/hora).

## **HP ePrint via email**

Use HP ePrint para imprimir documentos enviándolos como adjuntos de un correo electrónico a la dirección de correo electrónico del producto desde cualquier dispositivo compatible con correo electrónico.

**NOTA:** Es posible que el producto requiera una actualización de firmware para utilizar esta función.

Para utilizar HP ePrint, el producto debe cumplir los requisitos siguientes:

- El producto debe estar conectado a una red cableada o inalámbrica y disponer de acceso a Internet.
- Los servicios web de HP deben estar activados en el producto y el producto debe estar registrado en HP Connected.

Siga este procedimiento para activar los Servicios Web de HP y registrarse en HP Connected:

- **1.** Abra el servidor web incorporado de HP (EWS):
	- **a.** En la pantalla de inicio del panel de control del producto, toque el botón Red **e** para que aparezca la dirección IP o el nombre de host.
	- **b.** Abra un navegador web e introduzca en la barra de direcciones la dirección IP o el nombre de host tal y como aparece en el panel de control del producto. Pulse la tecla Intro en el teclado del equipo. El EWS se abre.

https://10.10.XXXXX/

- **2.** Haga clic en la ficha **Servicios web de HP**.
- **3.** Seleccione la opción que permite activar los servicios Web.

**WOTA:** La activación de los servicios web puede requerir varios minutos.

**4.** Vaya a [www.hpconnected.com](http://www.hpconnected.com) para crear una cuenta HP ePrint y completar el proceso de instalación.

## <span id="page-46-0"></span>**Software HP ePrint**

El software HP ePrint facilita la impresión desde un equipo de escritorio o portátil Windows o Mac a cualquier producto compatible con HP ePrint. Este software facilita la búsqueda de productos compatibles con HP ePrint registrados en su cuenta de HP Connected. La impresora HP de destino puede estar en la oficina o en cualquier otro punto del mundo.

- **Windows:** Una vez instalado el software, abra la opción **Imprimir** en la aplicación y, a continuación, seleccione **HP ePrint** de la lista de impresoras instaladas. Haga clic en el botón **Propiedades** para configurar las opciones de impresión.
- **Mac:** Tras instalar el software, seleccione **Archivo**, **Imprimir**, y, a continuación, seleccione la flecha junto a **PDF** (en la esquina inferior izquierda de la pantalla de controlador). Seleccione **HP ePrint**.

Para Windows, el software HP ePrint también admite la impresión TCP/IP en impresoras de redes locales conectadas a la red (LAN o WAN) mediante productos compatibles con UPD PostScript®.

Tanto Windows como Mac admiten la impresión IPP en productos conectados a una red LAN o WAN compatibles con ePCL.

Windows y Mac también admiten la impresión de documentos PDF en ubicaciones de impresión públicas y la impresión mediante HP ePrint a través del correo utilizando la nube.

En la dirección [www.hp.com/go/eprintsoftware](http://www.hp.com/go/eprintsoftware) encontrará controladores e información.

**NOTA:** El software HP ePrint es una utilidad de flujo de trabajo PDF para Mac y, desde un punto de vista técnico, no se trata de un controlador de impresión.

**MOTA:** El software HP ePrint no admite la impresión USB.

## **AirPrint**

La impresión directa mediante AirPrint de Apple se admite en iOS 4.2 o superior. Utilice AirPrint para imprimir directamente en el producto desde un iPad, iPhone (3GS o posterior) o iPod Touch (3.ª generación o posterior) con las siguientes aplicaciones:

- **Mail**
- **Fotografías**
- Safari
- **iBooks**
- Selección de aplicaciones de otros desarrolladores

Para utilizar AirPrint, el producto debe estar conectado a la misma red inalámbrica que el dispositivo Apple. Para obtener más información sobre el uso de AirPrint y sobre qué productos de HP son compatibles con AirPrint, visite el sitio web de asistencia de este producto:

- En EE. UU., visite [www.hp.com/support/ojcolorX555](http://www.hp.com/support/ojcolorX555).
- Fuera de EE. UU., visite [www.hp.com/support.](http://www.hp.com/support) Seleccione su país/región. Haga clic en **Solución de problemas**. Escriba el nombre del producto y seleccione **Buscar**.

**MOTA:** AirPrint no admite todas las conexiones USB.

## **Impresión desde el puerto USB**

Este producto incorpora la función de impresión de USB de fácil acceso, de forma que puede imprimir archivos rápidamente, sin necesidad de enviarlos desde un equipo. El producto admite unidades flash USB estándar a través del puerto USB situado en la parte frontal del producto. Puede imprimir los siguientes tipos de archivos:

- .pdf
- .prn
- .pcl
- .ps
- .cht

## **Activación del puerto USB para la impresión**

Antes de usar esta función, debe habilitar el puerto USB. Utilice el siguiente procedimiento para habilitar el puerto desde los menús del panel de control del producto:

- **1.** En la pantalla de inicio del panel de control del producto, desplácese hasta el botón Administración y tóquelo.
- **2.** Abra los siguientes menús:
	- Configuración general
	- Activar Recuperar de USB
- **3.** Toque la opción Activar y, a continuación, toque el botón Guardar.

## **Impresión de documentos USB**

**1.** Inserte la unidad flash USB en el puerto USB de fácil acceso.

**WOTA:** Puede que tenga que extraer la cubierta del puerto USB. Tire de la cubierta para retirarla.

- **2.** El producto detecta la unidad flash USB. Toque el botón Aceptar para acceder a la unidad o, si se indica, seleccione la opción Recuperar de USB de la lista de aplicaciones disponibles. Se abre la pantalla Recuperar de USB.
- **3.** Seleccione el nombre del documento que desee imprimir.

**NOTA:** El documento puede estar en una carpeta. Abra las carpetas según sea necesario.

- **4.** Para ajustar el número de copias, toque el campo Copias y, a continuación, utilice el teclado para seleccionar el número de copias.
- **5.** Toque el botón Iniciar **o** para imprimir el documento.

# **5 Gestión del producto**

- [Configuración de la red IP](#page-49-0)
- [Servidor web incorporado de HP](#page-52-0)
- [HP Utility para Mac OS X](#page-61-0)
- [HP Web Jetadmin](#page-63-0)
- [Configuraciones de ahorro](#page-64-0)
- [Características de seguridad del producto](#page-66-0)
- [Actualizaciones de software y firmware](#page-68-0)

#### **Para obtener más información:**

En EE. UU., visite [www.hp.com/support/ojcolorX555](http://www.hp.com/support/ojcolorX555).

Fuera de EE. UU., visite [www.hp.com/support.](http://www.hp.com/support) Seleccione su país/región. Haga clic en **Solución de problemas**. Escriba el nombre del producto y seleccione **Buscar**.

La ayuda detallada de HP para su producto incluye la información siguiente:

- Instalación y configuración
- Conocimiento y uso
- Solución de problemas
- Descarga de las actualizaciones de software
- Cómo unirse a foros de asistencia
- Cómo encontrar información sobre normativas y garantía

## <span id="page-49-0"></span>**Configuración de la red IP**

- Renuncia al uso compartido de impresoras
- Visualización o cambio de la configuración de red
- Cambio del nombre del producto en una red
- [Configuración manual de los parámetros IPv4 TCP/IP desde el panel de control](#page-50-0)
- [Configuración manual de los parámetros IPv6 TCP/IP desde el panel de control](#page-50-0)

## **Renuncia al uso compartido de impresoras**

HP no admite la red de punto a punto, ya que se trata de una función de los sistemas operativos de Microsoft y no de los controladores de impresora de HP. Visite el sitio Web de Microsoft en [www.microsoft.com.](http://www.microsoft.com)

## **Visualización o cambio de la configuración de red**

Utilice el servidor Web incorporado de HP para ver o cambiar la configuración de IP.

- **1.** Apertura del servidor Web incorporado de HP (EWS):
	- **a.** En la pantalla de inicio del panel de control del producto, toque el botón Red **e** para que aparezca la dirección IP o el nombre de host.
	- **b.** Abra un explorador de Web e introduzca en la barra de direcciones la dirección IP o el nombre de host tal y como aparece en el panel de control del producto. Pulse la tecla Intro en el teclado del equipo. El EWS se abre.

https://10.10.XXXXX/

**2.** Haga clic en la ficha **Red** para obtener información de red. Puede cambiar la configuración según lo necesite.

## **Cambio del nombre del producto en una red**

Si quiere cambiar el nombre del producto en una red para poder identificarlo de forma única, utilice el servidor Web incorporado de HP.

- **1.** Apertura del servidor Web incorporado de HP (EWS):
	- **a.** En la pantalla de inicio del panel de control del producto, toque el botón Red **a** para que aparezca la dirección IP o el nombre de host.
	- **b.** Abra un explorador de Web e introduzca en la barra de direcciones la dirección IP o el nombre de host tal y como aparece en el panel de control del producto. Pulse la tecla Intro en el teclado del equipo. El EWS se abre.

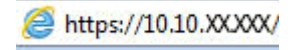

**2.** Abra la ficha **General**.

<span id="page-50-0"></span>**3.** En la página **Información del dispositivo**, el nombre del producto predeterminado se encuentra en el campo **Nombre del dispositivo**. Puede cambiar este nombre para identificar el producto de manera única.

**MOTA:** El resto de campos de la página son opcionales.

**4.** Haga clic en el botón **Aplicar** para guardar los cambios.

## **Configuración manual de los parámetros IPv4 TCP/IP desde el panel de control**

Utilice los menús de administración del panel de control para configurar manualmente una dirección IPv4, una máscara de subred y una puerta de enlace predeterminada.

- **1.** En la pantalla de inicio del panel de control del producto, desplácese hasta el botón Administración y tóquelo.
- **2.** Abra los siguientes menús:
	- Configuración de red
	- Menú Jetdirect
	- TCP/IP
	- Configuración de IPV 4
	- Método de configuración
- **3.** Seleccione la opción Manual y, a continuación, toque el botón Guardar.
- **4.** Abra el menú Configuración manual.
- **5.** Toque la opción Dirección IP, Máscara de subred o Puerta de enlace predeterminada.
- **6.** Toque el primer campo para abrir el teclado. Introduzca los dígitos correctos para el campo y, a continuación, toque el botón "Aceptar".

Repita este proceso para cada campo y, a continuación, toque el botón Guardar.

## **Configuración manual de los parámetros IPv6 TCP/IP desde el panel de control**

Utilice los menús de administración del panel de control para configurar manualmente una dirección IPv6.

- **1.** En la pantalla de inicio del panel de control del producto, desplácese hasta el botón Administración y tóquelo.
- **2.** Para activar la configuración manual, abra los siguientes menús:
	- Configuración de red
	- Menú Jetdirect
	- TCP/IP
	- Configuración IPV6
	- Dirección
- Configuración manual
- Activar

Seleccione la opción Activado y, a continuación, toque el botón Guardar.

- **3.** Para configurar la dirección, toque el botón Dirección y, a continuación, el campo para abrir el teclado.
- **4.** Utilice el teclado para introducir la dirección y, a continuación, toque el botón "Aceptar".
- **5.** Toque el botón Guardar.

## <span id="page-52-0"></span>**Servidor web incorporado de HP**

- Acceso al servidor web incorporado de HP (EWS)
- Características del servidor Web incorporado de HP

Utilice el servidor web incorporado de HP para gestionar las funciones de impresión desde un equipo, en vez de hacerlo desde el panel de control del producto.

- Ver información del estado del producto
- Determinar la vida útil de todos los consumibles y realizar pedidos de otros nuevos
- Consultar y cambiar las configuraciones de bandeja
- Consultar y cambiar la configuración del menú del panel de control del producto.
- Consultar e imprimir páginas internas
- Recibir notificación de eventos del producto y de consumibles
- Ver y cambiar la configuración de la red

El servidor web incorporado de HP funciona cuando el producto está conectado a una red basada en IP. El servidor web incorporado de HP no admite conexiones del producto basadas en IPX. No se necesita acceso a Internet para abrir y utilizar el servidor web incorporado de HP.

Cuando el producto está conectado a la red, el servidor Web incorporado de HP está disponible automáticamente.

**NOTA:** No es posible acceder al servidor web incorporado de HP más allá del firewall de la red.

## **Acceso al servidor web incorporado de HP (EWS)**

- **1.** En la pantalla de inicio del panel de control del producto, toque el botón Red **e** para que aparezca la dirección IP o el nombre de host.
- **2.** Abra un navegador web e introduzca en la barra de direcciones la dirección IP o el nombre de host tal y como aparece en el panel de control del producto. Pulse la tecla Intro en el teclado del equipo. El EWS se abre.

https://10.10.XXXXX/

Para utilizar el servidor web incorporado de HP, el navegador debe cumplir los requisitos siguientes:

- Windows: Microsoft Internet Explorer 5.01 o superior o bien, Netscape 6.2 o superior
- Mac OS X: Safari o Firefox mediante Bonjour o una dirección IP
- Linux: sólo Netscape Navigator
- HP-UX 10 y HP-UX 11: Netscape Navigator 4.7

## **Características del servidor Web incorporado de HP**

- **[Ficha Información](#page-53-0)**
- **[Ficha General](#page-53-0)**
- <span id="page-53-0"></span>● [Ficha Imprimir o ficha Copiar/Imprimir](#page-54-0)
- [Ficha Escaneado/Envío digital \(solo modelos MFP\)](#page-55-0)
- [Ficha Fax \(solo modelos MFP\)](#page-56-0)
- [Ficha Solución de problemas](#page-57-0)
- [Ficha Seguridad](#page-57-0)
- [Ficha Servicios Web de HP](#page-58-0)
- [Ficha Redes](#page-58-0)
- [Lista Otros enlaces](#page-60-0)

### **Ficha Información**

#### **Tabla 5-1 Ficha Información del servidor web incorporado de HP**

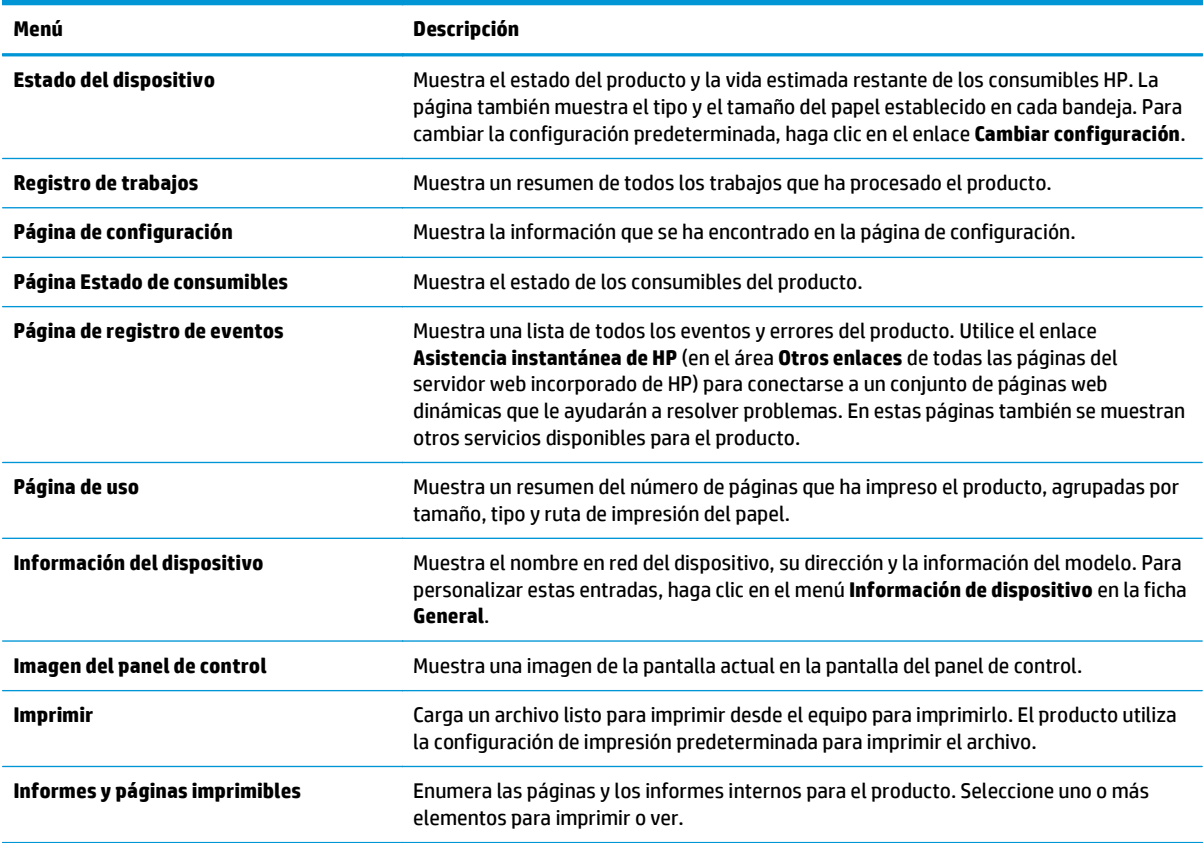

## **Ficha General**

#### **Tabla 5-2 Ficha General del servidor web incorporado de HP**

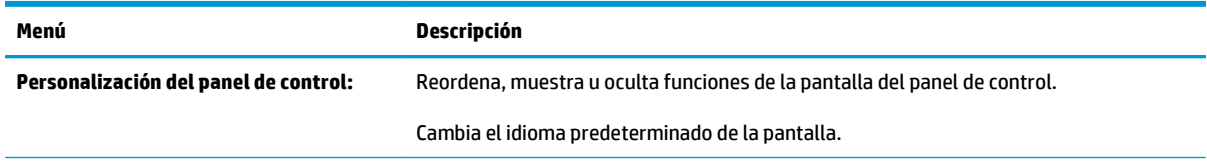

#### <span id="page-54-0"></span>**Tabla 5-2 Ficha General del servidor web incorporado de HP (continuación)**

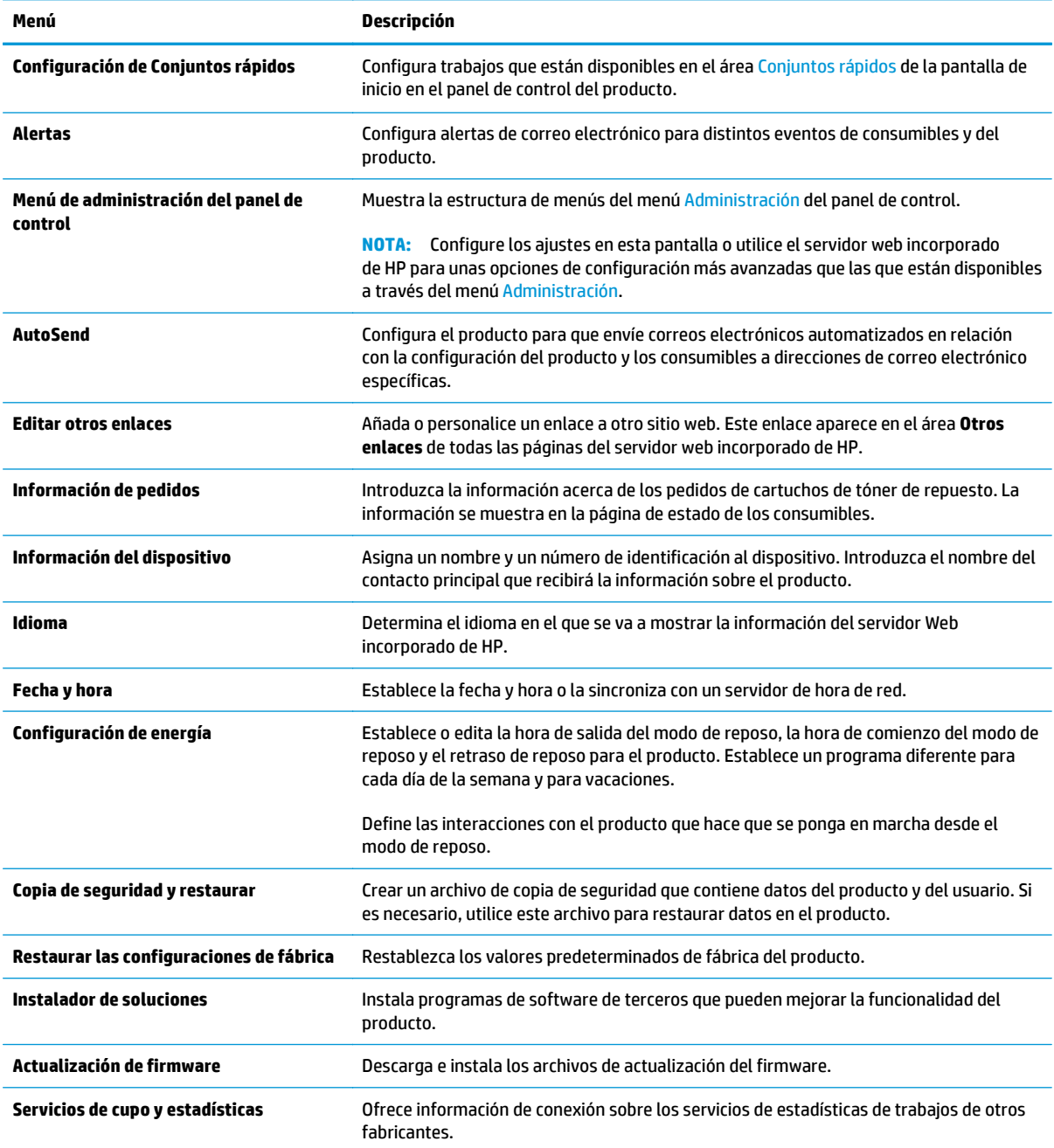

## **Ficha Imprimir o ficha Copiar/Imprimir**

**NOTA:** El nombre de la ficha es **Copiar/Imprimir** para los modelos MFP.

#### **Tabla 5-3 Ficha Copiar/Imprimir del servidor web incorporado de HP**

**Menú Descripción**

**Configuración de Recuperar de USB** Activa o desactiva el menú Recuperar de USB del panel de control.

#### <span id="page-55-0"></span>**Tabla 5-3 Ficha Copiar/Imprimir del servidor web incorporado de HP (continuación)**

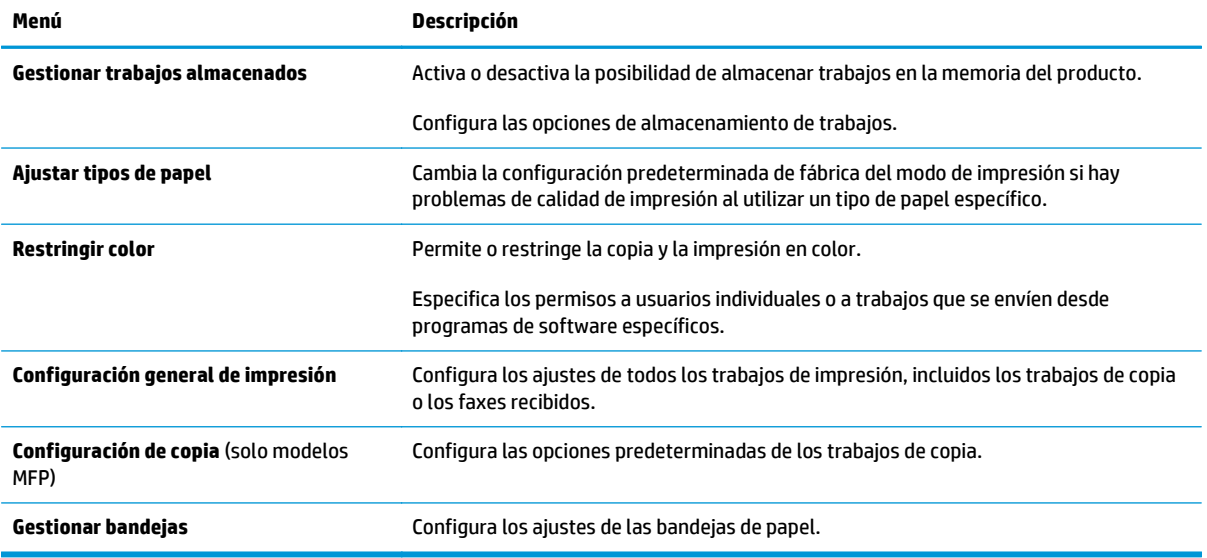

## **Ficha Escaneado/Envío digital (solo modelos MFP)**

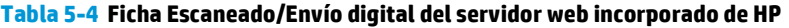

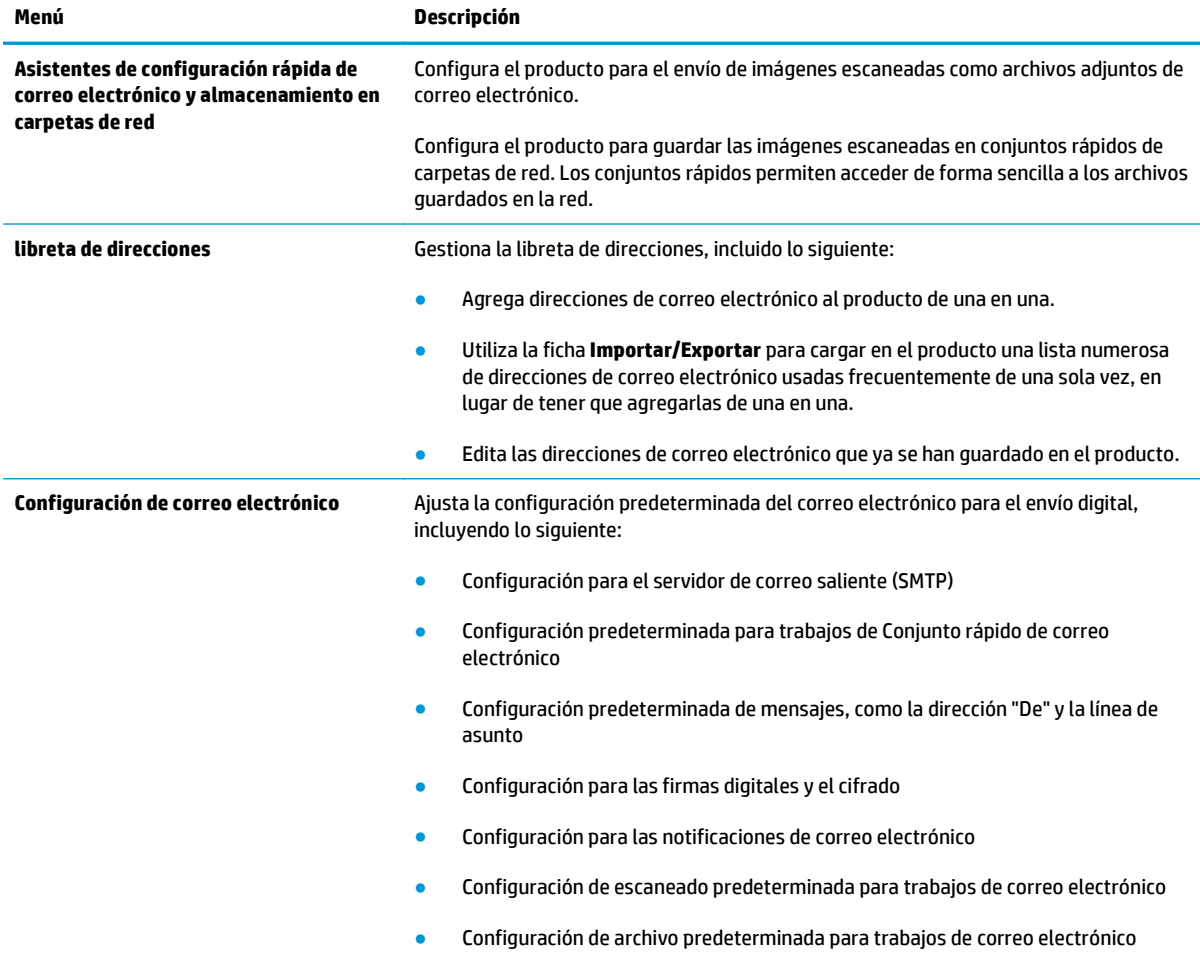

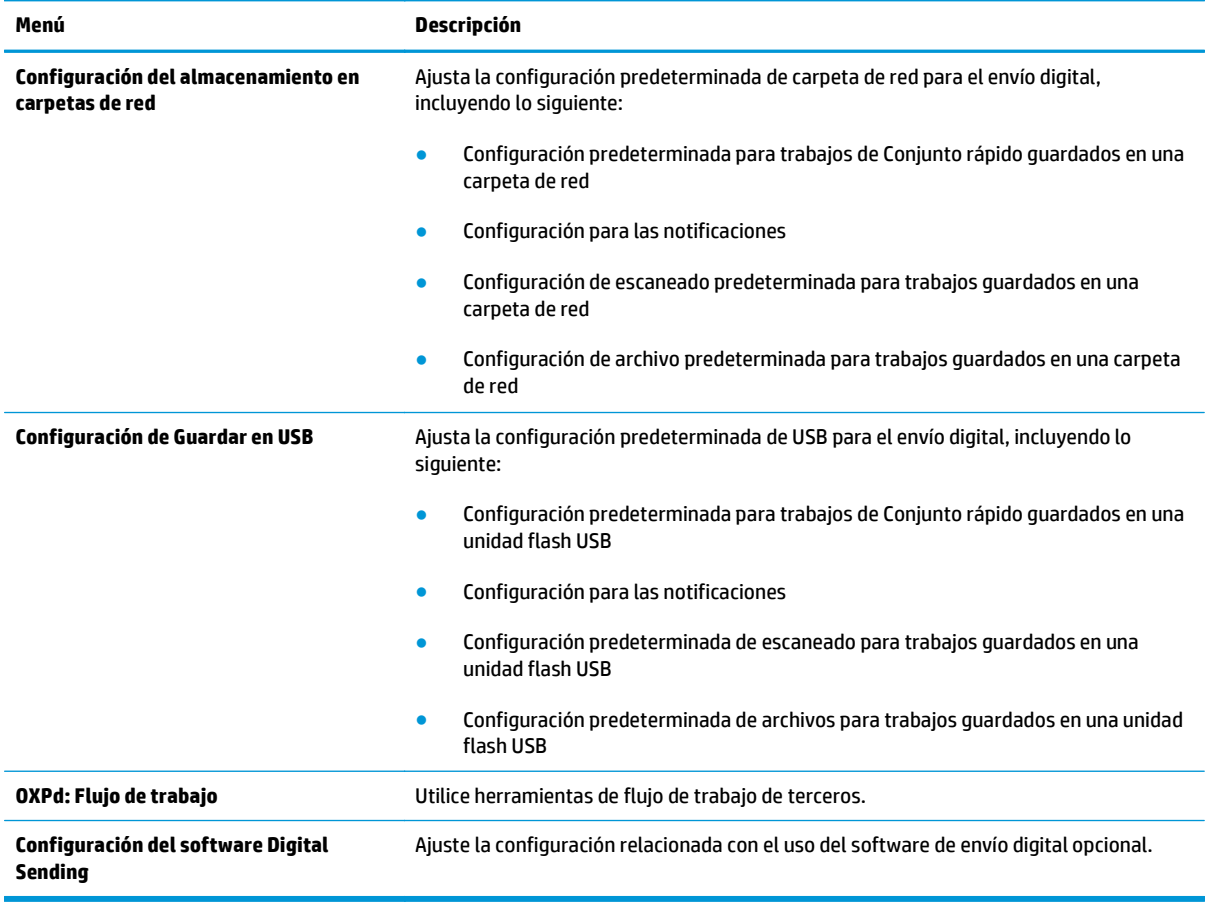

#### <span id="page-56-0"></span>**Tabla 5-4 Ficha Escaneado/Envío digital del servidor web incorporado de HP (continuación)**

## **Ficha Fax (solo modelos MFP)**

#### **Tabla 5-5 Ficha Fax del servidor web incorporado de HP**

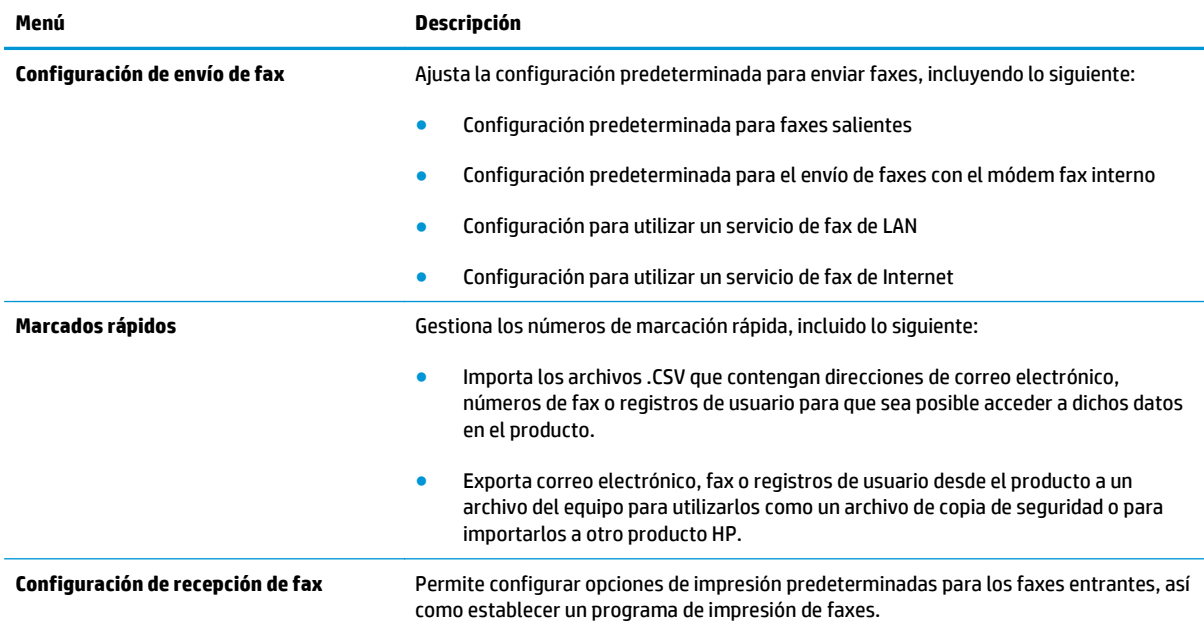

#### <span id="page-57-0"></span>**Tabla 5-5 Ficha Fax del servidor web incorporado de HP (continuación)**

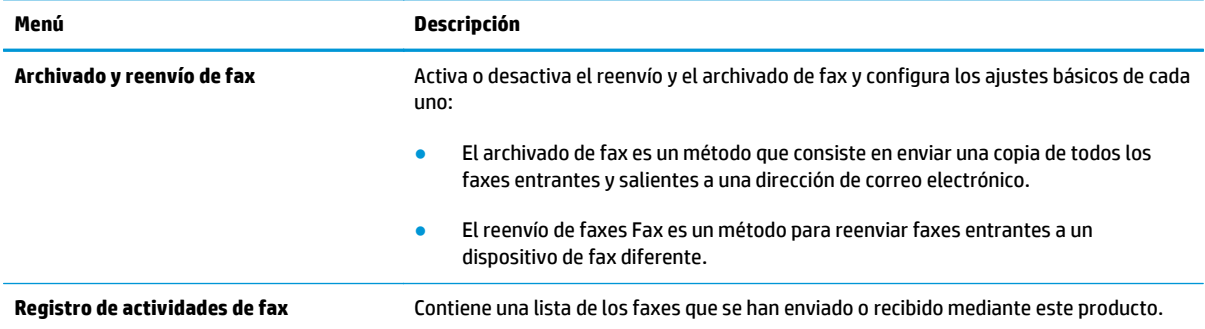

## **Ficha Solución de problemas**

#### **Tabla 5-6 Ficha Solución de problemas del servidor web incorporado de HP**

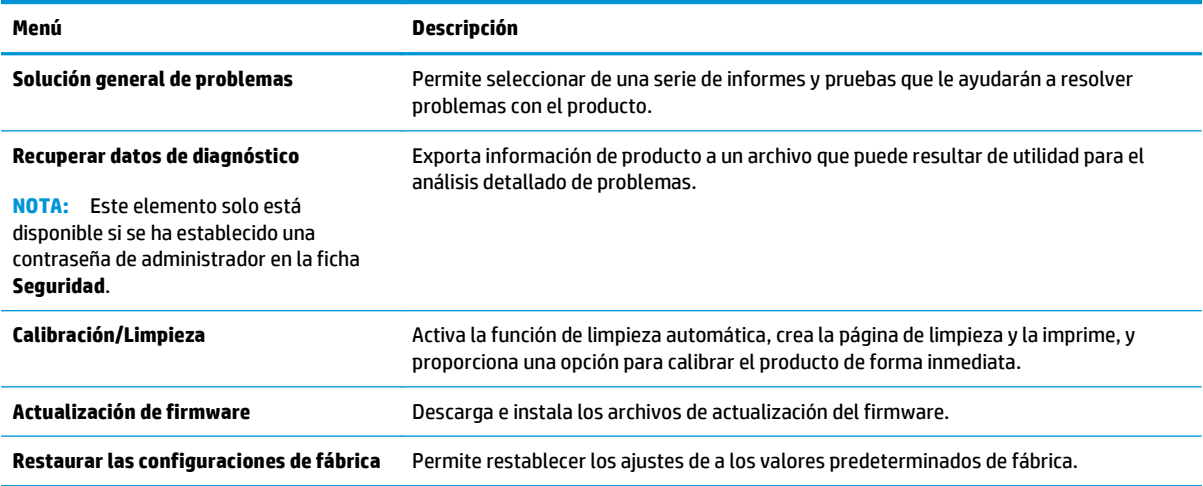

## **Ficha Seguridad**

#### **Tabla 5-7 Ficha Seguridad del servidor web incorporado de HP**

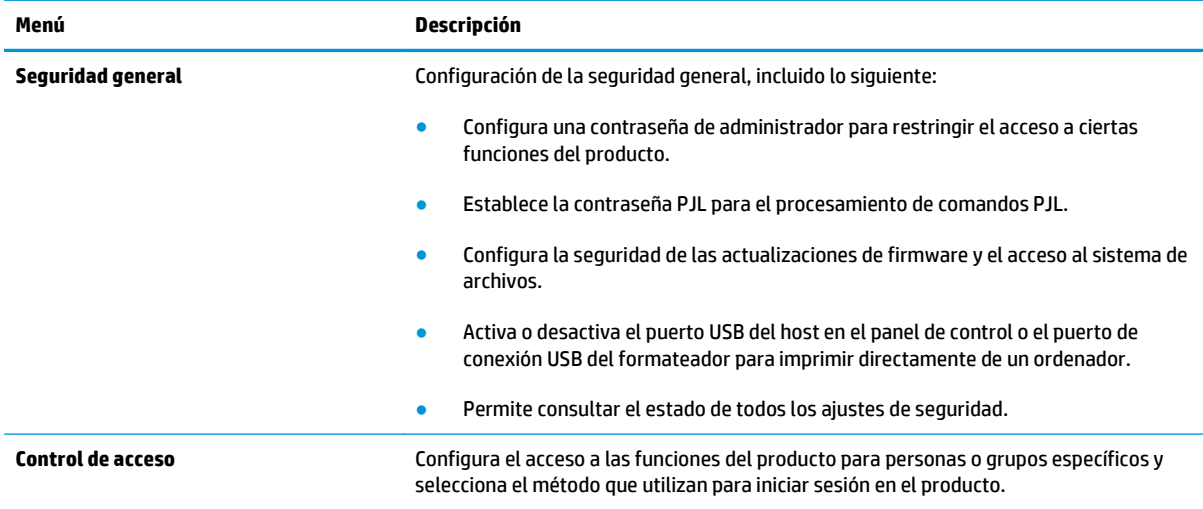

#### <span id="page-58-0"></span>**Tabla 5-7 Ficha Seguridad del servidor web incorporado de HP (continuación)**

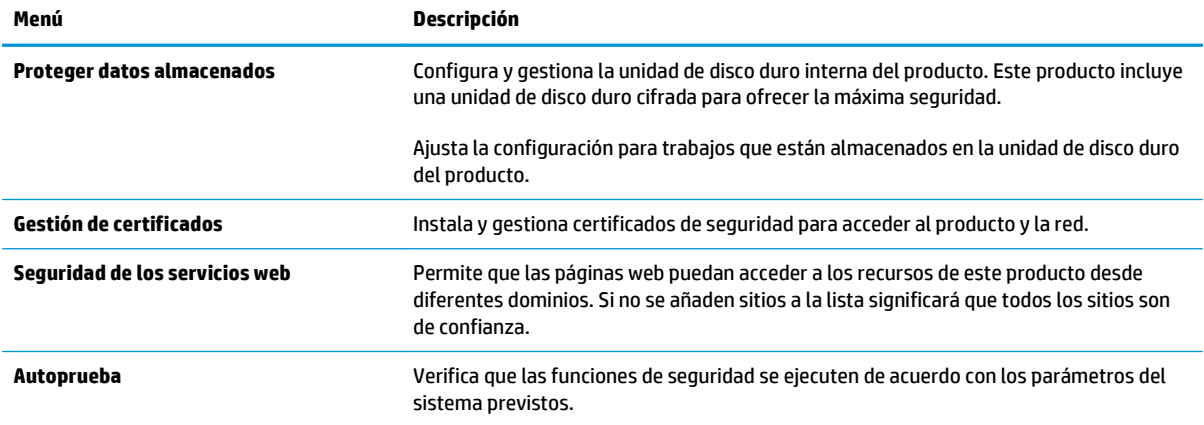

### **Ficha Servicios Web de HP**

Utilice la ficha **Servicios Web de HP** para configurar y activar los servicios web de HP del producto. Debe habilitar los servicios Web de HP para poder utilizar la función HP ePrint.

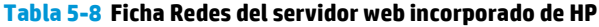

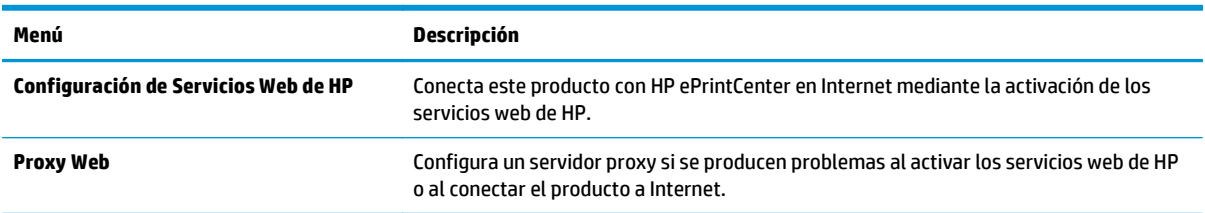

### **Ficha Redes**

Utilice la ficha **Redes** para configurar y proteger la configuración de red del producto cuando está conectado a una red basada en IP. Esta ficha no se muestra si el producto está conectado a otros tipos de redes.

| Menú                       | Descripción                                                                                                    |
|----------------------------|----------------------------------------------------------------------------------------------------|
| Configuración de TCP/IP    | Ajusta la configuración de TCP/IP para las redes IPv4 e IPv6.                                                                                                    |
|                            | La disponibilidad de las opciones de configuración depende del modelo del<br>NOTA:<br>servidor de impresión.                                                                                                    |
| Configuración de red       | Configura los ajustes de IPX/SPX, AppleTalk, DLC/LLC y SNMP en función del modelo del<br>servidor de impresión.                                                                                                    |
| <b>Más configuraciones</b> | Configura los servicios y protocolos generales de impresión compatibles con el servidor<br>de impresión. Las opciones disponibles dependen del modelo del servidor de impresión,<br>pero pueden incorporar actualización de firmware, colas LPD, configuración USB,<br>información de asistencia técnica e intervalo de actualización. |
| <b>AirPrint</b>            | Activa, configura o desactiva la impresión en red de productos compatibles con Apple.                                                                                                    |
| Seleccionar idioma         | Cambia el idioma que muestra el servidor web incorporado de HP. Esta página se<br>muestra si las páginas web son compatibles con varios idiomas. También puede<br>seleccionar idiomas compatibles mediante la configuración de las preferencias de<br>idioma del navegador.                                                            |

**Tabla 5-9 Ficha Redes del servidor web incorporado de HP**

#### **Tabla 5-9 Ficha Redes del servidor web incorporado de HP (continuación)**

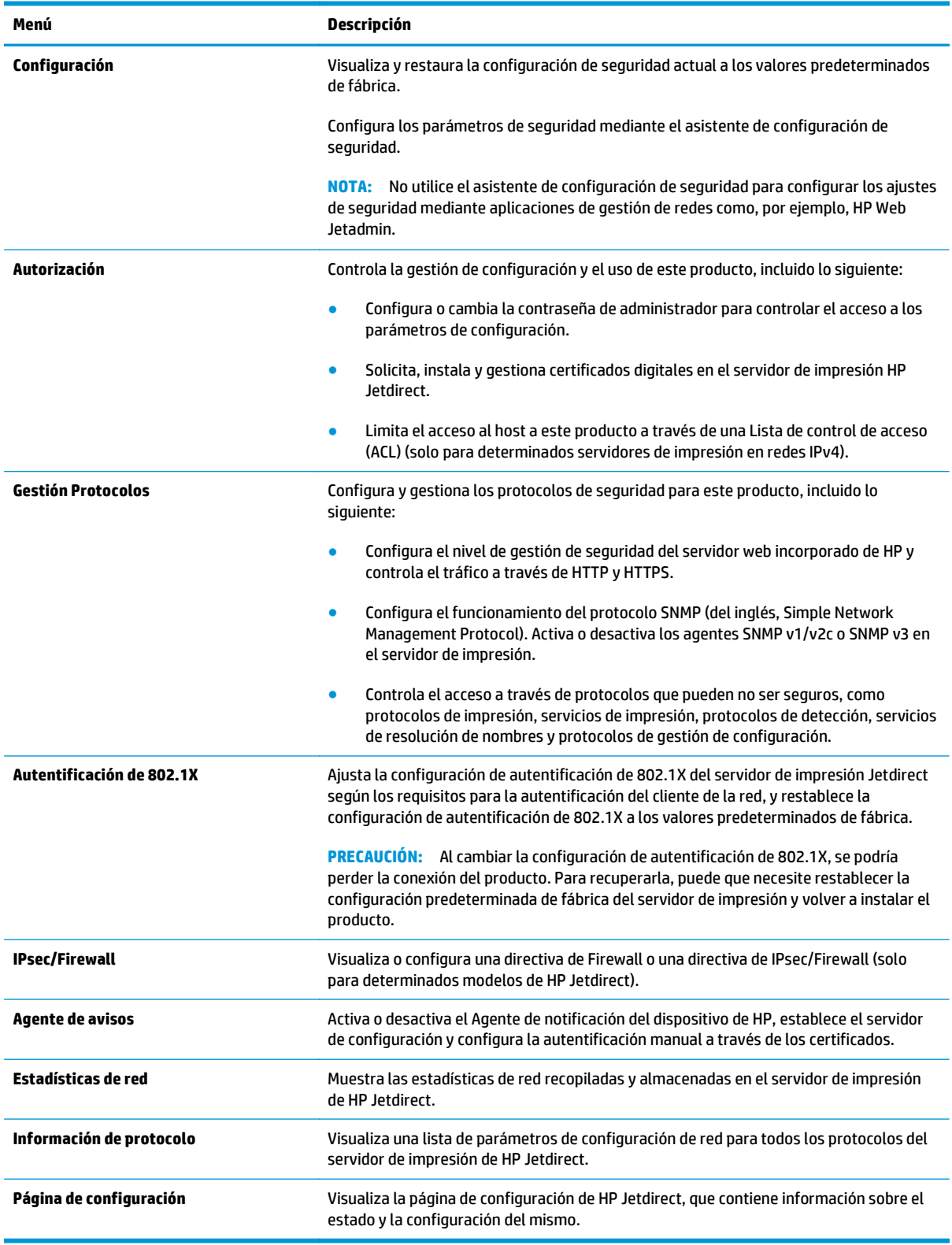

### <span id="page-60-0"></span>**Lista Otros enlaces**

**NOTA:** Configure qué enlaces se muestran en la lista **Otros enlaces** a través del menú **Editar otros enlaces** de la ficha **General**. A continuación se describen los enlaces predeterminados.

#### **Tabla 5-10 Lista Otros enlaces del servidor web incorporado de HP**

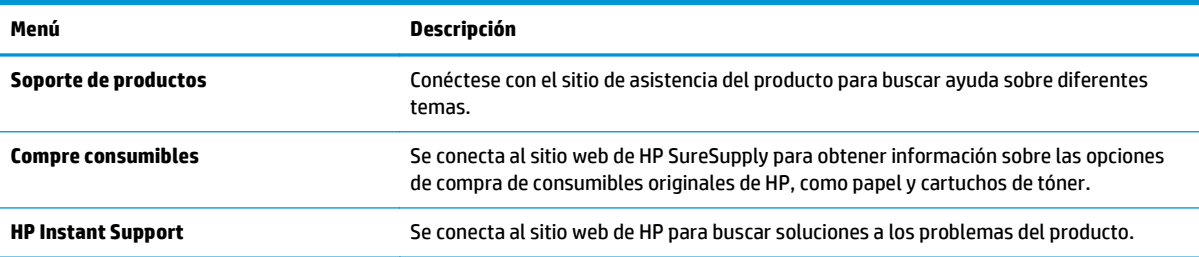

## <span id="page-61-0"></span>**HP Utility para Mac OS X**

Utilice HP Utility para Mac OS X para verificar el estado del producto o para ver o cambiar configuración del producto desde el ordenador.

Puede emplear HP Utility tanto si el producto está conectado mediante un cable USB como si lo está a una red TCP/IP.

## **Cómo abrir HP Utility**

En el Finder, haga clic en **Aplicaciones**, en **Hewlett-Packard** y, por último, en **HP Utility**.

Si HP Utility no está incluido en la lista **Utilidades**, utilice el procedimiento siguiente para abrirlo:

- **1.** En el equipo, abra el menú de Apple  $\triangle$ , haga clic en el menú **Preferencias del sistema** y, a continuación, haga clic en el icono **Imprimir y enviar por fax** o **Imprimir y escanear**.
- **2.** Seleccione el producto en la parte izquierda de la ventana.
- **3.** Haga clic en el botón **Opciones y recambios**.
- **4.** Haga clic en la ficha **Utilidad**.
- **5.** Haga clic en el botón **Abrir Printer Utility**.

## **Características de HP Utility**

La barra de herramientas de HP Utility se encuentra en la parte superior de cada página. Incluye estos elementos:

- **Dispositivos**: Haga clic en este botón para mostrar u ocultar los productos Mac encontrados por HP Utility en el panel **Impresoras** en la parte izquierda de la pantalla.
- **Todas las configuraciones**: Haga clic en este botón para volver a la página principal de HP Utility.
- **Aplicaciones**: Haga clic en este botón para definir qué herramientas o utilidades de HP aparecerán en el Dock.
- **Soporte de HP**: Haga clic en este botón para abrir un navegador y acceder al sitio web de asistencia de HP del producto.
- **Suministros:** Haga clic en este botón para abrir el sitio web de HP SureSupply.
- **Registro**: Haga clic en este botón para abrir el sitio web de registro de HP.
- **Reciclaje**: Haga clic en este botón para abrir el sitio web del programa de reciclaje HP Planet Partners.

HP Utility consta de páginas que puede abrir haciendo clic en la lista **Todas las configuraciones**. En la tabla siguiente se describen las tareas que puede realizar con HP Utility.

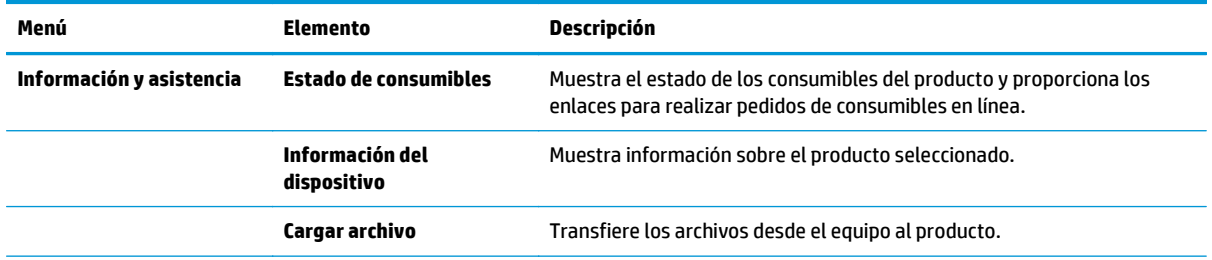

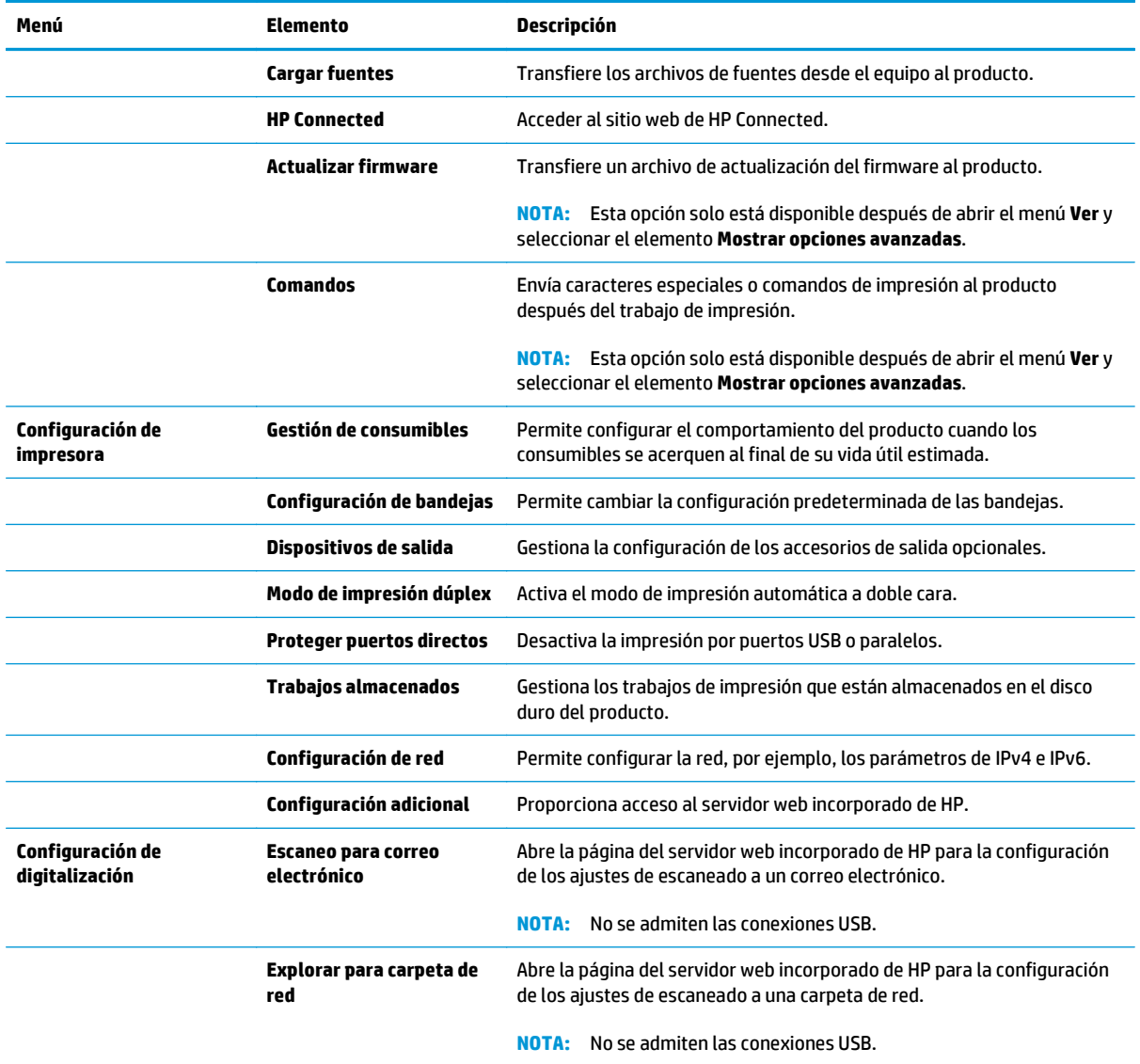

## <span id="page-63-0"></span>**HP Web Jetadmin**

HP Web Jetadmin es una herramienta líder en el sector y que ha obtenido importantes reconocimientos que permite gestionar eficazmente una amplia variedad de productos HP conectados en red, incluidas impresoras, productos multifunción y dispositivos de envío digital. Esta sencilla solución le permite instalar, supervisar, mantener, solucionar problemas y proteger su entorno de impresión y de creación de imágenes de forma remota, lo que permite aumentar la productividad del negocio ya que puede ahorrar tiempo, costes de control y le ayuda a proteger su inversión.

Se realizan actualizaciones periódicas de HP Web Jetadmin para que pueda disponer de soporte para determinadas funciones del producto. Diríjase a [www.hp.com/go/webjetadmin](http://www.hp.com/go/webjetadmin) y haga clic en el enlace **Autoayuda y documentación** para obtener más información sobre las actualizaciones.

## <span id="page-64-0"></span>**Configuraciones de ahorro**

- Optimización del uso de la velocidad o la energía
- Configuración del modo de reposo
- Configuración del programa de reposo

## **Optimización del uso de la velocidad o la energía**

El producto dispone de cuatro configuraciones para la optimización de la velocidad y el uso de energía.

- **1.** En la pantalla de inicio del panel de control del producto, desplácese hasta el botón Administración y tóquelo.
- **2.** Abra los siguientes menús:
	- Configuración general
	- Configuración de energía
	- Velocidad/consumo de energía óptimos
- **3.** Seleccione la opción que desee usar y después toque el botón Guardar.

**WADTA:** La configuración predeterminada es Primera página más rápida.

## **Configuración del modo de reposo**

- **1.** En la pantalla de inicio del panel de control del producto, desplácese hasta el botón Administración y tóquelo.
- **2.** Abra los siguientes menús:
	- Configuración general
	- Configuración de energía
	- Configuración de tiempo de reposo
- **3.** Toque Reposo/Desact auto tras para seleccionar la opción.
- **4.** Seleccione el período de tiempo adecuado y, a continuación, toque el botón Guardar.

**WOTA:** El tiempo predeterminado del modo de reposo es de 30 minutos.

## **Configuración del programa de reposo**

**NOTA:** Es indispensable configurar tanto la fecha como la hora antes de usar la función Programa de reposo.

- **1.** En la pantalla de inicio del panel de control del producto, desplácese hasta el botón Administración y tóquelo.
- **2.** Abra los siguientes menús:
- Configuración general
- Configuración de fecha/hora
- **3.** Abra el menú Formato de fecha/hora y establezca las configuraciones siguientes:
	- Formato de fecha
	- Formato de hora
- **4.** Toque el botón Guardar.
- **5.** Abra el menú Fecha/Hora y establezca las configuraciones siguientes:
	- Fecha/Hora
	- Zona horaria

Si en su zona se aplica el horario de verano, active la casilla Ajuste para horario de verano.

- **6.** Toque el botón Guardar.
- **7.** Toque el botón de flecha hacia atrás para regresar a la pantalla Administración.
- **8.** Abra los siguientes menús:
	- Configuración general
	- Configuración de energía
	- Programa de reposo
- **9.** Toque el botón Agregar ( y, a continuación, seleccione el tipo de evento que desea programar: Activación o Reposo.
- **10.** Configure los siguientes valores:
	- Hora
	- Días del evento
- **11.** Toque el botón Aceptar y, a continuación, el botón Guardar.

## <span id="page-66-0"></span>**Características de seguridad del producto**

- Notas sobre seguridad
- **Seguridad IP**
- Inicio de sesión en el producto
- Asignación de una contraseña de sistema
- [Soporte para el cifrado: Disco duro seguro de alto rendimiento de HP](#page-67-0)
- [Bloqueo del formateador](#page-67-0)

## **Notas sobre seguridad**

El producto admite estándares de seguridad y protocolos recomendados que ayudan a proteger el dispositivo, a proteger la información confidencial en la red y a simplificar el modo de monitorizar y mantener el producto.

Para obtener información exhaustiva sobre las soluciones de HP para el procesamiento seguro de imágenes e impresión, visite [www.hp.com/go/secureprinting.](http://www.hp.com/go/secureprinting) El sitio ofrece enlaces a hojas técnicas y documentos con las preguntas más frecuentes sobre características de seguridad.

## **Seguridad IP**

IPsec (IPsec) es un conjunto de protocolos que controla el tráfico de red basado en tecnología IP hacia y desde el producto. IPsec proporciona autenticación de host a host, integridad de datos y cifrado de las comunicaciones de red.

En el caso de los productos que estén conectados a la red y dispongan de un servidor de impresión HP Jetdirect, puede configurar IPsec con la ficha **Redes** del servidor web incorporado de HP.

## **Inicio de sesión en el producto**

Algunas funciones pueden aparecer protegidas en el panel de control del producto para que no las pueda utilizar ninguna persona que no esté autorizada. Cuando una función esté protegida, el producto le pedirá que inicie sesión antes de utilizarla. También puede iniciar sesión sin esperar a que se lo soliciten pulsando el botón Registro de la pantalla de inicio.

Normalmente, se utiliza el mismo nombre de usuario y contraseña que los que se utilizan para iniciar sesión en el ordenador de la red. Si tiene alguna duda sobre las credenciales que debe utilizar, póngase en contacto con el administrador de la red.

Cuando haya iniciado sesión en el producto, aparecerá el botón Cerrar sesión en el panel de control. Para mantener la seguridad del producto, toque el botón Cerrar sesión cuando haya terminado de utilizar el producto.

## **Asignación de una contraseña de sistema**

Asigna una contraseña de administrador para acceder al producto y al servidor web incorporado de HP, de modo que los usuarios no autorizados no puedan modificar la configuración del producto.

- **1.** Apertura del servidor Web incorporado de HP (EWS):
	- **a.** En la pantalla de inicio del panel de control del producto, toque el botón Red **el para que aparezca** la dirección IP o el nombre de host.

<span id="page-67-0"></span>**b.** Abra un explorador de Web e introduzca en la barra de direcciones la dirección IP o el nombre de host tal y como aparece en el panel de control del producto. Pulse la tecla Intro en el teclado del equipo. El EWS se abre.

https://10.10.XXXXX/

- **2.** Haga clic en la ficha **Seguridad**.
- **3.** Abra el menú **Seguridad general**.
- **4.** En el campo **Nombre del usuario**, introduzca el nombre asociado a la contraseña.
- **5.** Introduzca la contraseña en el campo **Nueva contraseña** y, a continuación, vuelva a introducirla en el campo **Verifique la contraseña**.

**NOTA:** Si va a cambiar una contraseña existente, primero debe escribir la contraseña existente en el campo **Contraseña antigua**.

**6.** Haga clic en el botón **Aplicar**. Anote la contraseña y guárdela en un lugar seguro.

## **Soporte para el cifrado: Disco duro seguro de alto rendimiento de HP**

El disco duro proporciona cifrado basado en hardware para que pueda almacenar de forma segura datos sin perjudicar el rendimiento del producto. Este disco duro utiliza la última versión del estándar avanzado de cifrado (AES) con versátiles características de ahorro de tiempo y una sólida funcionalidad.

Utilice el menú **Seguridad** del servidor web incorporado de HP para configurar el disco.

## **Bloqueo del formateador**

El formateador tiene una ranura que puede utilizar para conectar un cable de seguridad. Si se bloquea el formateador, se evitará que alguien quite componentes de valor del mismo.

## <span id="page-68-0"></span>**Actualizaciones de software y firmware**

HP actualiza periódicamente las funciones que están disponibles en el firmware del producto. Para beneficiarse de las funciones más recientes, actualice el firmware del producto. Descargue el archivo de actualización de firmware más reciente de la web:

En EE. UU., visite [www.hp.com/support/ojcolorX555](http://www.hp.com/support/ojcolorX555). Haga clic en **Controladores y software**.

Fuera de EE. UU., siga estos pasos:

- **1.** Vaya a [www.hp.com/support](http://www.hp.com/support).
- **2.** Seleccione su país/región.
- **3.** Haga clic en **Controladores y software**.
- **4.** Introduzca el nombre del producto (HP Color OfficeJet Enterprise X555) y seleccione **Buscar**.

# **6 Solucionar problemas generales**

- [Restablecimiento de los valores predeterminados de fábrica](#page-71-0)
- [Sistema de ayuda del panel de control](#page-72-0)
- [En el panel de control del producto se muestra el mensaje "Cartucho bajo" o "Cartucho muy bajo".](#page-73-0)
- [El producto no recoge el papel o se producen errores de alimentación](#page-75-0)
- [Eliminar atascos](#page-77-0)
- [Mejora de la calidad de impresión](#page-89-0)
- [Solución de problemas de red cableada](#page-96-0)

#### **Para obtener más información:**

En EE. UU., visite [www.hp.com/support/ojcolorX555](http://www.hp.com/support/ojcolorX555).

Fuera de EE. UU., visite [www.hp.com/support.](http://www.hp.com/support) Seleccione su país/región. Haga clic en **Solución de problemas**. Escriba el nombre del producto y seleccione **Buscar**.

La ayuda detallada de HP para su producto incluye la información siguiente:

- Instalación y configuración
- Conocimiento y uso
- Solución de problemas
- Descarga de las actualizaciones de software
- Cómo unirse a foros de asistencia
- Cómo encontrar información sobre normativas y garantía

## <span id="page-71-0"></span>**Restablecimiento de los valores predeterminados de fábrica**

- **1.** En la pantalla de inicio del panel de control del producto, desplácese hasta el botón Administración y tóquelo.
- **2.** Abra los siguientes menús:
	- Configuración general
	- Restaurar las configuraciones de fábrica
- **3.** Un mensaje de verificación advierte de que la ejecución de la operación de restablecimiento puede suponer la pérdida de datos. Toque el botón Restablecer para completar el proceso.

**NOTA:** El producto se reiniciará automáticamente cuando finalice la operación de restablecimiento.
# <span id="page-72-0"></span>**Sistema de ayuda del panel de control**

El producto tiene un sistema de ayuda incorporado que explica cómo utilizar cada pantalla. Para abrir el sistema de Ayuda, toque el botón  $\Omega$  de la esquina superior derecha de la pantalla.

En algunas pantallas, la Ayuda abre un menú general en el que pueden buscarse temas concretos. Para desplazarse por la estructura del menú, toque los botones del menú.

Algunas pantallas de la Ayuda incluyen animaciones para guiarle por los procedimientos, como la eliminación de atascos.

En las pantallas que contienen opciones de configuración para trabajos individuales, la Ayuda abrirá un tema que explica las opciones de esa pantalla.

Si el producto alerta sobre un error o advertencia, toque el botón Ayuda  $\Omega$  para abrir un mensaje que describa el problema. El mensaje también contiene instrucciones que le ayudarán a resolver el problema.

# <span id="page-73-0"></span>**En el panel de control del producto se muestra el mensaje "Cartucho bajo" o "Cartucho muy bajo".**

**Cartucho bajo**: El producto indica cuándo el nivel de un cartucho de tinta es bajo. La vida útil real del cartucho de tinta puede variar. Tenga un recambio disponible para instalarlo cuando la calidad de impresión deje de ser aceptable. No es necesario sustituir el cartucho de tinta en ese momento.

**Cartucho muy bajo**: El producto indica que el nivel del cartucho de tinta es muy bajo. La vida útil real del cartucho de tinta puede variar. Tenga un recambio disponible para instalarlo cuando la calidad de impresión deje de ser aceptable. No es necesario sustituir el cartucho de tinta en ese momento, a no ser que la calidad de impresión no sea aceptable.

Cuando un cartucho de tinta HP alcanza el nivel **Muy bajo**, finaliza la garantía de protección Premium de HP de ese cartucho.

# **Cambio de la configuración "Muy bajo"**

Se puede cambiar la reacción del producto cuando los consumibles alcanzan el estado Muy bajo. No es necesario reconfigurar estos parámetros cuando se instala un cartucho de tinta.

- **1.** En la pantalla de inicio del panel de control del producto, desplácese hasta la opción Consumibles y tóquela.
- **2.** Abra los siguientes menús:
	- Gestionar consumibles
	- Configuración de consumibles
	- Cartucho negro o Cartuchos de color
	- Configuración en nivel muy bajo
- **3.** Selecciones una de las opciones siguientes:
	- Seleccione la opción Detener para configurar que el producto detenga la impresión cuando el cartucho alcance el umbral **Muy bajo**.
	- Seleccione la opción Solicitar continuar para configurar que el producto detenga la impresión cuando el cartucho alcance el umbral **Muy bajo**. Puede confirmar la solicitud o sustituir el cartucho para reanudar la impresión.
	- Seleccione la opción Continuar para configurar que el producto le avise cuando el nivel de cartucho sea muy bajo y que continúe imprimiendo una vez superado el umbral **Muy bajo** sin interacción. Si utiliza esta configuración, es posible que la calidad de impresión no sea satisfactoria.

### **Para productos con función de fax**

Si el producto se configura en la opción Detener o Solicitar continuar, existe un riesgo de que los faxes no se impriman cuando se reanude la impresión del producto. Esto puede producirse si el producto recibió más faxes de los que la memoria puede almacenar mientras el producto estaba en espera.

El producto puede imprimir faxes sin interrupción cuando pasa el umbral Muy bajo si selecciona la opción Continuar para los cartuchos de tinta, pero la calidad de impresión puede reducirse.

# **Pida consumibles**

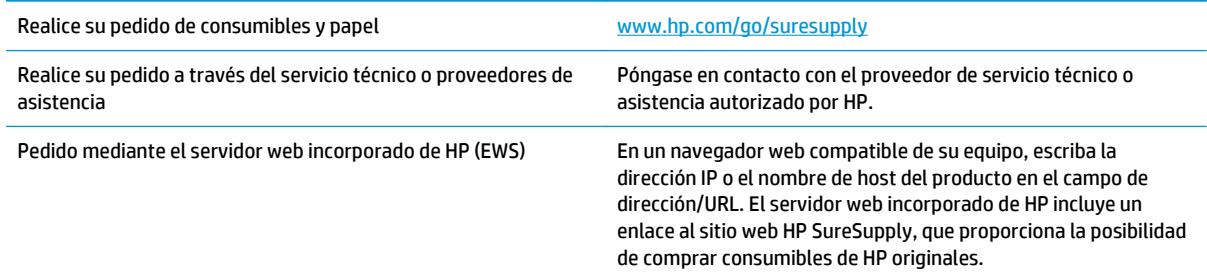

# <span id="page-75-0"></span>**El producto no recoge el papel o se producen errores de alimentación**

- El producto no recoge papel
- El producto recoge varias hojas de papel
- El alimentador de documentos se atasca, se inclina o toma varias hojas de papel

### **El producto no recoge papel**

Si el producto no recoge papel de la bandeja, intente las siguientes soluciones.

- **1.** Abra el producto y retire las hojas de papel atascadas.
- **2.** Cargue la bandeja con el tamaño de papel correcto para el trabajo.
- **3.** Asegúrese de que el tamaño y el tipo de papel estén correctamente definidos en el panel de control del producto.
- **4.** Asegúrese de que las guías de papel de la bandeja están ajustadas correctamente al tamaño del papel. Ajuste las guías a la sangría adecuada en la bandeja.
- **5.** Compruebe si en el panel de control del producto aparece un mensaje en el que se le solicita su confirmación para realizar la alimentación manual del papel. Cargue papel y continúe.
- **6.** Puede que los rodillos situados sobre la bandeja estén sucios. Limpie los rodillos con un paño que no deje pelusa, humedecido en agua tibia.

## **El producto recoge varias hojas de papel**

Si el producto recoge varias hojas de papel de la bandeja, intente las siguientes soluciones.

- **1.** Retire la pila de papel de la bandeja, dóblela, gírela 180 grados y déle la vuelta. *No airee el papel.* Vuelva a colocar la pila de papel en la bandeja.
- **2.** Utilice únicamente papel que se ajuste a las especificaciones indicadas por HP para este producto.
- **3.** Utilice papel que no esté arrugado, doblado o dañado. Si es necesario, utilice papel de un paquete diferente.
- **4.** Asegúrese de que la bandeja no esté demasiado llena. Si lo está, retire la pila de papel al completo de la bandeja, enderécela y coloque de nuevo algo de papel en la bandeja.
- **5.** Asegúrese de que las guías de papel de la bandeja están ajustadas correctamente al tamaño del papel. Ajuste las guías a la sangría adecuada en la bandeja.
- **6.** Asegúrese de que el entorno de impresión cumple con las especificaciones recomendadas.

## **El alimentador de documentos se atasca, se inclina o toma varias hojas de papel**

**Exted información se aplica únicamente a productos MFP.** 

- Puede que el original contenga elementos, como grapas o notas adhesivas, que se deben retirar.
- Compruebe que todos los rodillos estén en su sitio y que las tapas de acceso a los rodillos del interior del alimentador de documentos estén cerradas.
- Compruebe que la tapa del alimentador de documentos superior está cerrada.
- Puede que las hojas no estén colocadas correctamente. Enderece las hojas y ajuste las guías del papel para centrar la pila.
- Las guías del papel deben tocar los lados de la pila de papel para que funcionen correctamente. Asegúrese de que la pila de papel está recta y de que las guías están colocadas en contacto con la pila de papel.
- Puede que la bandeja de salida o la bandeja de entrada del alimentador de documentos contengan más páginas del número máximo admitido. Asegúrese de que la pila de papel encaje bajo las guías de la bandeja de entrada y retire las páginas de la bandeja de salida.
- Compruebe que no hay trozos de papel, grapas, clips u otros materiales en la trayectoria del papel.
- Limpie los rodillos del alimentador de documentos y la placa de separación. Utilice aire comprimido o un paño que no deje pelusa, humedecido en agua tibia. Si sigue habiendo errores de alimentación, sustituya los rodillos.
- En la pantalla de inicio del panel de control del producto, desplácese hasta el botón Consumibles y tóquelo. Compruebe el estado del kit del alimentador de documentos y sustitúyalo si es necesario.

# <span id="page-77-0"></span>**Eliminar atascos**

# **Navegación automática para eliminar atascos**

La característica de navegación automática le ayuda a eliminar atascos mediante unas instrucciones detalladas en el panel de control. Una vez completado el paso, el producto muestra instrucciones para realizar el siguiente paso, y así sucesivamente hasta que se hayan completado todos los pasos del procedimiento.

# **Atascos de papel frecuentes o que se repiten**

Para reducir el número de atascos de papel, intente las siguientes soluciones.

- **1.** Utilice únicamente papel que se ajuste a las especificaciones indicadas por HP para este producto.
- **2.** Utilice papel que no esté arrugado, doblado o dañado. Si es necesario, utilice papel de un paquete diferente.
- **3.** Utilice papel que no se haya utilizado previamente para imprimir o copiar.
- **4.** Asegúrese de que la bandeja no esté demasiado llena. Si lo está, retire la pila de papel al completo de la bandeja, enderécela y coloque de nuevo algo de papel en la bandeja.
- **5.** Asegúrese de que las guías de papel de la bandeja están ajustadas correctamente al tamaño del papel. Ajuste las guías de forma que éstas toquen la pila de papel, pero sin doblarla.
- **6.** Asegúrese de que la bandeja está completamente insertada en el producto.
- **7.** Si está imprimiendo en papel pesado, grabado o perforado, utilice la función de alimentación manual e introduzca las hojas una a una.
- **8.** En la pantalla de inicio del panel de control del producto, desplácese hasta el botón Bandejas y tóquelo. Compruebe que la bandeja esté correctamente configurada para el tipo y el tamaño del papel.
- **9.** Asegúrese de que el entorno de impresión cumple con las especificaciones recomendadas.

# <span id="page-78-0"></span>**Eliminación de atascos en la bandeja de salida**

**1.** Busque papel atascado en el área de la bandeja de salida.

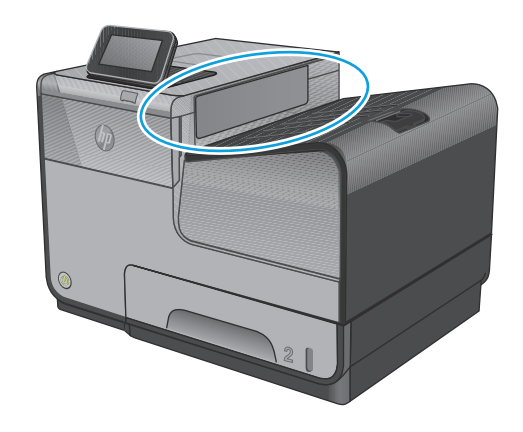

**2.** Retire cualquier soporte de impresión visible.

**NOTA:** Si la hoja se rasga, asegúrese de que se retiran todos los fragmentos antes de reanudar la impresión.

**3.** Abra y cierre la puerta izquierda para borrar el mensaje.

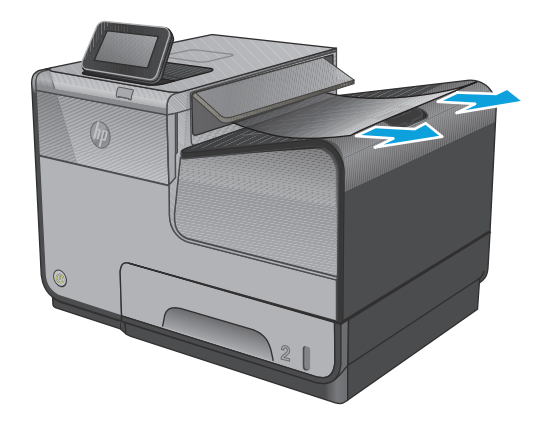

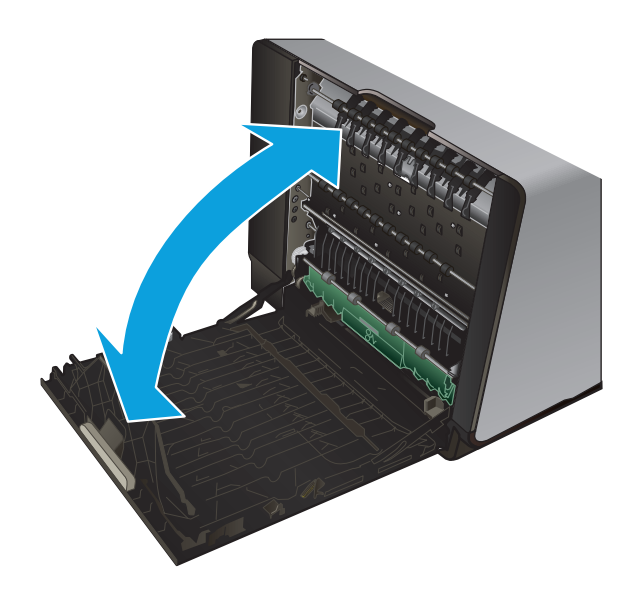

# <span id="page-79-0"></span>**Eliminación de atascos en la bandeja 1 (bandeja multifunción)**

**1.** Si la hoja atascada es visible y puede accederse fácilmente desde la bandeja 1, retírela de la bandeja 1.

**NOTA:** Si la hoja se rasga, asegúrese de que se retiran todos los fragmentos antes de reanudar la impresión.

**2.** Es posible que también pueda acceder a la hoja atascada si retira la bandeja 2 y retira la hoja atascada empujándola hacia la derecha y después hacia fuera del producto.

**3.** Si la hoja atascada no está visible o no puede acceder fácilmente a esta desde la bandeja 1, abra la puerta izquierda para acceder a la hoja atascada.

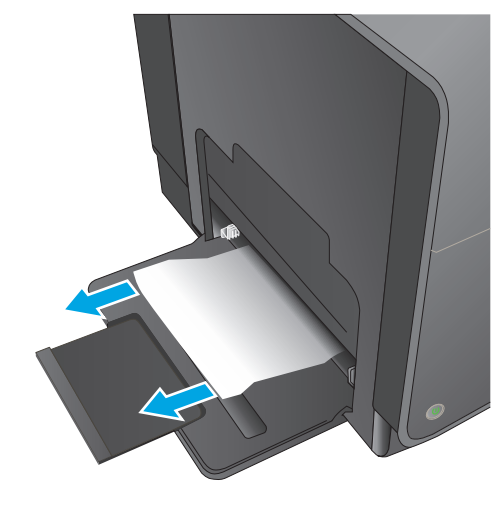

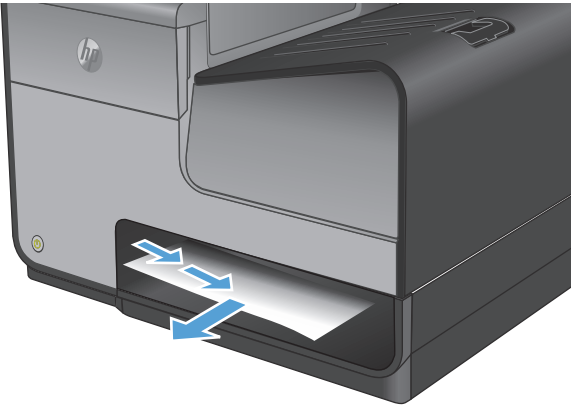

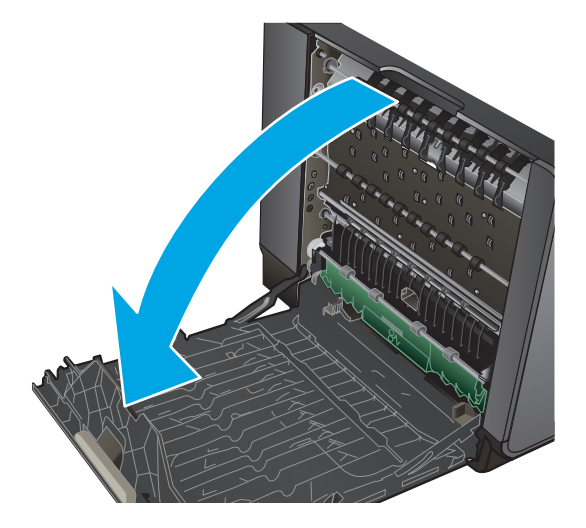

**4.** Si sigue sin poder ver el papel ni tiene acceso a este, tire de la unidad de recogida de tinta con las dos manos para retirarla. Deje la unidad a un lado, de pie y sobre un trozo de papel para evitar que se derrame la tinta.

**PRECAUCIÓN:** Al extraer la unidad, no entre en contacto directo con el cilindro negro para evitar la aparición de manchas de tinta en la piel o en la ropa.

**5.** Presione la lengüeta verde para bajar la placa. Esto hará que el producto intente cargar la hoja a través de la zona de impresión. Si no se carga, empuje suavemente la hoja. Retire la hoja.

**6.** Levante la lengüeta verde para volver a colocar la placa en la posición de funcionamiento.

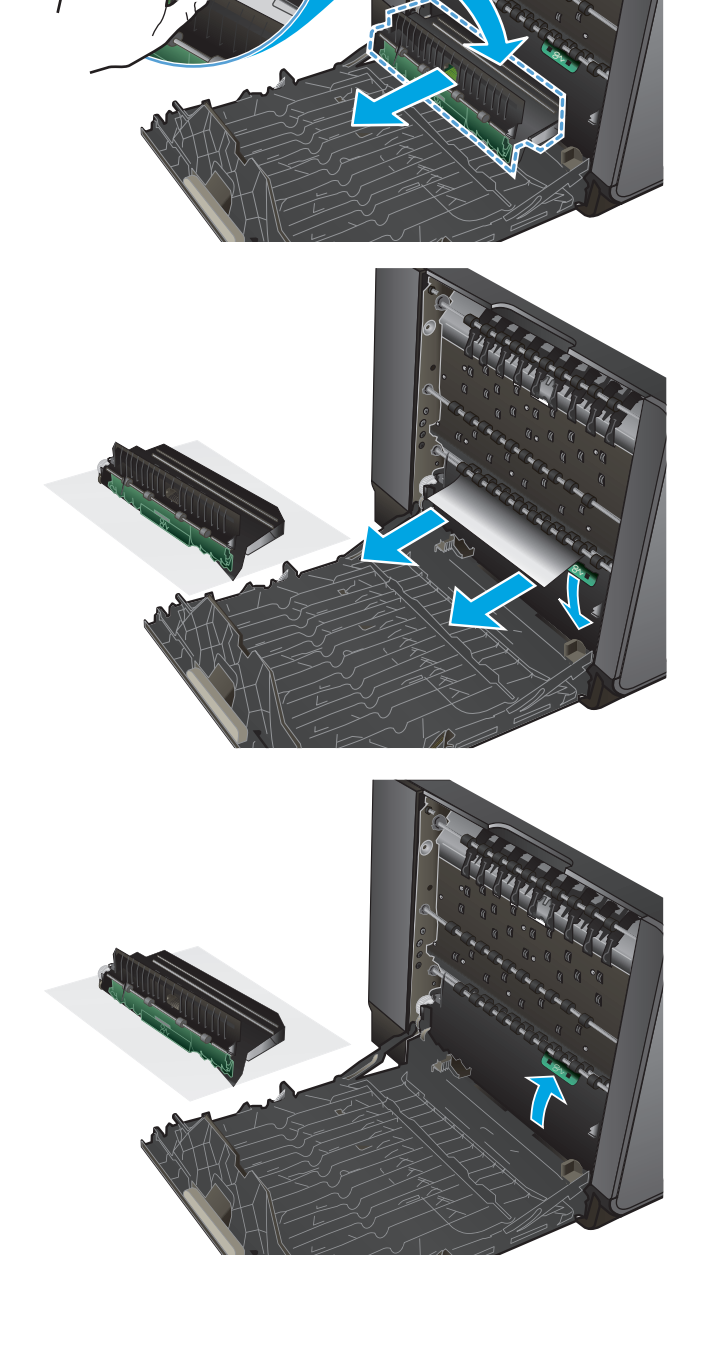

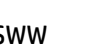

**7.** Reinstale la unidad de recogida de tinta.

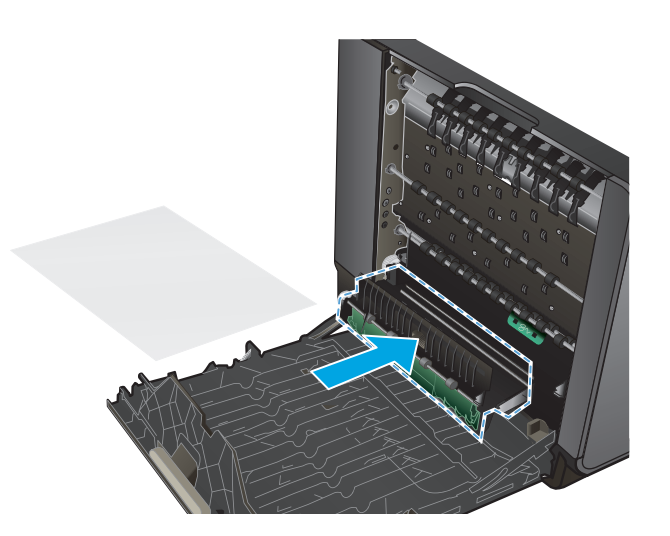

**8.** Cierre la puerta izquierda.

# <span id="page-82-0"></span>**Eliminación de atascos en la puerta izquierda**

**1.** Abra la puerta izquierda.

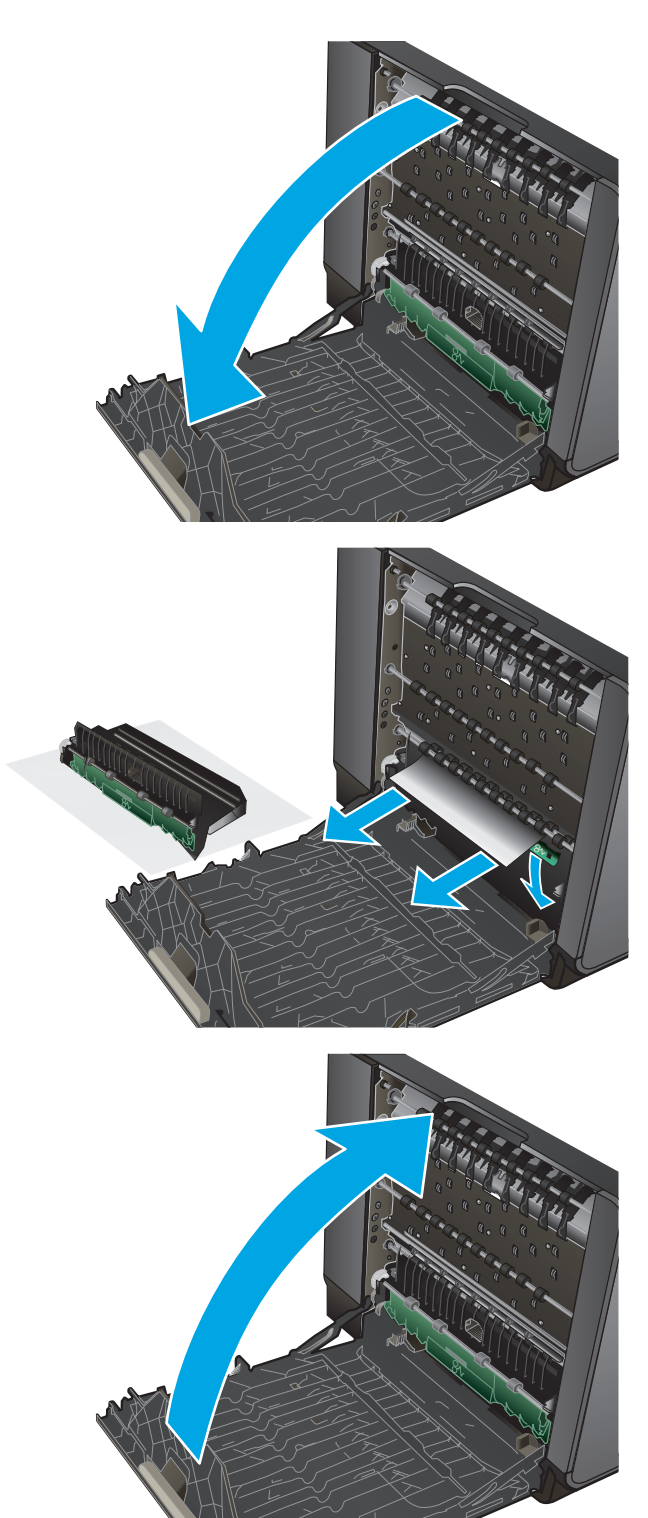

**2.** Retire suavemente los papeles visibles de los rodillos y el área de entrega.

**NOTA:** Si la hoja se rasga, asegúrese de que se retiran todos los fragmentos antes de reanudar la impresión. No utilice objetos puntiagudos para extraer los fragmentos.

**3.** Cierre la puerta izquierda.

# <span id="page-83-0"></span>**Eliminación de atascos en la zona de la unidad de recogida de tinta**

**1.** Abra la puerta izquierda.

**2.** Si puede ver el borde final de la hoja, extraiga la hoja del producto.

**3.** Si no puede ver el papel o no tiene acceso a este, tire de la unidad de recogida de tinta con las dos manos para retirarla Deje la unidad a un lado, de pie y sobre un trozo de papel para evitar que se derrame la tinta.

**PRECAUCIÓN:** Al extraer la unidad, no entre en contacto directo con el cilindro negro para evitar la aparición de manchas de tinta en la piel o en la ropa.

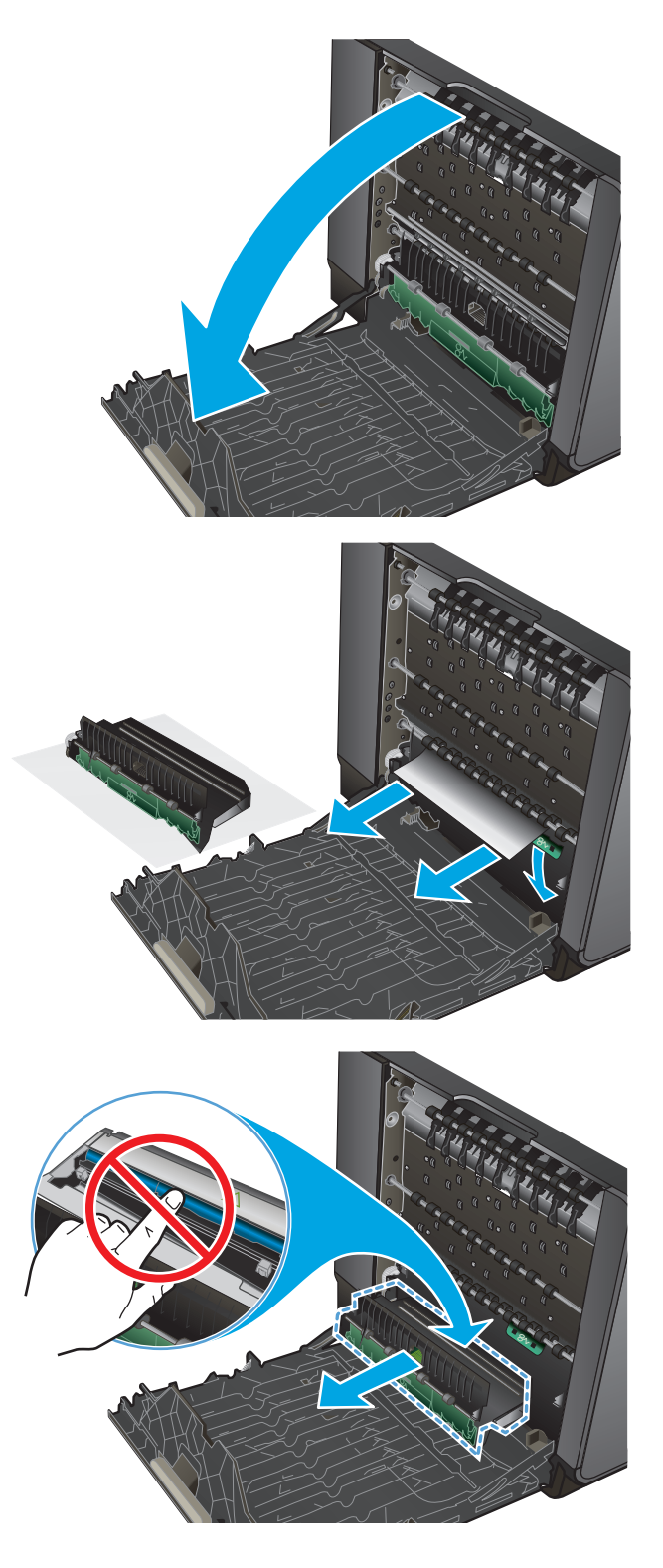

**4.** Presione la lengüeta verde para bajar la placa. Esto hará que el producto intente cargar la hoja a través de la zona de impresión. Si no se carga, empuje suavemente la hoja. Retire la hoja.

**5.** Levante la lengüeta verde para volver a colocar la placa en la posición de funcionamiento.

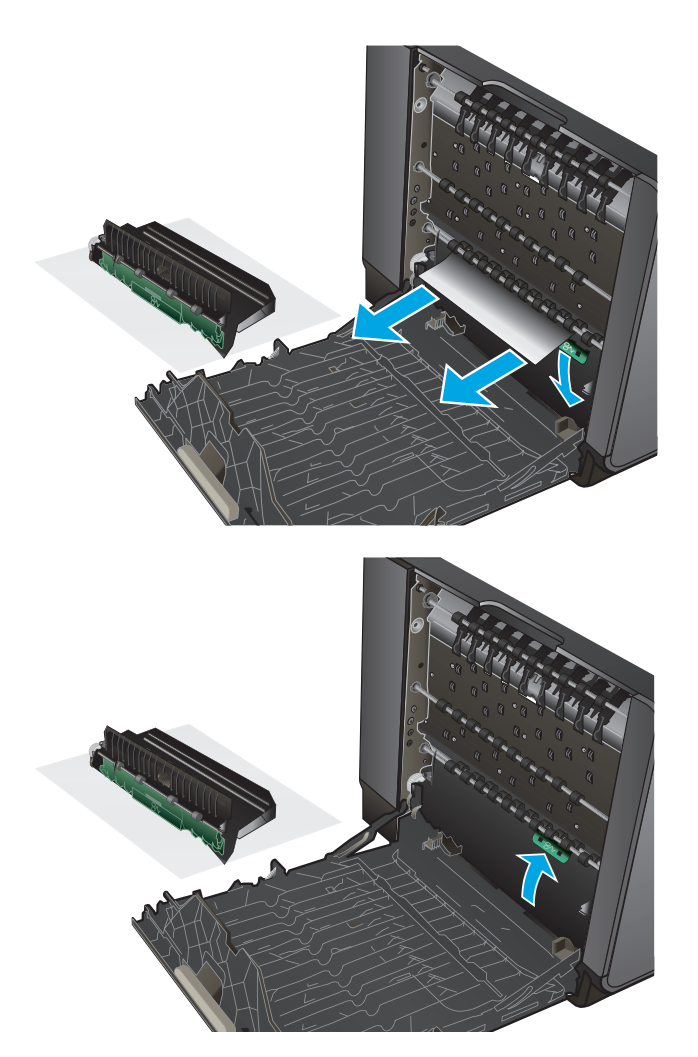

**6.** Reinstale la unidad de recogida de tinta.

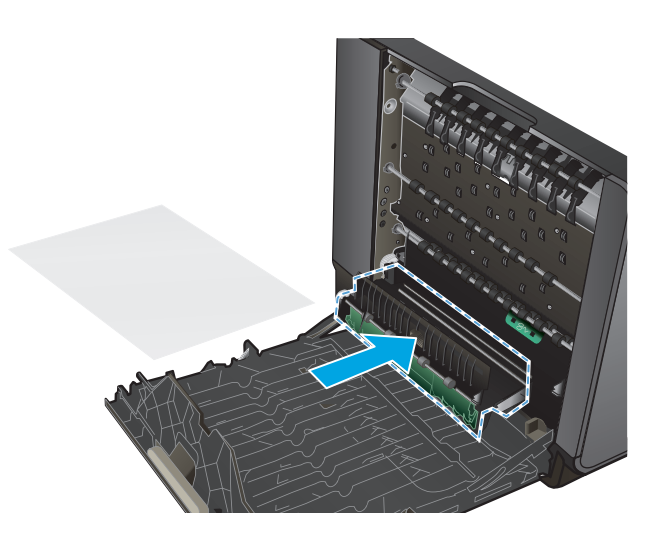

**7.** Cierre la puerta izquierda.

# <span id="page-86-0"></span>**Eliminación de atascos en la bandeja 2**

**2.** Para retirar la hoja atascada, estire de esta hacia la derecha y después hacia fuera del producto.

- **1.** Para retirar la bandeja 2, estire de esta hacia fuera y suelte la traba de la parte trasera izquierda.
- $\bigcirc$ 
	- $(h<sub>0</sub>)$

**3.** Cierre la bandeja 2.

**NOTA:** Para cerrar la bandeja, presione la parte central o bien, presione ambos lados con la misma fuerza. Evite presionar un solo lado.

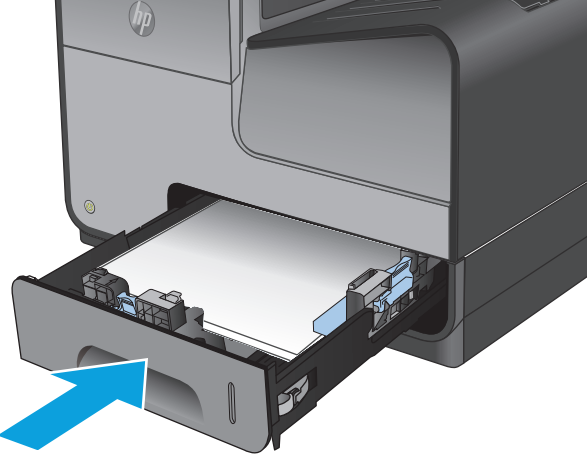

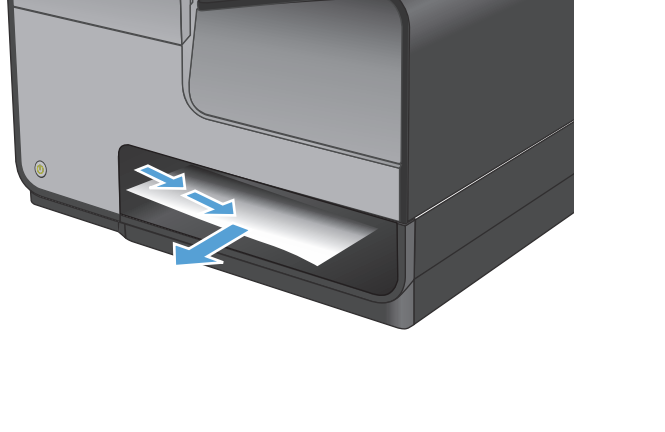

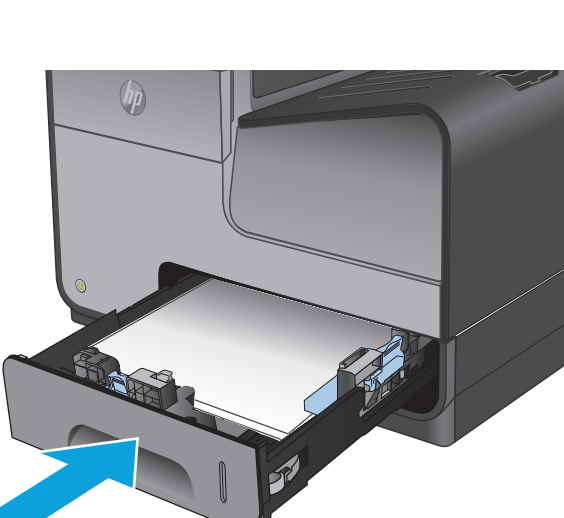

# <span id="page-87-0"></span>**Eliminación de atascos en la bandeja opcional 3**

**1.** Abra la bandeja 3.

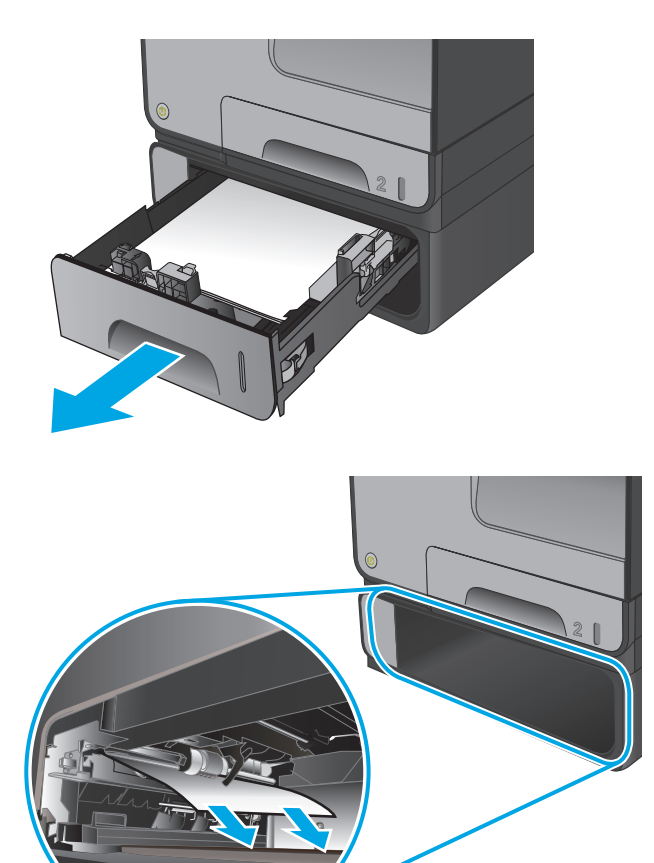

**2.** Para retirar la hoja atascada, estire de esta hacia la derecha y después hacia fuera del producto.

**3.** Si no puede eliminar el atasco en la bandeja, intente eliminarlo desde la puerta inferior izquierda.

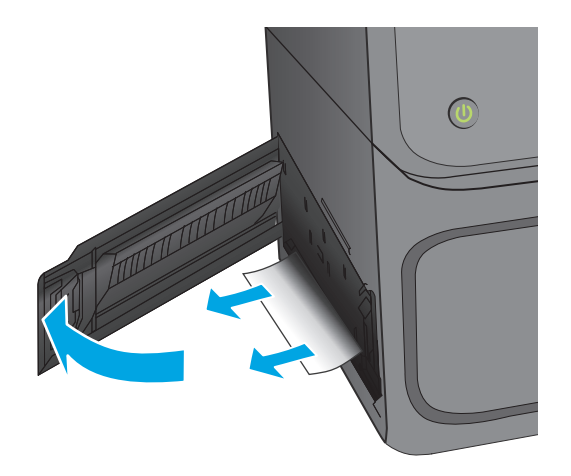

**4.** Cierre la bandeja 3.

**NOTA:** Para cerrar la bandeja, presione la parte central o bien, presione ambos lados con la misma fuerza. Evite presionar un solo lado.

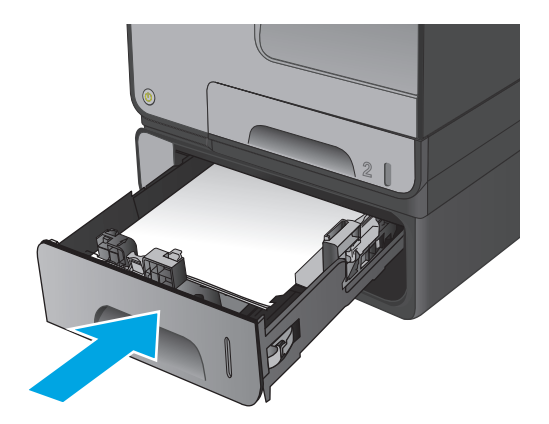

# **Mejora de la calidad de impresión**

Si el producto presenta problemas de calidad en la impresión, pruebe con las siguientes soluciones —en el orden en que se presentan— para resolver la incidencia.

- Impresión desde un programa de software diferente
- Comprobación de la configuración del tipo de papel para el trabajo de impresión
- [Comprobación del estado del cartucho de tinta](#page-90-0)
- [Limpieza del producto](#page-90-0)
- [Inspección visual del cartucho de tinta](#page-91-0)
- [Comprobación del papel y el entorno de impresión](#page-92-0)
- [Calibración del producto para alinear los colores](#page-93-0)
- [Comprobación del resto de la configuración del trabajo de impresión](#page-93-0)
- [Uso de un controlador de impresión diferente](#page-95-0)

### **Impresión desde un programa de software diferente**

Intente imprimir desde un programa de software diferente. Si la página se imprime correctamente, el problema tiene su origen en el programa de software desde el que estaba imprimiendo.

## **Comprobación de la configuración del tipo de papel para el trabajo de impresión**

Compruebe la configuración del tipo de papel cuando imprima desde un programa de software y las páginas impresas presenten manchas, zonas borrosas u oscuras, papel enrollado, manchas de tinta dispersas o áreas en las que falte tinta.

#### **Comprobación de la configuración del tipo de papel (Windows)**

- **1.** Desde el programa de software, seleccione la opción **Imprimir**.
- **2.** Seleccione el producto y, a continuación, haga clic en el botón **Propiedades** o **Preferencias**.
- **3.** Haga clic en la ficha **Papel/Calidad**.
- **4.** En la lista desplegable **Tipo de papel**, haga clic en la opción **Más...**.
- **5.** Amplíe la lista de opciones **Tipo:** opciones.
- **6.** Amplíe la categoría de tipos de papel que mejor describa su papel.
- **7.** Seleccione la opción para el tipo de papel que esté utilizando y haga clic en el botón **Aceptar**.
- **8.** Haga clic en el botón **Aceptar** para cerrar el cuadro de diálogo **Propiedades del documento**. En el cuadro de diálogo **Imprimir**, haga clic en el botón **Aceptar** para imprimir el trabajo.

#### **Comprobación de la configuración del tipo de papel (Mac OS X)**

- **1.** Haga clic en el menú **Archivo** y, a continuación, en **Imprimir**.
- **2.** En el menú **Imprimir**, seleccione este producto.
- <span id="page-90-0"></span>**3.** De forma predeterminada, el controlador de impresión muestra el menú **Copias y páginas**. Abra la lista desplegable de menús y, a continuación, haga clic en el menú **Acabado**.
- **4.** Seleccione un tipo de la lista desplegable **Tipo de soporte**.
- **5.** Haga clic en el botón **Imprimir**.

## **Comprobación del estado del cartucho de tinta**

Siga estos pasos para comprobar la vida útil restante estimada de los cartuchos de tinta si las páginas impresas tienen rayas, bandas o pequeñas áreas sin imprimir.

- **1.** En la pantalla de inicio del panel de control del producto, desplácese hasta el botón Consumibles y tóquelo.
- **2.** En la pantalla aparece el estado de todos los consumibles.
- **3.** Para imprimir o ver un informe del estado de todos los consumibles, incluido el número de referencia de HP original para volver a pedir el consumible, toque el botón Gestionar consumibles. Toque el botón Estado consum. y, a continuación, toque el botón Imprimir o Ver.
- **4.** Compruebe el porcentaje de vida útil que queda a los cartuchos y, si corresponde, el estado de otros componentes de mantenimiento reemplazables.

Pueden surgir problemas de calidad de impresión al utilizar un cartucho de tinta que ha alcanzado el final de su vida útil estimada. La página de estado de los consumibles indica cuándo el nivel de un consumible es muy bajo. Cuando un consumible HP ha alcanzado el umbral de nivel muy bajo, finaliza la garantía de protección premium de HP.

No es necesario sustituir el cartucho de tinta en ese momento, a no ser que la calidad de impresión no sea aceptable. Tenga un recambio disponible para instalarlo cuando la calidad de impresión deje de ser aceptable.

Si determina que necesita sustituir un cartucho de tinta o cualquier otro componente de mantenimiento reemplazable, la página de estado de los consumibles muestra los números de referencia de HP originales.

**5.** Compruebe que se trata de un cartucho de HP original.

Un cartucho de tinta HP original incluye las palabras "HP" o "Hewlett-Packard", o bien muestra el logotipo de HP. Para obtener más información acerca de la identificación de cartuchos de HP, visite [www.hp.com/support](http://www.hp.com/support). Seleccione su país/región. Haga clic en **Solución de problemas**. Escriba el nombre del producto y seleccione **Buscar**.

Hewlett-Packard no puede recomendar el uso de consumibles, ya sean nuevos o reciclados, de otros fabricantes. Puesto que no son productos de HP, HP no puede influir en su diseño ni controlar su calidad. Si utiliza un cartucho de tinta rellenado o reciclado que no satisfaga la calidad de impresión requerida, sustitúyalo por un cartucho de tinta original de HP.

## **Limpieza del producto**

#### **Impresión de una página de limpieza**

Imprima una página de limpieza para quitar el polvo y el exceso de residuos de la ruta del papel si experimenta uno de los problemas siguientes:

- <span id="page-91-0"></span>Manchas de tinta en las páginas impresas.
- Marcas repetitivas en las páginas impresas.

Utilice el siguiente procedimiento para imprimir una página de limpieza.

- **1.** En la pantalla de inicio del panel de control del producto, desplácese hasta el botón Mantenimiento del dispositivo y tóquelo.
- **2.** Toque Calibración/Limpieza y, a continuación, Imprimir página de limpieza, para imprimir la página.
- **3.** El proceso de limpieza puede durar varios minutos. Cuando haya acabado, descarte la página impresa.

### **Limpieza del cabezal de impresión**

- **1.** En la pantalla de inicio del panel de control del producto, desplácese hasta el botón Mantenimiento del dispositivo y tóquelo.
- **2.** Toque Calibración/Limpieza.
- **3.** Toque Limpiar cabezal de impresión.

### **Solución de problemas de manchas de tinta**

- **1.** En la pantalla de inicio del panel de control del producto, desplácese hasta el botón Mantenimiento del dispositivo y tóquelo.
- **2.** Toque Calibración/Limpieza.
- **3.** Toque Resolver problemas de manchas de tinta.

## **Inspección visual del cartucho de tinta**

- **1.** Retire el cartucho de tinta del producto y compruebe que no hay restos de suciedad en la ruta del cartucho.
- **2.** Examine el conector metálico del cartucho de tinta.
	- **PRECAUCIÓN:** No toque el conector metálico situado en el borde del cartucho. Si se mancha con huellas dactilares, podrían producirse problemas de calidad de impresión.

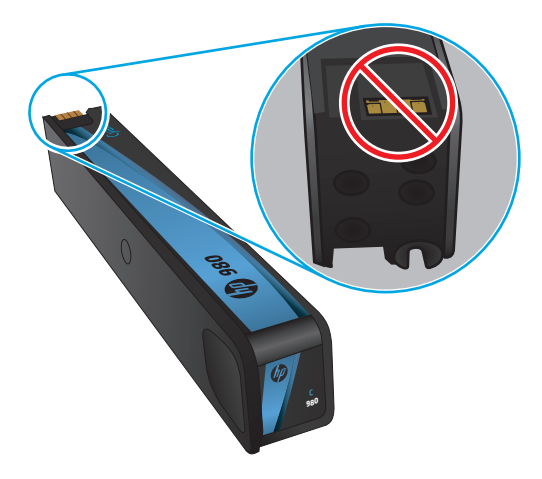

- <span id="page-92-0"></span>**3.** Si comprueba que hay arañazos u otros daños en el conector metálico, sustituya el cartucho de tinta.
- **4.** Si el conector metálico no parece estar dañado, vuelva a empujar el cartucho suavemente en la ranura hasta que se bloquee en su sitio. Imprima unas cuantas páginas para ver si el problema se ha resuelto.

# **Comprobación del papel y el entorno de impresión**

### **Paso uno: Uso de papel conforme a las especificaciones de HP.**

Algunos problemas de calidad de impresión aparecen por utilizar papel que no cumple con las especificaciones de HP.

- Utilice siempre un tipo y peso de papel compatible con este producto.
- Utilice papel de buena calidad y que no presente cortes, muescas, desgarros, agujeros, partículas sueltas, polvo, arrugas, huecos ni bordes abarquillados o doblados.
- Utilice papel que no se haya utilizado previamente para imprimir.
- Utilice papel libre sin materiales metálicos como purpurina.
- Utilice papel que esté diseñado para su uso en impresoras láser. No utilice papel que esté diseñado sólo para su uso en impresoras de inyección de tinta.
- Utilice papel que no sea demasiado rugoso. La calidad de impresión suele ser mejor si utiliza papel más suave.

### **Paso dos: Comprobación del entorno**

El entorno puede afectar directamente a la calidad de impresión y es una causa común tanto de problemas de este tipo como de alimentación del papel. Pruebe las siguientes soluciones:

- No exponga el producto a corrientes de aire, como las producidas por puertas y ventanas abiertas o aparatos de aire acondicionado.
- Asegúrese de que el producto no se someta a una temperatura o una humedad que estén fuera de las especificaciones del producto.
- No coloque el producto en un espacio cerrado, como un armario.
- Coloque el producto en una superficie resistente y plana.
- Retire cualquier elemento que bloquee las salidas de ventilación del producto. El producto requiere una adecuada ventilación en todos los lados, incluida la parte superior.
- Proteja el producto de residuos, polvo, vapor, grasa u otros elementos que podrían dejar un residuo en el interior del producto.

### **Paso tres: Configuración de la alineación de la bandeja individual**

Siga estos pasos si el texto o las imágenes no aparecen centradas o alineadas correctamente en la página tras la impresión desde determinadas bandejas.

- **1.** En la pantalla de inicio del panel de control del producto, desplácese hasta el botón Administración y tóquelo.
- **2.** Abra los siguientes menús:
- <span id="page-93-0"></span>● Configuración general
- Calidad de impresión
- Registro de imagen
- **3.** Seleccione la bandeja que desee ajustar.
- **4.** Toque el botón Imprimir página de prueba y, a continuación, siga las instrucciones de las páginas impresas.
- **5.** Toque el botón Imprimir página de prueba para verificar los resultados y, a continuación, realice los ajustes adicionales si es necesario.
- **6.** Cuando esté satisfecho con los resultados, toque el botón Guardar para guardar la nueva configuración.

# **Calibración del producto para alinear los colores**

La calibración es una función del producto mediante la que se optimiza la calidad de la impresión.

Siga estos pasos para solventar los problemas de calidad de impresión tales como la mala alineación del color, sombras, gráficos borrosos u otras incidencias relacionadas.

- **1.** En la pantalla de inicio del panel de control del producto, desplácese hasta el botón Mantenimiento del dispositivo y tóquelo.
- **2.** Abra los siguientes menús:
	- Calibración/Limpieza
	- Calibración completa
- **3.** Toque el botón Inicio para iniciar el proceso de calibración.

Aparecerá el mensaje **Calibrating** (Calibrando) en el panel de control del producto. El proceso de calibración tarda unos minutos. No apague el producto hasta que el proceso de calibración haya finalizado.

**4.** Espere a que el producto se calibre y, a continuación, intente imprimir de nuevo.

# **Comprobación del resto de la configuración del trabajo de impresión**

Si imprime desde un programa de software, siga estos pasos para intentar solucionar el problema mediante el ajuste del resto la configuración del controlador de impresión.

### **Ajuste de la configuración del color (Windows)**

Siga estos pasos si los colores de la página impresa no coinciden con los de la pantalla del equipo o no son satisfactorios.

#### **Cambio del tema de color**

- **1.** Desde el programa de software, seleccione la opción **Imprimir**.
- **2.** Seleccione el producto y, a continuación, haga clic en el botón **Propiedades** o **Preferencias**.
- **3.** Haga clic en la ficha **Color**.
- **4.** Desactive la casilla de verificación **HP EasyColor**.
- **5.** Seleccione un tema de color de la lista desplegable **Temas de color**.
	- **Predeterminado (sRGB)**: este tema configura el producto para imprimir los datos RGB en modo de dispositivo sin tratamiento. Cuando utilice este tema, gestione el color en el programa de software o en el sistema operativo para un procesamiento correcto.
	- **Intenso (sRGB)**: el producto aumenta la saturación del color en los tonos medios. Utilice este tema cuando imprima gráficos comerciales.
	- **Fotografía (sRGB)**: el producto interpreta el color RGB como si se imprimiera una fotografía en un mini-laboratorio digital. El producto reproduce colores con más profundidad y saturación, a diferencia de lo que ocurre con el tema Predeterminado (sRBG). Utilice este tema cuando imprima fotografías.
	- **Fotografía (Adobe RGB 1998)**: utilice este tema para la impresión de fotografías digitales que utilizan el entorno de color AdobeRGB en lugar de sRGB. Desactive la administración del color en el programa de software cuando utilice este tema.
	- **Ninguna**: no se utiliza ningún tema de color.
	- **Perfil personalizado**: seleccione esta opción para utilizar un perfil de entrada personalizado con el fin de controlar la salida del color de forma precisa (por ejemplo, para emular un producto HP Color LaserJet determinado). Descargue los perfiles personalizados en [www.hp.com](http://www.hp.com).
- **6.** Haga clic en el botón **Aceptar** para cerrar el cuadro de diálogo **Propiedades del documento**. En el cuadro de diálogo **Imprimir**, haga clic en el botón **Aceptar** para imprimir el trabajo.

#### **Cambio de las opciones de color**

- **1.** Desde el programa de software, seleccione la opción **Imprimir**.
- **2.** Seleccione el producto y, a continuación, haga clic en el botón **Propiedades** o **Preferencias**.
- **3.** Haga clic en la ficha **Color**.
- **4.** Desactive la casilla de verificación **HP EasyColor**.
- **5.** Seleccione la opción **Automática** o **Manual**.
	- Configuración **Automática**: seleccione esta configuración para la mayoría de los trabajos de impresión en color.
	- Configuración **Manual**: seleccione esta configuración para ajustar la configuración de color de forma independiente a otras configuraciones. Haga clic en el botón **Configuración** para abrir la ventana de ajuste de color manual.

**NOTA:** El cambio manual de la configuración de color puede afectar al resultado de la impresión. HP recomienda que sólo los expertos en gráficos de color cambien esta configuración.

- **6.** Haga clic en la opción **Imprimir en escala de grises** para imprimir en negro y tonos de gris un documento en color. Utilice esta opción para imprimir documentos en color para fotocopiarlos o enviarlos por fax.
- **7.** Haga clic en el botón **Aceptar** para cerrar el cuadro de diálogo **Propiedades del documento**. En el cuadro de diálogo **Imprimir**, haga clic en el botón **Aceptar** para imprimir el trabajo.

# <span id="page-95-0"></span>**Uso de un controlador de impresión diferente**

Intente utilizar un controlador de impresión diferente si imprime desde un programa de software y las páginas impresas presentan líneas inesperadas en los gráficos, faltan gráficos o texto, tienen un formato incorrecto o se han sustituido las fuentes originales por otras.

Descargue cualquiera de los controladores siguientes del sitio web de HP. En EE. UU., visite [www.hp.com/](http://www.hp.com/support/ojcolorX555) [support/ojcolorX555](http://www.hp.com/support/ojcolorX555). Fuera de EE. UU., visite [www.hp.com/support](http://www.hp.com/support). Seleccione su país/región. Haga clic en **Descargar controladores y software**. Introduzca el nombre del producto y seleccione **Buscar**.

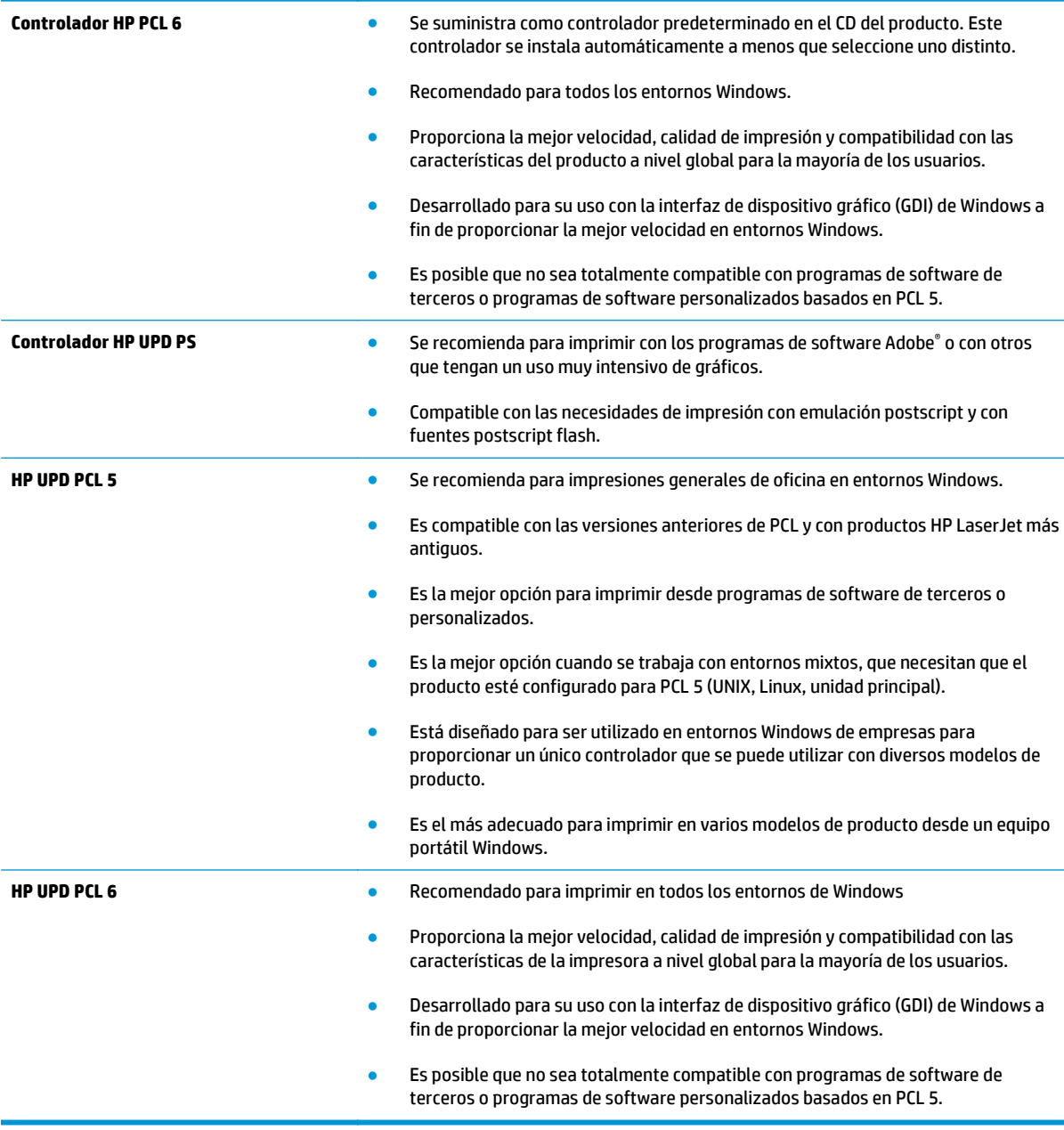

# <span id="page-96-0"></span>**Solución de problemas de red cableada**

Compruebe los elementos siguientes para cerciorarse de que el producto se está comunicando con la red. Antes de comenzar, imprima una página de configuración desde el panel de control del producto y busque la dirección IP del producto que aparece en esta página.

- Conexión física deficiente
- El equipo utiliza la dirección IP incorrecta para el producto
- El equipo no puede comunicarse con el producto
- [El producto utiliza un enlace y una configuración dúplex incorrectos para la red](#page-97-0)
- [Programas de software nuevos pueden estar provocando problemas de compatibilidad](#page-97-0)
- [El equipo o la estación de trabajo pueden estar mal configurados](#page-97-0)
- [El producto está desactivado o alguna otra configuración de red es incorrecta](#page-97-0)

**MOTA:** HP no admite la red de punto a punto, ya que se trata de una función de los sistemas operativos de Microsoft y no de los controladores de impresión HP. Para más información, vaya al sitio Web de Microsoft en [www.microsoft.com](http://www.microsoft.com).

# **Conexión física deficiente**

- **1.** Compruebe que el producto está conectado al puerto de red correcto mediante un cable con la longitud apropiada.
- **2.** Compruebe que las conexiones de cable son seguras.
- **3.** Mire la conexión del puerto de red situada en la parte posterior del producto y compruebe que la luz ámbar de actividad y la luz verde de estado de transferencia están encendidas.
- **4.** Si el problema persiste, pruebe un cable o puerto diferente en el concentrador.

## **El equipo utiliza la dirección IP incorrecta para el producto**

- **1.** Abra las propiedades de la impresora y haga clic en la ficha **Puertos**. Compruebe que se ha seleccionado la dirección IP actual del producto. La dirección IP del producto figura en la página de configuración de éste.
- **2.** Si ha instalado el producto utilizando el puerto TCP/IP estándar de HP, seleccione el cuadro con la etiqueta **Imprimir siempre con esta impresora, incluso si la dirección IP cambia**.
- **3.** Si ha instalado el producto utilizando un puerto TCP/IP estándar de Microsoft, utilice el nombre de host en lugar del la dirección IP.
- **4.** Si la dirección IP es correcta, elimine el producto y, a continuación, vuelva a añadirlo.

### **El equipo no puede comunicarse con el producto**

**1.** Compruebe las comunicaciones de red haciendo ping a la red.

- <span id="page-97-0"></span>**a.** Abra el símbolo del sistema en su equipo. En Windows, haga clic en **Inicio**, **Ejecutar**, escriba cmd y, a continuación, pulse Intro.
- **b.** Escriba ping seguido de la dirección IP de su producto.

En Mac OS X, abra Utilidad de Red, e introduzca la dirección de red en el campo correcto del panel **Ping**.

- **c.** Si en la ventana aparecen tiempos de recorrido de ida y vuelta, la red está funcionando.
- **2.** Si el comando ping falla, asegúrese de que los concentradores de red están encendidos y de que la configuración de red, el producto y el equipo estén configurados para la misma red.

## **El producto utiliza un enlace y una configuración dúplex incorrectos para la red**

Hewlett-Packard recomienda mantener estas configuraciones en modo automático (configuración predeterminada). Si cambia esta configuración, también debe cambiarla para la red.

### **Programas de software nuevos pueden estar provocando problemas de compatibilidad**

Si se ha instalado un programa de software nuevo, compruebe que se ha instalado correctamente y que utiliza el controlador de impresión correcto.

# **El equipo o la estación de trabajo pueden estar mal configurados**

- **1.** Compruebe la configuración de los controladores de red y de impresión y la redirección de red.
- **2.** Compruebe que el sistema operativo está configurado correctamente.

## **El producto está desactivado o alguna otra configuración de red es incorrecta**

- **1.** Revise la página de configuración para comprobar el estado del protocolo de red. Actívelo si es necesario.
- **2.** Vuelva a configurar la red si es necesario.

# **Índice**

### **A**

accesorios pedido [20](#page-27-0) pedidos [20](#page-27-0) accesorios de almacenamiento USB impresión desde [40](#page-47-0) AirPrint [39](#page-46-0) alimentador de documentos problemas de alimentación de papel [68](#page-75-0) almacenados, trabajos creación (Windows) [33](#page-40-0) eliminación [35](#page-42-0) impresión [35](#page-42-0) almacenamiento, trabajo configuración de Mac [34](#page-41-0) almacenamiento de trabajos con Windows [33](#page-40-0) ambas caras, imprimir en Windows [28](#page-35-0) atascos bandeja de salida, eliminación [71](#page-78-0) causas de [70](#page-77-0) navegación automática [70](#page-77-0) ruta del papel, eliminación [75](#page-82-0) unidad de recogida de tinta [76](#page-83-0) atascos del papel unidad de recogida de tinta [76](#page-83-0) ayuda, panel de control [65](#page-72-0) ayuda en línea, panel de control [65](#page-72-0)

# **B**

bandeja, salida atascos, eliminación [71](#page-78-0) bandeja 1 atascos, eliminación [72](#page-79-0) Bandeja 1 ubicación [5](#page-12-0) bandeja 2 atascos, eliminación [79](#page-86-0), [80](#page-87-0) ubicación [4](#page-11-0) bandeja 3 número de pieza [20](#page-27-0) bandeja de entrada carga [16](#page-23-0) bandeja de salida atascos, eliminación [71](#page-78-0) ubicación [4](#page-11-0) bandejas atascos, eliminación [79](#page-86-0), [80](#page-87-0) capacidad [2](#page--1-0) configuración [14](#page-21-0) incluidas [2](#page--1-0) ubicación [4](#page-11-0) bandejas, salida ubicación [4](#page-11-0) bloquear formateador [60](#page-67-0) bolsillo de integración de hardware (HIP) ubicación [4](#page-11-0) Bonjour identificación [45](#page-52-0) botón Actualizar ubicación [7](#page-14-0) botón Ayuda ubicación [7](#page-14-0) botón Cierre de sesión ubicación [7](#page-14-0) botón de encendido/apagado ubicación [4](#page-11-0) botón Detener ubicación [7](#page-14-0) botón Iniciar ubicación [7](#page-14-0) botón Inicio ubicación [7](#page-14-0) botón Red ubicación [7](#page-14-0) botón Registro ubicación [7](#page-14-0)

botón Reposo ubicación [7](#page-14-0) botón Selección de idioma ubicación [7](#page-14-0)

### **C**

cabezal de impresión limpieza [84](#page-91-0) cable USB, número de pieza [21](#page-28-0) calibración colores [86](#page-93-0) cambio cartucho de tinta [22](#page-29-0) carga de archivos, Mac [54](#page-61-0) carga de papel bandeja de entrada [16](#page-23-0) cartucho de tinta configuración de umbral bajo [66](#page-73-0) uso con nivel bajo [66](#page-73-0) cartuchos sustitución [22](#page-29-0) cartuchos de tinta números de pieza [20](#page-27-0) sustitución [22](#page-29-0) colores calibración [86](#page-93-0) conexión de alimentación ubicación [5](#page-12-0) configuración restauración de fábrica [64](#page-71-0) configuración de copia servidor web incorporado de HP [47](#page-54-0) configuración de envío digital servidor web incorporado de HP [48](#page-55-0) configuración de escaneado servidor web incorporado de HP [48](#page-55-0) configuración de fax servidor web incorporado de HP [49](#page-56-0) configuración de impresión servidor web incorporado de HP [47](#page-54-0) configuración del controlador de Mac almacenamiento de trabajos [34](#page-41-0) configuración de red servidor web incorporado de HP [51](#page-58-0)

configuración de seguridad servidor web incorporado de HP [50](#page-57-0) configuración general servidor web incorporado de HP [46](#page-53-0) consumibles configuración de umbral bajo [66](#page-73-0) estado, visualización con HP Utility para Mac [54](#page-61-0) pedido [20](#page-27-0) pedidos [20](#page-27-0) uso con nivel bajo [66](#page-73-0) cubiertas ubicación [4](#page-11-0)

#### **D**

discos duros cifrados [60](#page-67-0)

### **E**

eliminación trabajos almacenados [35](#page-42-0) estado HP Utility, Mac [54](#page-61-0) estado del cartucho de tinta [83](#page-90-0) estado del producto [7](#page-14-0) estado de suministros [83](#page-90-0) Ethernet (RJ-45) ubicación [6](#page-13-0) etiquetas impresión (Windows) [30](#page-37-0) Explorer, versiones compatibles servidor web incorporado de HP [45](#page-52-0)

### **F**

firmware actualizar, Mac [55](#page-62-0) fuentes carga, Mac [55](#page-62-0)

#### **G**

gestión de la red [42](#page-49-0)

#### **H**

herramientas de solución de problemas servidor web incorporado de HP [50](#page-57-0) HP ePrint [38](#page-45-0)

HP Utility [54](#page-61-0) HP Utility, Mac [54](#page-61-0) HP Utility para Mac Bonjour [54](#page-61-0) funciones [54](#page-61-0) HP Web Jetadmin [56](#page-63-0)

#### **I**

impresión desde accesorios de almacenamiento USB [40](#page-47-0) trabajos almacenados [35](#page-42-0) impresión a doble cara configuración (Windows) [27](#page-34-0) Mac [31](#page-38-0) manual (Mac) [31](#page-38-0) manual (Windows) [28](#page-35-0) Windows [28](#page-35-0) impresión desde USB de fácil acceso [40](#page-47-0) Impresión directa inalámbrica de HP [37](#page-44-0) impresión dúplex Mac [31](#page-38-0) impresión dúplex (a doble cara) configuración (Windows) [27](#page-34-0) Windows [28](#page-35-0) impresión en ambas caras configuración (Windows) [27](#page-34-0) Mac [31](#page-38-0) manual, con Windows [28](#page-35-0) impresión manual a doble cara Mac [31](#page-38-0) Windows [28](#page-35-0) Impresión Near Field Communication [37](#page-44-0) Impresión NFC [37](#page-44-0) inicio de sesión panel de control [59](#page-66-0) Internet Explorer, versiones compatibles servidor web incorporado de HP [45](#page-52-0) interruptor de alimentación ubicación [4](#page-11-0) IPsec [59](#page-66-0) IPv4, dirección [43](#page-50-0) IPv6, dirección [43](#page-50-0)

#### **J**

Jetadmin, HP Web [56](#page-63-0)

### **L**

LAN, puerto ubicación [6](#page-13-0) limpieza cabezal de impresión [84](#page-91-0) manchas de tinta [84](#page-91-0) ruta del papel [83](#page-90-0) lista de otros vínculos servidor web incorporado de HP [53](#page-60-0)

### **M**

Macintosh HP Utility [54](#page-61-0) manchas limpieza [84](#page-91-0) manchas de tinta limpieza [84](#page-91-0) máscara de subred [43](#page-50-0) memoria incluida [2](#page--1-0)

#### **N**

Netscape Navigator, versiones compatibles servidor web incorporado de HP [45](#page-52-0)

#### **O**

opciones de color cambio, Windows [86](#page-93-0) OS (sistemas operativos) compatibles [2](#page--1-0)

#### **P**

páginas de información servidor web incorporado de HP [46](#page-53-0) páginas por hoja impresión (Mac) [32](#page-39-0) selección (Mac) [32](#page-39-0) selección (Windows) [29](#page-36-0) páginas por minuto [2](#page--1-0) panel de control ayuda [65](#page-72-0) funciones de ubicación [7](#page-14-0) ubicación [4](#page-11-0)

papel atascos [70](#page-77-0) selección [85](#page-92-0) papel, pedido [20](#page-27-0) papel, pedidos [20](#page-27-0) papel especial impresión (Windows) [30](#page-37-0) pasarela, configurar valor predeterminado [43](#page-50-0) pasarela predeterminada, configuración [43](#page-50-0) PCA principal ubicación [5](#page-12-0) pedido accesorios [20](#page-27-0) consumibles y accesorios [20](#page-27-0) pedidos consumibles y accesorios [20](#page-27-0) problemas de recogida del papel solución [68](#page-75-0) puerta izquierda atascos, eliminación [75](#page-82-0) ubicación [5](#page-12-0) puerto de impresión USB 2.0 de alta velocidad ubicación [6](#page-13-0) puertos ubicación [6](#page-13-0) puertos de interfaz ubicación [6](#page-13-0) puerto USB activación [40](#page-47-0)

### **R**

red configuración, cambiar [42](#page-49-0) configuración, visualizar [42](#page-49-0) nombre del producto, cambio [42](#page-49-0) red de área local (LAN) ubicación [6](#page-13-0) redes compatibles [2](#page--1-0) dirección IPv4 [43](#page-50-0) dirección IPv6 [43](#page-50-0) HP Web Jetadmin [56](#page-63-0) máscara de subred [43](#page-50-0) pasarela predeterminada [43](#page-50-0)

requisitos del navegador servidor web incorporado de HP [45](#page-52-0) requisitos del navegador web servidor web incorporado de HP [45](#page-52-0) requisitos del sistema servidor web incorporado de HP [45](#page-52-0) restablecimiento de la configuración de fábrica [64](#page-71-0) RJ-45, puerto ubicación [6](#page-13-0) ruta del papel atascos, eliminación [75](#page-82-0)

### **S**

seguridad disco duro cifrado [60](#page-67-0) seguridad IP [59](#page-66-0) servicios Web de HP activación [51](#page-58-0) servidor Web incorporado apertura [42](#page-49-0) cambio de la configuración de red [42](#page-49-0) cambio del nombre del producto [42](#page-49-0) servidor web incorporado (EWS) asignación de contraseñas [59](#page-66-0) características [45](#page-52-0) conexión de red [45](#page-52-0) servidor web incorporado (EWS) de HP características [45](#page-52-0) conexión de red [45](#page-52-0) servidor web incorporado de HP configuración de copia [47](#page-54-0) configuración de envío digital [48](#page-55-0) configuración de escaneado [48](#page-55-0) configuración de fax [49](#page-56-0) configuración de impresión [47](#page-54-0) configuración de red [51](#page-58-0) configuración de seguridad [50](#page-57-0) configuración general [46](#page-53-0) herramientas de solución de problemas [50](#page-57-0) lista de otros vínculos [53](#page-60-0) páginas de información [46](#page-53-0)

servidor Web incorporado de HP apertura [42](#page-49-0) cambio de la configuración de red [42](#page-49-0) cambio del nombre del producto [42](#page-49-0) servidor web incorporado HP servicios Web de HP [51](#page-58-0) sistemas operativos (OS) compatibles [2](#page--1-0) sitios Web HP Web Jetadmin, descarga [56](#page-63-0) software HP Utility [54](#page-61-0) software HP ePrint [39](#page-46-0) solución de problemas atascos [70](#page-77-0) problemas de alimentación del papel [68](#page-75-0) problemas de red [89](#page-96-0) red cableada [89](#page-96-0) soluciones de impresión móvil [2](#page--1-0)

### **T**

tapa del cartucho de tinta ubicación [4](#page-11-0) TCP/IP configuración manual de los parámetros IPv4 [43](#page-50-0) configuración manual de los parámetros IPv6 [43](#page-50-0) tema de color cambio, Windows [86](#page-93-0) tipo de papel selección (Windows) [30](#page-37-0) tipos de papel seleccionar (Mac) [32](#page-39-0) trabajos, almacenados configuración de Mac [34](#page-41-0) trabajos almacenados creación (Mac) [34](#page-41-0) creación (Windows) [33](#page-40-0) eliminación [35](#page-42-0) impresión [35](#page-42-0) transparencias impresión (Windows) [30](#page-37-0)

### **U**

unidad de recogida de tinta atascos [76](#page-83-0) ubicación [5](#page-12-0) USB, puerto ubicación [4](#page-11-0), [6](#page-13-0) uso de la energía, optimización [57](#page-64-0)

### **V**

varias páginas por hoja impresión (Windows) [29](#page-36-0) velocidad, optimización [57](#page-64-0)

© 2014 Hewlett-Packard Development Company, L.P.

www.hp.com

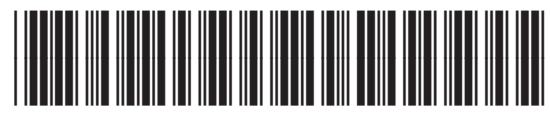

C2S11-90911

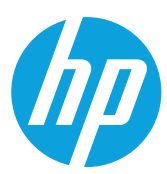